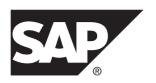

## **Business Process Modeling**

# SAP® Sybase® PowerDesigner® 16.5 SP03

Windows

DOCUMENT ID: DC38088-01-1653-01

LAST REVISED: November 2013

Copyright © 2013 by SAP AG or an SAP affiliate company. All rights reserved.

No part of this publication may be reproduced or transmitted in any form or for any purpose without the express permission of SAP AG. The information contained herein may be changed without prior notice.

Some software products marketed by SAP AG and its distributors contain proprietary software components of other software vendors. National product specifications may vary.

These materials are provided by SAP AG and its affiliated companies ("SAP Group") for informational purposes only, without representation or warranty of any kind, and SAP Group shall not be liable for errors or omissions with respect to the materials. The only warranties for SAP Group products and services are those that are set forth in the express warranty statements accompanying such products and services, if any. Nothing herein should be construed as constituting an additional warranty.

SAP and other SAP products and services mentioned herein as well as their respective logos are trademarks or registered trademarks of SAP AG in Germany and other countries. Please see <a href="http://www.sap.com/corporate-en/legal/copyright/index.epx#trademark">http://www.sap.com/corporate-en/legal/copyright/index.epx#trademark</a> for additional trademark information and notices.

# **Contents**

| CHAPTER 1: Getting Started with Business Proc<br>Modeling                                                                                                    |                      |
|----------------------------------------------------------------------------------------------------|----------------------|
| Creating a BPM                                                                                                    | 1                    |
| BPM Properties                                                                                                    |                      |
| Importing Visio Diagrams into PowerDesigner                                                                                                    |                      |
| Previewing Process Code                                                                                                    |                      |
| Customizing your Modeling Environment                                                                                                    | 7                    |
| Setting Model Options                                                                                                    | 7                    |
| Setting BPM Display Preferences                                                                                                    |                      |
| Viewing and Editing the Process Language Defir                                                                                                    |                      |
| Changing the Process Language                                                                                                    |                      |
| Extending your Modeling Environment                                                                                                    |                      |
| Linking Objects with Traceability Links                                                                                                    |                      |
| CHAPTER 2: Analysis BPM                                                                                                    | 11                   |
|                                                                                                    |                      |
| -                                                                                                    |                      |
| Process Hierarchy Diagrams (Analysis)                                                                                                    | 11                   |
| -                                                                                                    | 11<br>13             |
| Process Hierarchy Diagrams (Analysis)Reusing Processes in a Hierarchy                                                                                                    | 11<br>13<br>13       |
| Process Hierarchy Diagrams (Analysis) Reusing Processes in a Hierarchy Business Process Diagrams (Analysis)                                                                                                    | 11<br>13<br>13       |
| Process Hierarchy Diagrams (Analysis) Reusing Processes in a Hierarchy Business Process Diagrams (Analysis) Processes (BPM)                                                                                                    | 11<br>13<br>15<br>16 |
| Process Hierarchy Diagrams (Analysis)                                                                                                    | 1113151617           |
| Process Hierarchy Diagrams (Analysis)  Reusing Processes in a Hierarchy  Business Process Diagrams (Analysis)  Processes (BPM)  Creating a Process  Process Properties  Implementing Processes  Decomposing Processes                                                                                           | 1113151617           |
| Process Hierarchy Diagrams (Analysis)  Reusing Processes in a Hierarchy  Business Process Diagrams (Analysis)  Processes (BPM)  Creating a Process  Process Properties  Implementing Processes  Decomposing Processes  Data and Resource CRUD Matrices                                                          | 11131516171820       |
| Process Hierarchy Diagrams (Analysis)  Reusing Processes in a Hierarchy  Business Process Diagrams (Analysis)  Processes (BPM)  Creating a Process  Process Properties  Implementing Processes  Decomposing Processes  Data and Resource CRUD Matrices  Organization Units (BPM)                                | 1113151617182023     |
| Process Hierarchy Diagrams (Analysis)  Reusing Processes in a Hierarchy  Business Process Diagrams (Analysis)  Processes (BPM)  Creating a Process  Process Properties  Implementing Processes  Decomposing Processes  Data and Resource CRUD Matrices  Organization Units (BPM)  Creating an Organization Unit | 1113151617182023     |
| Process Hierarchy Diagrams (Analysis)  Reusing Processes in a Hierarchy  Business Process Diagrams (Analysis)  Processes (BPM)  Creating a Process  Process Properties  Implementing Processes  Decomposing Processes  Data and Resource CRUD Matrices  Organization Units (BPM)                                | 1113151618202325     |

| Displaying a Committee Process                   | 28 |
|--------------------------------------------------|----|
| Moving, Resizing, Copying, and Pasting Swimlanes | 29 |
| Creating Links Between Pools of Swimlanes        | 30 |
| Grouping Swimlanes                               | 31 |
| Changing the Orientation and Format of Swimlanes | 32 |
| Starts and Ends (BPM )                           |    |
| Creating a Start or an End                       |    |
| Start and End Properties                         |    |
| Decisions (BPM )                                 |    |
| Creating a Decision                              | 36 |
| Decision Properties                              | 36 |
| Synchronizations (BPM )                          |    |
| Creating a Synchronization                       |    |
| Synchronization Properties                       |    |
| Flows (BPM )                                     |    |
| Creating a Flow                                  |    |
| Flow Properties                                  |    |
| Message Formats (BPM)                            |    |
| Creating a Message Format                        |    |
| Message Format Properties                        | 42 |
| Message Parts (BPM)                              |    |
| Data (BPM)                                       |    |
| Creating Data                                    | 47 |
| Data Properties                                  | 47 |
| Linking Data with Other Model Objects            | 48 |
| Exporting Data to Other Models                   | 51 |
| Importing Data from Other Models                 | 52 |
| Specifying Data for a Flow, a Resource Flow or a |    |
| Message Format                                   | 54 |
| Migrating the Data of a Flow to a Process        | 55 |
| Resources (BPM)                                  |    |
| Creating a Resource                              |    |
| Resource Properties                              |    |
| Resource Flows (BPM)                             |    |

| Business Process Diagrams (SOA)                   |   |
|---------------------------------------------------|---|
| Process Service Diagrams (SOA)                    |   |
| Events (BPM)                                      |   |
| Creating an Event                                 |   |
| Event Properties                                  |   |
| Event Handlers                                    |   |
| Service Providers (BPM)                           |   |
| Creating a Service Provider                       |   |
| Service Provider Properties                       |   |
| Importing a Service Provider from a WSDL File     |   |
| Browsing for a WSDL File on a UDDI Server         |   |
| Importing and Exporting Service Providers From/To |   |
| Other Models                                      |   |
| Service Interfaces (BPM)                          |   |
| XSD Documents (BPM)                               |   |
| Operations (BPM)                                  |   |
| Creating an Operation                             |   |
| Operation Properties                              |   |
| Linking an Operation to a Process                 |   |
| Variables (BPM)                                   |   |
| Creating a Variable                               |   |
| Variable Properties                               |   |
| Correlation Keys (BPM)                            |   |
| Creating a Correlation Key                        |   |
| Correlation Key Properties                        |   |
| Data Transformations (BPM)                        |   |
| Creating a Data Transformation                    |   |
| Data Transformation Properties                    | • |

|                                                                                                    | 97                       |
|----------------------------------------------------------------------------------------------------|--------------------------|
| Business Scenarios (Solution Manager)                                                                                                    | 98                       |
| Business Processes (Solution Manager)                                                                                                    | 99                       |
| Logical Components (Solution Manager) General and Project Documentation (Solution Manager)                                                                                                    | ager)                    |
|                                                                                                    |                          |
| Organization Units, Transactions, and Master Data                                                                                                    |                          |
| (Solution Manager)Importing Business Processes from Solution Man                                                                                                    |                          |
| importing business Processes from Solution Man                                                                                                    | _                        |
| Specifying Advanced Solution Manager Connec                                                                                                    |                          |
| Parameters                                                                                                    | 105                      |
| Exporting Business Processes to Solution Manag                                                                                                    | er105                    |
| CHAPTER 6: BPMN 2.0 Descriptive                                                                                                    | 100                      |
| •                                                                                                    |                          |
| BPMN 2.0 Descriptive Example - Build or Buy Soft                                                                                                    |                          |
|                                                                                                    | 111                      |
| CHAPTER 7: BPMN 2.0 Executable                                                                                                    | 115                      |
| Collaboration and Process Diagrams (BPMN)                                                                                                    | 116                      |
| Conversation Diagrams (BPMN)                                                                                                    |                          |
| ,                                                                                                    | 118                      |
| Choreography Diagrams (BPMN)                                                                                                    |                          |
| Choreography Diagrams (BPMN)                                                                                                    |                          |
| Associating a Conversation Node with a                                                                                                    | 119                      |
| Associating a Conversation Node with a Choreography Diagram or Task                                                                                                    | 1 <b>19</b><br>120       |
| Associating a Conversation Node with a Choreography Diagram or Task  Participants and Lanes (BPMN)                                                                                                    | 119<br>120<br>121        |
| Associating a Conversation Node with a Choreography Diagram or Task  Participants and Lanes (BPMN)  Events and Event Definitions (BPMN)                                                                      | 119<br>120<br>121        |
| Associating a Conversation Node with a Choreography Diagram or Task Participants and Lanes (BPMN) Events and Event Definitions (BPMN) Activities (BPMN)                                                      | 119<br>120<br>121<br>124 |
| Associating a Conversation Node with a Choreography Diagram or Task  Participants and Lanes (BPMN)  Events and Event Definitions (BPMN)                                                                      | 119120121124             |
| Associating a Conversation Node with a Choreography Diagram or Task  Participants and Lanes (BPMN)  Events and Event Definitions (BPMN)  Activities (BPMN)  Gateways (BPMN)                                  | 119120121124125          |
| Associating a Conversation Node with a Choreography Diagram or Task  Participants and Lanes (BPMN)  Events and Event Definitions (BPMN)  Activities (BPMN)  Gateways (BPMN)  Data and Data References (BPMN) | 119120121124125126 N)127 |

| Choreography Tasks (BPMN)                           | 129 |
|-----------------------------------------------------|-----|
| Item-Aware Elements (BPMN)                          | 130 |
| Flows and Links (BPMN)                              | 131 |
| Importing and Exporting BPMN2 Files                 | 132 |
| Importing from SAP NetWeaver BPM                    | 134 |
| Exporting to SAP NetWeaver BPM                      | 135 |
| CHAPTER 8: BPEL4WS 1.1 and WS-BPEL 2.0              | 137 |
| Top-Level Diagrams (BPEL)                           | 138 |
| Role Associations (BPEL)                            |     |
| Top-Level Processes (BPEL)                          | 141 |
| Choreography Diagrams (BPEL)                        | 143 |
| Activities (WS-BPEL 2.0)                            | 145 |
| Activities (BPEL4WS 1.1)                            |     |
| Messages (BPEL)                                     |     |
| WS-BPEL 2.0 Object Properties                       |     |
| BPEL4WS 1.1 Object Properties                       |     |
| Generating a BPEL Model from an Analysis Model      |     |
| Generating BPEL Code                                |     |
| Reverse Engineering BPEL Languages                  | 155 |
| <b>CHAPTER 9: Simulating a Business Process Mod</b> | el  |
| with SIMUL8                                         | 157 |
| Modeling for Simulation                             | 158 |
| Reviewing SIMUL8 Default Properties                 | 160 |
| Simulating a BPM                                    |     |
| Exporting a BPM to SIMUL8                           |     |
| Analyzing Results and Fine-Tuning the Simulation    | 162 |
| Synchronizing SIMUL8 Changes Back to                |     |
| PowerDesigner                                       |     |
| Recovering a BPM from a SIMUL8 file                 |     |
| SIMUL8 Work Center Properties                       |     |
| SIMUL8 Required Resource Properties                 |     |
| SIMUL8 Resource Properties                          | 167 |

|      | SIMUL8 Work Entry Point Properties    | 167 |
|------|---------------------------------------|-----|
|      | SIMUL8 Work Exit Point Properties     | 169 |
|      | SIMUL8 Route Properties               | 169 |
|      | SIMUL8 Diagram Properties             |     |
| СН   | APTER 10: Checking a BPM              | 173 |
|      | Package Checks                        | 173 |
|      | Process Checks                        |     |
|      | Decision Checks                       | 175 |
|      | Synchronization Checks                | 176 |
|      | Flow Checks                           | 177 |
|      | Resource Checks                       | 178 |
|      | Resource Flow Checks                  | 178 |
|      | Organization Unit Checks              | 179 |
|      | Start and End Checks                  |     |
|      | Message Format Checks                 | 181 |
|      | Data Checks                           |     |
|      | Service Provider and Interface Checks | 182 |
|      | Operation Checks                      | 183 |
|      | Variable Checks                       | 184 |
|      | Data Transformation Checks            | 185 |
|      | Correlation Key Checks                | 186 |
|      | Event Checks                          | 187 |
|      | Choreography Task Checks              | 187 |
|      | Conversation Node Checks              | 188 |
|      | Communication Link Checks             | 189 |
| Inde | x                                     | 191 |
|      |                                       |     |

# CHAPTER 1 Getting Started with Business Process Modeling

A *business process model (BPM)* helps you identify, describe, and decompose business processes. You can analyze your system at various levels of detail, and focus alternatively on control flow (the sequence of execution) or data flow (the exchange of data). SAP® Sybase® PowerDesigner® supports Analysis, SOA, DFD, SAP® Solution Manager, BPMN (including for SAP NetWeaver®), and BPEL process languages, and process simulation through SIMUL8.

The PowerDesigner BPM allows you to analyze and design the implementation and execution of business processes using the following process languages:

- Analysis An implementation-neutral notation to decompose and analyze the control flow of a process at any level of the process hierarchy. You can analyze how sub-processes will be allocated to people, organizations, or groups, the control flow of the process and how data flows through it (see *Chapter 2, Analysis BPM* on page 11).
- Service Oriented Architecture (SOA) An implementation-neutral notation that adds information about events and the implementation of services by processes (see *Chapter 3, Service Oriented Architecture BPM (SOA)* on page 61).
- Data Flow Diagram (DFD) Analyzes your system with respect to the exchange of data between processes, data stores, and external entities (see *Chapter 4, Data Flow Diagram (DFD)* on page 93).
- SAP Solution Manager Manages and monitors SAP Business Suite implementations and associated systems. PowerDesigner supports scenario, scenario flow, and business process diagrams (see *Chapter 5*, *SAP Solution Manager* on page 97).
- BPMN 2.0 A standard graphical notation to represent the control flow of a business
  process, suitable for refining the analysis of a system with respect to standards.
  PowerDesigner supports conversation, choreography, collaboration, and process
  diagrams (see *Chapter 7, BPMN 2.0 Executable* on page 115).
- BPEL4WS 1.1 or WS-BPEL 2.0 Defines the invocation of services by processes (see *Chapter 2, Analysis BPM* on page 11).

#### **Creating a BPM**

You create a new business process model by selecting **File > New Model**.

**Note:** In addition to creating a BPM from scratch with the following procedure, you can also:

#### CHAPTER 1: Getting Started with Business Process Modeling

- Reverse-engineer existing BPMN code (see *Importing and Exporting BPMN2 Files* on page 132) or BPEL code (see *Reverse Engineering BPEL Languages* on page 155).
- Import a SIMUL 8 file (see *Chapter 9, Simulating a Business Process Model with SIMUL8* on page 157).

The New Model dialog is highly configurable, and your administrator may hide options that are not relevant for your work or provide templates or predefined models to guide you through model creation. When you open the dialog, one or more of the following buttons will be available on the left hand side:

- Categories which provides a set of predefined models and diagrams sorted in a configurable category structure.
- Model types which provides the classic list of PowerDesigner model types and diagrams.
- **Template files** which provides a set of model templates sorted by model type.

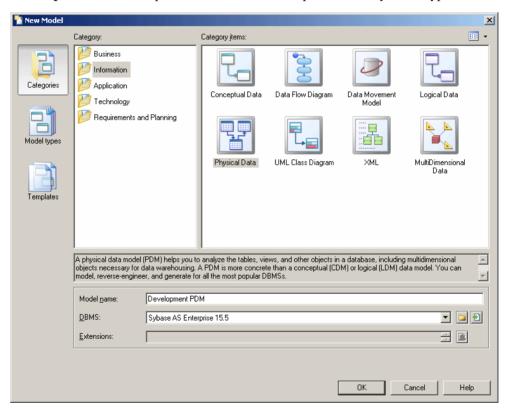

- 1. Select File > New Model to open the New Model dialog.
- 2. Click a button, and then select a category or model type ( **Business Process Model** ) in the left-hand pane.

- **3.** Select an item in the right-hand pane. Depending on how your New Model dialog is configured, these items may be first diagrams or templates on which to base the creation of your model.
  - Use the **Views** tool on the upper right hand side of the dialog to control the display of the items.
- **4.** Enter a model name. The code of the model, which is used for script or code generation, is derived from this name using the model naming conventions.
- **5.** Select a target process language, which customizes PowerDesigner's default modifying environment with target-specific properties, objects, and generation templates.
  - By default, PowerDesigner creates a link in the model to the specified file. To copy the contents of the resource and save it in your model file, click the **Embed Resource in Model** button to the right of this field. Embedding a file in this way enables you to make changes specific to your model without affecting any other models that reference the shared resource.
- **6.** [optional] Click the **Select Extensions** button and attach one or more extensions to your model.
- 7. Click **OK** to create and open the business process model .

**Note:** Sample BPMs are available in the Example Directory.

#### **BPM Properties**

You open the model property sheet by right-clicking the model in the Browser and selecting **Properties**.

Each business process model has the following model properties:

| Property          | Description                                                                                                    |
|-------------------|----------------------------------------------------------------------------------------------------|
| Name/Code/Comment | Identify the model. The name should clearly convey the model's purpose to non-technical users, while the code, which is used for generating code or scripts, may be abbreviated, and should not normally include spaces. You can optionally add a comment to provide more detailed information about the model. By default the code is auto-generated from the name by applying the naming conventions specified in the model options. To decouple name-code synchronization, click to release the = button to the right of the <b>Code</b> field. |
| Filename          | Specifies the location of the model file. This box is empty if the model has never been saved.                                                                                                    |
| Author            | Specifies the author of the model. If you enter nothing, the Author field in diagram title boxes displays the user name from the model property sheet Version Info tab. If you enter a space, the Author field displays nothing.                                                                                                    |

CHAPTER 1: Getting Started with Business Process Modeling

| Property         | Description                                                                                                    |
|------------------|----------------------------------------------------------------------------------------------------|
| Version          | Specifies the version of the model. You can use this box to display the repository version or a user defined version of the model. This parameter is defined in the display preferences of the Title node. |
| Process language | Specifies the model target.                                                                                                    |
| Default diagram  | Specifies the diagram displayed by default when you open the model.                                                                                                    |
| Keywords         | Provide a way of loosely grouping objects through tagging. To enter multiple keywords, separate them with commas.                                                                                          |

#### Importing Visio Diagrams into PowerDesigner

Importing your Visio diagrams into PowerDesigner's rich metadata environment enables you to link your architectural objects with the objects that will implement them, and to profit from PowerDesigner's powerful impact and lineage analysis features. You must have installed Visio 2002 or higher and have selected to install the Visio plug-in from the PowerDesigner installer.

**Note:** Only Visio diagrams created from the following standard templates can be imported into PowerDesigner, and only objects available on the standard stencils will be imported. Custom properties will be imported as extended attributes.

You can import the following diagrams into a PowerDesigner BPM or EAM:

| Visio Template                      | PowerDesigner Diagram                  |
|-------------------------------------|----------------------------------------|
| Audit Diagram                       | BPM Analysis/ Business Process Diagram |
| Basic Flowchart                     | BPM Analysis/ Business Process Diagram |
| Cross-Functional Flowchart          | BPM Analysis/ Business Process Diagram |
| Business Process/ Data Flow Diagram | BPM Data Flow Diagram                  |
| Software/ Data Flow Diagram         |                                        |
| Event Driven Process Chain Diagram  | BPM Business Process Diagram           |
| ITIL Diagram                        | BPM Business Process Diagram           |
| Work Flow Diagram                   | BPM Business Process Diagram           |
| Flowchart/ SDL Diagram              | BPM Business Process Diagram           |
| Organization Chart                  | EAM Organization Chart Diagram         |
| Software/ Enterprise Application    | EAM Application Architecture Diagram   |

| Visio Template                                       | PowerDesigner Diagram                 |
|------------------------------------------------------|---------------------------------------|
| Network/ Basic Network / Detailed<br>Network Diagram | EAM Technology Infrastructure Diagram |
| Active Directory                                     | EAM Organization Chart Diagram        |
| LDAP Directory                                       | EAM Organization Chart Diagram        |

1. Open your diagram in Visio and select **PowerDesigner > Export to PowerDesigner Model** to open the PowerDesigner Export wizard:

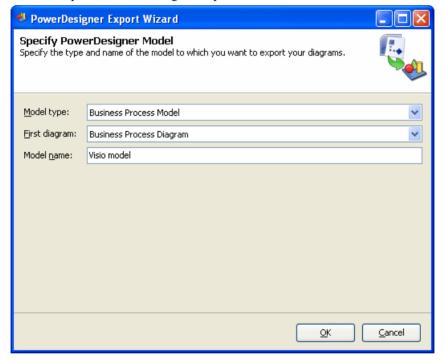

- **2.** Specify the type of model to which you want to export your diagram, enter a name for the model to be created, and then click **OK** to start the export.
- 3. When the export is complete, click OK to close the wizard.

The diagram is opened as a new BPM or EAM in PowerDesigner.

#### **Previewing Process Code**

Click the **Preview** tab in the property sheet of the model, packages, processes, and various other model objects in order to view the code that will be generated for it.

The following tools are available on the **Preview** tab toolbar:

#### CHAPTER 1: Getting Started with Business Process Modeling

| Tools      | Description                                                                                                    |
|------------|----------------------------------------------------------------------------------------------------|
| ₩ ▼        | Editor Menu [Shift+F11] - Contains the following commands:                                                                                                    |
|            | <ul> <li>New [Ctrl+N] - Reinitializes the field by removing all the existing content.</li> <li>Open [Ctrl+O] - Replaces the content of the field with the content of the selected file.</li> <li>Insert [Ctrl+I] - Inserts the content of the selected file at the cursor.</li> <li>Save [Ctrl+S] - Saves the content of the field to the specified file.</li> <li>Save As Saves the content of the field to a new file.</li> <li>Select All [Ctrl+A] - Selects all the content of the field.</li> <li>Find [Ctrl+F] - Opens a dialog to search for text in the field.</li> <li>Find Previous [Shift+F3] - Finds the previous occurence of the searched for text.</li> <li>Replace [Ctrl+H] - Opens a dialog to replace text in the field.</li> <li>Go To Line [Ctrl+G] - Opens a dialog to go to the specified line.</li> <li>Toggle Bookmark [Ctrl+F2] Inserts or removes a bookmark (a blue box) at the cursor position. Note that bookmarks are not printable and are lost if you refresh the tab, or use the Show Generation Options tool</li> <li>Next Bookmark [F2] - Jumps to the next bookmark.</li> <li>Previous Bookmark [Shift+F2] - Jumps to the previous bookmark.</li> </ul> |
| <b>≥</b> → | Edit With [Ctrl+E] - Opens the previewed code in an external editor. Click the down arrow to select a particular editor or Choose Program to specify a new editor. Editors specified here are added to the list of editors available at Tools > General Options > Editors.                                                                                                    |
|            | Save [Ctrl+S] - Saves the content of the field to the specified file.                                                                                                    |
|            | Print [Ctrl+P] - Prints the content of the field.                                                                                                    |
| <b>A</b>   | Find [Ctrl+F] - Opens a dialog to search for text.                                                                                                    |
|            | Cut [Ctrl+X], Copy [Ctrl+C], and Paste [Ctrl+V] - Perform the standard clipboard actions.                                                                                                    |
| (A)        | Undo [Ctrl+Z] and Redo [Ctrl+Y] - Move backward or forward through edits.                                                                                                    |
|            | Refresh [F5] - Refreshes the Preview tab.                                                                                                    |
|            | You can debug the GTL templates that generate the code shown in the Preview tab. To do so, open the target or extension resource file, select the <b>Enable Trace Mode</b> option, and click <b>OK</b> to return to your model. You may need to click the <b>Refresh</b> tool to display the templates.                                                                                                    |

| Tools | Description                                                                                                    |
|-------|----------------------------------------------------------------------------------------------------|
|       | Select Generation Targets [Ctrl+F6] - Lets you select additional generation targets (defined in extensions), and adds a sub-tab for each selected target. For information about generation targets, see <i>Customizing and Extending PowerDesigner &gt; Extension Files &gt; Generated Files (Profile) &gt; Generating Your Files in a Standard or Extended Generation.</i> |
|       | <b>Show Generation Options [Ctrl+W]</b> - Opens the Generation Options dialog, allowing you to modify the generation options and to see the impact on the code.                                                                                                    |

#### **Customizing your Modeling Environment**

The PowerDesigner business process model provides various means for customizing and controlling your modeling environment.

#### **Setting Model Options**

You can set BPM model options by selecting **Tools > Model Options** or right-clicking the diagram background and selecting **Model Options**.

You can set the following options on the Model Settings page:

| Option                            | Description                                                                                                    |  |  |
|-----------------------------------|----------------------------------------------------------------------------------------------------|--|--|
| Name/Code case sensitive          | Specifies that the names and codes for all objects are case sensitive, allowing you to have two objects with identical names or codes but different cases in the same model. If you change case sensitivity during the design process, we recommend that you check your model to verify that your model does not contain any duplicate objects. |  |  |
| Enable links to requirements      | Displays a Requirements tab in the property sheet of every object in the model, which allows you to attach requirements to objects (see <i>Requirements Modeling</i> ).                                                                                                    |  |  |
| External Short-<br>cut Properties | Specifies the properties that are stored for external shortcuts to objects in other models for display in property sheets and on symbols. By default, <b>All</b> properties appear, but you can select to display only <b>Name/Code</b> to reduce the size of your model.                                                                       |  |  |
|                                   | Note: This option only controls properties of external shortcuts to models of the same type (PDM to PDM, EAM to EAM, etc). External shortcuts to objects in other types of model can show only the basic shortcut properties.                                                                                                    |  |  |

| Option                     | Description                                                                                                    |  |
|----------------------------|----------------------------------------------------------------------------------------------------|--|
| Default Message<br>Format  | Specifies the default setting for the <b>Message Format</b> property for flows and resource flows. You can choose:                                                                                                    |  |
|                            | <ul> <li>None - Flows are created without any default message format, as the event is of minor importance. You may choose this option if you do not want to specify data flows in your BPM.</li> <li>Undefined - Flows are created with an undefined message format, which you will specify subsequently.</li> </ul> |  |
| Data Flow Diagram Notation | [Data Flow Diagram only] Specifies whether to use the Gane & Sarson or Yourdon notation for your DFD symbols.                                                                                                    |  |

For information about controlling the naming conventions of your models, see *Core Features Guide > Modeling with PowerDesigner > Objects > Naming Conventions*.

#### **Setting BPM Display Preferences**

PowerDesigner display preferences allow you to customize the format of object symbols, and the information that is displayed on them. To set business process model display preferences, select **Tools > Display Preferences** or right-click the diagram background and select **Display Preferences** from the contextual menu.

For detailed information about customizing and controlling the attributes and collections displayed on object symbols, see *Core Features Guide > Modeling with PowerDesigner > Diagrams, Matrices, and Symbols > Display Preferences.* 

#### Viewing and Editing the Process Language Definition File

Each BPM is linked to a definition file that extends the standard PowerDesigner metamodel to provide objects, properties, data types, and generation parameters and templates specific to the language being modeled. Definition files and other resource files are XML files located in the Resource Files directory inside your installation directory, and can be opened and edited in the PowerDesigner Resource Editor.

**Warning!** The resource files provided with PowerDesigner inside the Program Files folder cannot be modified directly. To create a copy for editing, use the **New** tool on the resource file list, and save it in another location. To include resource files from different locations for use in your models, use the **Path** tool on the resource file list.

To open your model's definition file and review its extensions, select **Language > Edit Current Process Language**.

For detailed information about the format of these files, see *Customizing and Extending PowerDesigner > Object, Process, and XML Language Definition Files.* 

**Note:** Some resource files are delivered with "Not Certified" in their names. Sybase<sup>®</sup> will perform all possible validation checks, however Sybase does not maintain specific

environments to fully certify these resource files. Sybase will support the definition by accepting bug reports and will provide fixes as per standard policy, with the exception that there will be no final environmental validation of the fix. Users are invited to assist Sybase by testing fixes of the definition provided by Sybase and report any continuing inconsistencies.

#### **Changing the Process Language**

You can change the process language being modeled in your BPM at any time.

**Note:** You may be required to change the process language if you open a model and the associated definition file is unavailable. Language definition files are frequently updated in each version of PowerDesigner and it is highly recommended to accept this change, or otherwise you may be unable to generate for the selected language.

#### 1. Select Language > Change Current Process Language:

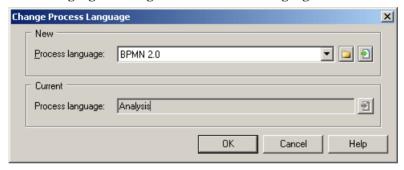

#### 2. Select a process language from the list.

By default, PowerDesigner creates a link in the model to the specified file. To copy the contents of the resource and save it in your model file, click the **Embed Resource in Model** button to the right of this field. Embedding a file in this way enables you to make changes specific to your model without affecting any other models that reference the shared resource.

#### 3. Click OK.

A message box opens to tell you that the process language has been changed.

**4.** Click **OK** to return to the model.

#### **Extending your Modeling Environment**

You can customize and extend PowerDesigner metaclasses, parameters, and file generation with extensions, which can be stored as part of your model or in separate extension files (\*.xem) for reuse with other models.

To access extension defined in a \* . xem file, simply attach the file to your model. You can do this when creating a new model by clicking the **Select Extensions** button at the bottom of the New Model dialog, or at any time by selecting **Model** > **Extensions** to open the List of Extensions and clicking the **Attach an Extension** tool.

#### CHAPTER 1: Getting Started with Business Process Modeling

In each case, you arrive at the Select Extensions dialog, which lists the extensions available, sorted on sub-tabs appropriate to the type of model you are working with:

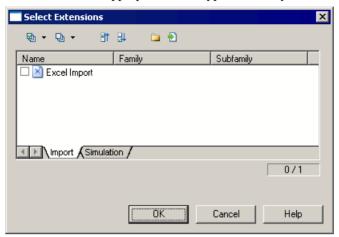

To get started extending objects, see *Core Features Guide > Modeling with PowerDesigner > Objects > Extending Objects*. For detailed information about working with extensions, see *Customizing and Extending PowerDesigner > Extension Files*.

#### **Linking Objects with Traceability Links**

You can create traceability links to show any kind of relationship between two model objects (including between objects in different models) via the **Traceability Links** tab of the object's property sheet. These links are used for documentation purposes only, and are not interpreted or checked by PowerDesigner.

For more information about traceability links, see *Core Features Guide > Linking and Synchronizing Models > Getting Started with Linking and Syncing > Creating Traceability Links*.

### CHAPTER 2 Analysis BPM

The Analysis language is the base language of the PowerDesigner BPM, an implementation neutral notation for analyzing your systems and decomposing your processes to any level of detail.

Having developed your model, you can select **Tools > Generate Business Process Model** to generate a model targeting another process language.

#### **Process Hierarchy Diagrams (Analysis)**

A *process hierarchy diagram* (or functional decomposition diagram) provides a graphical view of the functions of a system and helps you decompose them into a tree of sub-processes.

**Note:** To create a process hierarchy diagram in an existing BPM, right-click the model in the Browser and select **New > Process Hierarchy Diagram**. To create a new model, select **File > New Model**, choose Business Process Model as the model type and **Process Hierarchy Diagram** as the first diagram, and then click **OK**.

The PHD is commonly used during the analysis phase of a project to identify all the processes in a system by name, and decompose them into multiple levels of sub-processes.

In the following example, the root process, Marketing, is decomposed into three sub-processes, Paper Advertising, Email Campaign, and Corporate Web Site. The latter is in turn decomposed into two sub-processes, and so on:

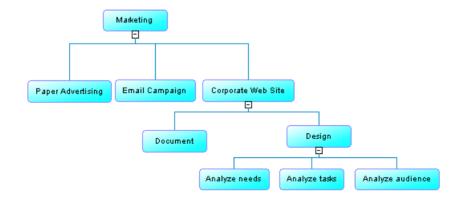

You can create processes with the **Process** tool from the diagram Toolbox:

| To create a     | Click                                                                  | Cursor   | Example                       |
|-----------------|------------------------------------------------------------------------|----------|-------------------------------|
| Root process    | Any empty space in the diagram window.                                 | <b>⊹</b> | Process_1                     |
| Sub-process     | A root process symbol or the bottom part of any other process.         | <b>+</b> | Process_1  Process_2          |
| Sibling process | The left or right part of any process symbol, except the root process. | <b>←</b> | Process_1 Process_3 Process_2 |

You can modify your hierarchy in the following ways:

- Expand and collapse children under a process by clicking the + or sign on the base of the symbol. Alternatively, right-click a process and select **Expand** to show one level of children, **Expand All** to show all levels, or **Collapse** to hide all children.
- Change the parent of a subprocess by dragging and dropping it from one process to another.
- Evenly distribute the sub-processes beneath a process in harmonious lines by rightclicking it and selecting **Arrange Symbols**, or selecting **Symbol > Auto-Layout**.
- By default, a process hierarchy displays from top-to-bottom. To display it from left-toright, select **Tools > Display Preferences > General**, and select **Horizontal** in the **Orientation** group box.
- Hide a process and its children in the hierarchy without deleting it in the model by right-clicking it and selecting Edit > Hide Symbols. To display any hidden sub-processes underneath a process, right-click it and select Complete or Complete All.

Each of these processes can be analyzed in its own business process diagram (see *Business Process Diagrams (Analysis)* on page 13). You can create a default business process diagram for any of the processes by right-clicking it and selecting **Build Default Flows between Processes**. The default flow links subprocesses in the first level beneath the process between a start and an end. You can further refine the control flow by creating other objects in the diagram.

#### **Reusing Processes in a Hierarchy**

You can reuse a process that already exists in your hierarchy in order to avoid duplicating its functions in your model.

 Right-click the process within which you want to reuse the process, and select Reuse Process to open a selection dialog, which lists all the other processes available in the model.

**Note:** The **Reuse Process** command is intended to provide a quick means for creating shortcuts to processes in your Process Hierarchy Diagram, primarily when working with the Analysis language, and is not available in other BPM diagrams. For some languages it is hidden completely. If you are working with BPMN or an execution language, it may be more appropriate to set the implementation type of the process reusing another process to Reuse process or Execute operation (see *Implementing Processes* on page 18).

2. Select the process that you want to reuse and click **OK**.

A shortcut to the selected process is added as a sub-process to the first process.

**Note:** You cannot decompose the shortcut or expand its hierarchy, even if its target object has sub-processes.

#### **Business Process Diagrams (Analysis)**

A business process diagram (or process flow diagram) provides a graphical view of the control flow (the sequence of execution) or data flow (the exchange of data) between processes at any level in your system.

The business process diagram is the core BPM diagram, which lets you:

- Trace the choreography of processes through flows from one or more starts through a
  sequence of sub-processes, decisions, synchronizations, and resources to one or more
  ends. The parent process being analyzed in the diagram must wait for the end of all its
  sub-processes before it terminates.
- Avoid unassigned tasks and duplicated assignments by placing processes in organization unit swimlanes (see *Attaching Processes to Organization Units* on page 28).
- Analyze how data flows through a system via:
  - Message formats on flows To define exchange formats for large amounts of data that transit between processes, usually defined by a DTD or an XSD (see *Message Formats* (BPM) on page 41).
  - Data on Flows To model data (which can be associated with objects defined in a data model or OOM) without specifying its format (see *Data (BPM)* on page 45).

• Data CRUD – To specify the actions (create, read, update and delete) that a process can perform on data (see *Data and Resource CRUD Matrices* on page 23).

**Note:** The data flow diagram helps you analyzing data exchange between processes (see *Chapter 4, Data Flow Diagram (DFD)* on page 93).

Model the implementation of processes (see *Implementing Processes* on page 18)

A business process diagram can be created directly under the model root, or inside a package or decomposed process.

**Note:** To create a business process diagram in an existing analysis BPM, right-click the model in the Browser and select **New > Business Process Diagram**. To create a new model, select **File > New Model**, choose Business Process Model as the model type and **Business Process Diagram** as the first diagram, and then click **OK**.

In this example, the processing of an order proceeds differently depending on whether or not it is a corporate order. Both possible paths are reunited in the Confirm Order process:

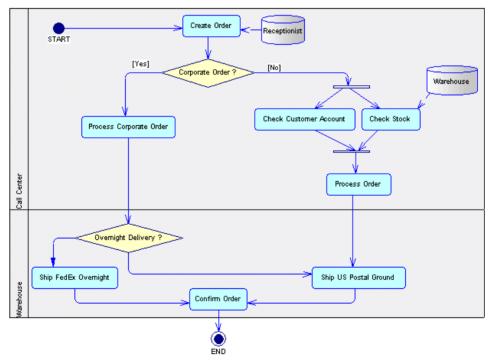

PowerDesigner supports all the objects necessary to build analysis business process diagrams:

| Object  | Tool | Symbol  | Description                                              |
|---------|------|---------|----------------------------------------------------------|
| Process |      | Process | Task to perform (see <i>Processes (BPM)</i> on page 15). |

| Object            | Tool          | Symbol   | Description                                                                                                    |
|-------------------|---------------|----------|----------------------------------------------------------------------------------------------------|
| Organization unit |               |          | Organization, service or person that is responsible for a process (see <i>Organization Units (BPM)</i> on page 25).                                     |
| Flow              | $\rightarrow$ | <b>→</b> | Path of the control flow between processes (see <i>Flows (BPM)</i> on page 39).                                                                         |
| Decision          | <b>♦</b>      |          | Decision to take when several flow paths are possible. Only one path will be triggered at execution time (see <i>Decisions (BPM)</i> on page 34).       |
| Synchronization   | ++            |          | Enables synchronization of flows between two or more concurrent actions or allows the design of a split (see <i>Synchronizations (BPM)</i> on page 37). |
| Start             | •             | •        | Starting point of the processes described in the choreography diagram (see <i>Starts and Ends (BPM)</i> on page 33).                                    |
| End               | •             | •        | Termination point of the processes described in the choreography diagram (see <i>Starts and Ends (BPM)</i> on page 33).                                 |
| Message format    | None          |          | Format definition of data exchanged between processes (see <i>Message Formats (BPM)</i> on page 41).                                                    |
| Data              | None          | None     | Piece of information exchanged between processes (see <i>Data (BPM)</i> on page 45).                                                                    |
| Resource          |               |          | Storage unit of abstract data circulating within the model, which is accessed by a process to perform actions (see <i>Resources (BPM)</i> on page 56).  |
| Resource flow     | $\rightarrow$ | >        | Access of a process to a resource (see <i>Resource Flows (BPM)</i> on page 58).                                                                         |

#### **Processes (BPM)**

A *process* is a manual or automated action, such as "Process order", or "Send a mail". Processes are the core object in the BPM. Processes can be atomic (without subprocesses) or decomposed/composite (containing subprocesses). Each decomposed process contains its own business process diagram, which shows its subprocesses as part of its control flow.

Processes can be created in models targeting any language, and are commonly used as the basis for other objects in languages other than Analysis.

In the following example, the Order Goods process is decomposed in a process hierarchy diagram (see *Process Hierarchy Diagrams (Analysis)* on page 11) into four subprocesses and the Receive Goods process is, in turn, decomposed into two subprocesses:

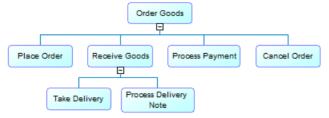

The Order Goods process contains a business process diagram (see *Business Process Diagrams (Analysis)* on page 13), modeling its control flow, which passes from one or more starts to one or more ends (see *Business Process Diagrams (Analysis)* on page 13). When the process gains control, it performs its actions and then, depending on the result of the action, the flow is passed to another process. PowerDesigner allows you a great deal of flexibility in your analysis of your processes. You can simply link processes together to show the high-level control flow, or refine your model by specifying their implementation (see *Implementing Processes* on page 18):

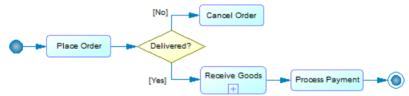

The Receive Goods process is decomposed, and so its symbol displays a small plus sign overlay and it contains its own business process diagram to model the control flow of its subprocesses

#### **Creating a Process**

You can create a process from the Toolbox, Browser, or Model menu.

- Use the **Process** tool in a process hierarchy diagram (see *Process Hierarchy Diagrams (Analysis)* on page 11) or business process diagram (see *Business Process Diagrams (Analysis)* on page 13).
- Select Model > Processes to access the List of Processes, and click the Add a Row tool.
- Right-click the model, a package or a decomposed process in the Browser, and select New > Process.
- [executable BPMs] Drag an operation (see *Operations (BPM)* on page 77) from the Browser and drop it into a diagram to create a process that invokes the operation.

For general information about creating objects, see *Core Features Guide > Modeling with PowerDesigner > Objects*.

#### **Process Properties**

To view or edit a process's properties, double-click its diagram symbol or Browser or list entry. The property sheet tabs and fields listed here are those available by default, before any customization of the interface by you or an administrator.

The **General** tab contains the following properties:

| Property              | Description                                                                                                    |
|-----------------------|----------------------------------------------------------------------------------------------------|
| Name/Code/<br>Comment | Identify the object. The name should clearly convey the object's purpose to non-technical users, while the code, which is used for generating code or scripts, may be abbreviated, and should not normally include spaces. You can optionally add a comment to provide more detailed information about the object. By default the code is generated from the name by applying the naming conventions specified in the model options. To decouple name-code synchronization, click to release the = button to the right of the <b>Code</b> field.          |
| Stereotype            | Extends the semantics of the object. You can enter a stereotype directly in this field, or add stereotypes to the list by specifying them in an extension file.                                                                                                    |
| Organization<br>unit  | Specifies the organization unit (see <i>Organization Units (BPM)</i> on page 25) that performs the process. Select <committee (see="" <i="" by="" is="" it="" multiple="" organization="" process="" realized="" specify="" that="" to="" units="">Displaying a Committee Process on page 28).</committee>                                                                                                    |
|                       | Click the Properties tool beside this box to open the property sheet of the selected organization unit or the Ellipsis tool to open the list of organization units and create new ones.                                                                                                    |
| Timeout               | Specifies the timeout limit, which is, by default zero. You can specify any alphanumeric value (for example, 20 seconds) to indicate that a timeout exception occurs if the execution of the activation takes longer than that.                                                                                                    |
| Duration              | Specifies the estimated or statistic duration to execute the action. This property is used for documentation purposes.                                                                                                    |
| Composite status      | <ul> <li>Specifies whether the process contains sub-processes. You can choose between:</li> <li>Atomic Process (default) – the process does not contain any sub-processes.</li> <li>Decomposed Process – the process can contain sub-processes, which are listed on a Sub-Processes tab and can be displayed in a business process diagram under the process (see <i>Decomposing Processes</i> on page 20).</li> <li>If you revert the process from Decomposed to Atomic status, then any sub-processes that you have created will be deleted.</li> </ul> |

| Property  | Description                                                                                                    |
|-----------|----------------------------------------------------------------------------------------------------|
| Number ID | Specifies an incrementing number to help you identify processes. You can modify this value at any time by entering an integer greater than 0. Any change you make will not, by default, affect other numbers in the series. Process numbering is commonly used in data flow diagrams (see <i>Chapter 4, Data Flow Diagram (DFD)</i> on page 93). |
| Keywords  | Provide a way of loosely grouping objects through tagging. To enter multiple keywords, separate them with commas.                                                                                                    |

The following tabs are also available:

- **Implementation** Specifies how the process is implemented (see *Implementing Processes* on page 18).
- **Assignments** [processes with the Assign implementation type] Lists the data transformations (see *Data Transformations (BPM)* on page 88) required for the atomic assign tasks that compose the activity.
- **Sub-Processes** [decomposed processes] Lists the sub-processes contained in the process (see *Decomposing Processes* on page 20).
- Local Variables [orchestration language decomposed processes] Lists the variables (see *Variables (BPM)* on page 84) local to the current process. Variables are mainly used to build the messages the process sends to its partners.
- **Data** [Analysis and Data Flow Diagram languages] Lists the data associated with the process. Use the **Add Objects** and **Create an Object** tools to add items to the list and select the appropriate CRUD (Create, Read, Update, Delete) columns to specify the types of action the process can perform on the data (see *Data (BPM)* on page 45).

**Note:** You can migrate the data of a flow to its source or destination process, using the **Migrate to Destination Process** and **Migrate to Source Process** tools in the flow property sheet (see *Migrating the Data of a Flow to a Process* on page 55).

#### **Implementing Processes**

You can add additional detail to your processes by specifying the type of implementation required for their execution. Depending on the implementation type, additional fields or tabs may be displayed, allowing you to specify a process, event, expression, operation, or data transformation upon which the implementation acts.

**Note:** In BPEL (see *Chapter 8, BPEL4WS 1.1 and WS-BPEL 2.0* on page 137), decomposed processes cannot have their implementation specified.

1. Open the property sheet of the process and click the **Implementation** tab.

**Note:** You can open the **Implementation** tab directly by right-clicking the process symbol in the diagram, and selecting **Implementation**.

**2.** Select an implementation type. The following list details the available implementation types, and specifies where appropriate, the required implementation object:

| Туре               | Description/Properties                                                                                                    |  |  |
|--------------------|----------------------------------------------------------------------------------------------------|--|--|
| None               | [default] No implementation is defined, or the implementation consists of an informational description in the text box.                                                                                                    |  |  |
| Loop               | Transforms the process into a composite process (see <i>Decomposing Processes</i> on page 20), which will iterate over the set of sub-processes that it contains. The following properties are displayed:  • Loop expression - Specifies the loop condition.  • Loop type - Specifies the loop type. Some languages provide predefined types.                      |  |  |
| Reuse proc-<br>ess | [Analysis and BPMN] Uses another process to implement the process, which you specify in the <b>Implemented by</b> field.                                                                                                    |  |  |
| Execute operation  | [BPMN, SOA, and BPEL] Implements the process through a service operation to design the reception and emission of messages (see <i>Linking an Operation to a Process</i> on page 81).                                                                                                    |  |  |
| Generate<br>Event  | <ul> <li>[BPMN, SOA, and BPEL] Specifies the generation of events, and can be used to raise an exception. The following properties are displayed:         <ul> <li>Implemented by - Specifies the implementation event (see Events (BPM) on page 65). You can specify events to model the following specific activities:             <ul></ul></li></ul></li></ul> |  |  |
| Assign             | [SOA and BPEL] – Uses a data transformation to copy a variable value to another variable value, or to calculate the value of an expression and store it in a variable via an Xpath or XSLT expression. Enables the display of the Assignments tab (see <i>Process Properties</i> on page 17)                                                                       |  |  |

- **3.** [None or Reuse process implementations] Specify the way the process should be executed. You can choose between:
  - Manual
  - Automated
  - User-defined

- **4.** [optional, except Execute Operation] Specify any additional information about the process execution in the text box. You can enter any appropriate information in this box, as well as open, insert and save text files.
- **5.** Click **OK** to save your changes and return to the diagram.

When a process is implemented, its symbol or the graphical symbol in within it changes to correspond to the implementation type you selected.

#### **Decomposing Processes**

You can decompose processes into subprocesses to analyze them in more detail. The decomposed process has its own sub-diagram, which models the control flow or data flow between its sub-processes. Sub-processes can be further decomposed until you reach a sufficient level of detail or atomic tasks that cannot be further decomposed.

You can decompose a process and create an empty business process diagram under it in the following ways:

- Use the **Process** tool to create a subprocess beneath the process in a process hierarchy diagram (see *Process Hierarchy Diagrams (Analysis)* on page 11).
- In a business process diagram or process hierarchy diagram, press CTRL and double-click the process symbol to decompose the process and open the new diagram.
- Right-click the process in the diagram or Browser and select **Decompose Process**.
- Open the property sheet of the process and, on the General tab, select the Decomposed Process radio button.

Any objects that you create in the sub-process diagram are listed in the Browser under the decomposed process. In the following example, we begin with three processes in the Top Level Processes diagram:

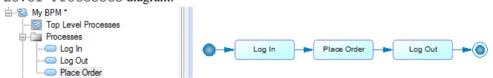

Then the Log In process is decomposed. Its symbol acquires a plus sign overview, and a new diagram is created beneath it in the Browser:

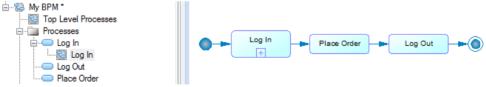

You can navigate in the hierarchy of diagrams as follows:

 To descend into the subdiagram beneath a decomposed process, press CTRL and doubleclick its symbol, or (double-click the diagram node in the Browser).

- To go up a level in the diagram hierarchy, right-click the diagram background and select **Diagram > Go Up One Level**.
- To go to a diagram on the same level of the hierarchy, right-click the diagram background and select **Diagram > Open Sibling Diagram >** *diagram*.
- To go to any diagram in the model, right-click the diagram background, select **Diagram** > **Select Diagram**, and choose the diagram from the tree.

The diagram is empty at first. We rename it and create three new processes, a start, and an end to provide a complete control flow. These objects are listed under Log In in the Browser:

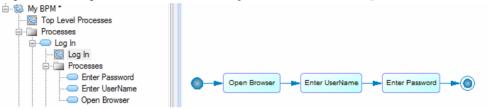

**Note:** In general, we recommend that you create only one diagram under each decomposed process to capture its entire control flow, but it may in certain cases be appropriate to create additional diagrams to model exception cases such as for error management. You cannot create a package inside a decomposed process, but you can use shortcuts to packages.

You can group existing processes and other control flow objects into a new decomposed process, which has the effect of adding a new level of decomposition above them:

Select one or more symbols, and then select Tools > Create Composite Process to replace
them with a new composite process with its symbol set to composite view to display the
sub-objects.

**Note:** A start and end are added to the decomposed process to make a complete control flow. Any starts or ends included in your selection are not moved.

Right-click the business process diagram background and select Diagram > Convert to
Composite Process (or right-click the diagram node in the Browser and select Convert to
Composite Process), enter a name for the new process and select the processes from the
diagram that you want to move into it. Any processes that you do not select remain at their
present level and are represented in the new sub-process diagram as shortcuts.

In our example, we select the two processes Enter UserName and Enter Password, and select **Tools > Create Composite Process**. The processes are moved to under a new process, provisionally named Scope 1, which replaces them in the Log In diagram:

#### **CHAPTER 2: Analysis BPM**

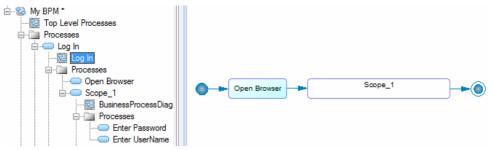

We rename the process and its diagram to Enter Credentials, and right-click the symbol and select **Composite View > Adjust to Read-Only View** to display the subprocesses:

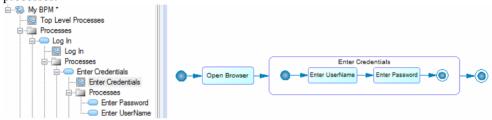

If the sub-diagram is very large, it may be shrunk to fit in the symbol. You can adjust the symbol manually to change the zoom level.

To hide the subdiagram, right-click the symbol and select **Composite View > None**:

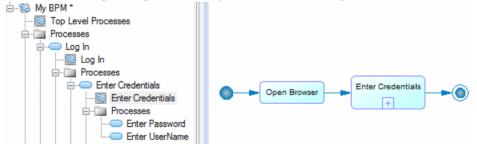

To redisplay the sub-symbols, right click the symbol and select **Composite View > Read-only** (**Sub-Diagram**).

You can view the complete structure of your processes in a process hierarchy diagram (see *Process Hierarchy Diagrams (Analysis)* on page 11:). You may need to select **Symbol > Show Symbols** to add your decomposed processes to the diagram:

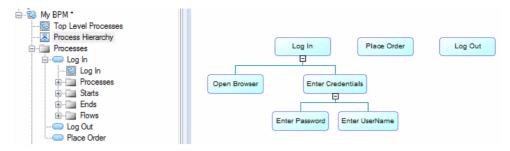

You can view your processes in list form by selecting **Model > Processes**. To display all processes in the List of Processes, including those belonging to decomposed processes, click the **Include Composite Processes** tool.

You can remove detail from your process hierarchy by right-clicking a decomposed process symbol and selecting:

- Change to Atomic Task Deletes all objects under the decomposed process.
- Remove Composite Process Level Deletes the decomposed process and replaces it in the control flow of the diagram with its child objects.

In our example, we right-click the Log In process symbol in the Top Level Processes diagram and select **Remove Composite Process Level**, and it is replaced in the control flow by the Open Browser and Enter Credentials processes:

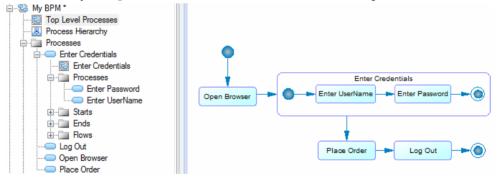

#### **Data and Resource CRUD Matrices**

A *CRUD matrix* is a table that allows you to observe and modify the actions (Create, Read, Update, or Delete) your processes perform on data or resources. Once you have created at least one process and one resource or data object, you can open the relevant matrix by selecting **Tools > Resource CRUD Matrix** or **Tools > Data CRUD Matrix**.

To modify the CRUD values for a process, select the appropriate cell and select or deselect the check boxes in the **Current Cell Value** groupbox.

**Note:** A process must already be associated with data or resources in order for it to be included in the matrix.

#### **CHAPTER 2: Analysis BPM**

In the following example, the Process Order process reads and updates the Client data, and reads the Credit Card data, and the Confirm Order Shipment process reads the Credit Card data:

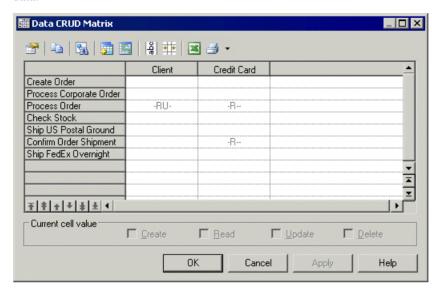

In the following example, the Check Stock process reads data stored in the Inventory resource and the Ship FedEx Overnight process reads and updates data stored in the Work Team resource:

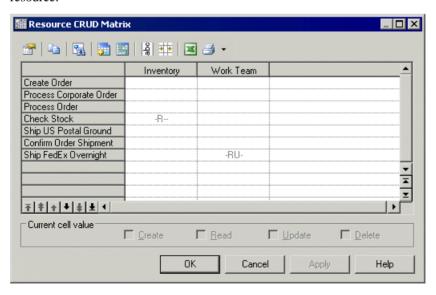

You can reorder the rows in the matrix by using the arrows at the bottom of the process column. The following tools are available above the matrix:

| Tool       | Description                                                                                                    |
|------------|----------------------------------------------------------------------------------------------------|
|            | Properties – Opens the property sheet of a:  • Process, if you select a row header.                                                                                                    |
|            | <ul> <li>Resource or data, if you select a column header.</li> <li>Resource flow or data, if you select a cell. If parallel resource flows exist between a process and a resource, you are prompted to choose one.</li> </ul> |
|            | Copy – Copies a CRUD matrix in order to paste it into another application such as Excel (as CSV) or Word (as text).                                                                                                    |
|            | Find Symbol in Diagram – Finds in the diagram the symbol of a:                                                                                                    |
|            | Process, if you select a row header.                                                                                                    |
|            | Resource, if you select a column header.  Resource flow or process that contains the CRUD values if you select a call.                                                                                                    |
|            | Resource flow or process that contains the CRUD values, if you select a cell.                                                                                                    |
| <b>5</b>   | Select Rows/Columns – Opens a selection box listing all the available objects, which allows you to add or remove rows and columns.                                                                                            |
|            | Display Only Non-Empty Rows/Columns – Displays only objects sharing a relationship or shows all available objects.                                                                                                    |
| oge        | Vertical/Horizontal Column Header - Toggles between vertical and horizontal orientation of column headers.                                                                                                    |
| **         | Shrink to Fit - Shrinks row and column headers to fit their contents.                                                                                                    |
| ×          | Export to Excel - Exports the matrix as an MS Excel file. If the specified file already exists, you will be given the option to overwrite it or append a new worksheet in the file.                                           |
| <b>3 •</b> | Print - Prints the matrix. Click the arrow to the right of the button to view a print preview or to access the Page Setup dialog.                                                                                             |

#### **Organization Units (BPM)**

An *organization unit* can represent a company, a system, a service, an organization, a user or a role, which is responsible for a process. It can also be a business partner who uses high level processes.

Note: To enable the display of organization unit swimlanes, select Tools > Display Preferences, and select the Organization unit swimlane checkbox on the General page, or right-click in the diagram background and select Enable Swimlane Mode.

Organization units can be created in models targeting any language, and are commonly used as the basis for other objects in languages other than Analysis.

In a business process diagram, the organization unit is displayed as a swimlane and allows you to assign responsibilities within your system. In this example, the Warehouse organization unit is responsible for checking the stock and managing the shipping of goods, and the Call Center organization unit is responsible for calling back customers:

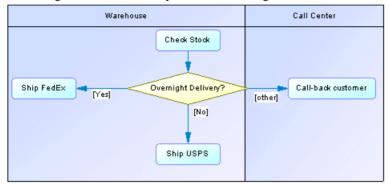

In a BPEL4WS or WS-BPEL top-level diagram, the organization unit is displayed as an actor and allows you to identify the external partners who interact with your system. In this example, the Buyer organization unit interacts with the Order process:

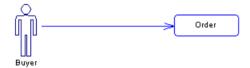

In a data flow diagram, the organization unit is displayed as a box and allows you to identify external entities that send or receive data from the system.

#### **Creating an Organization Unit**

Create an organization unit to show the participant responsible for the execution of processes.

- Use the **Organization Unit Swimlane** tool in the Toolbox. Click in or next to an existing swimlane or pool of swimlanes to add a swimlane to the pool. Click in space away from existing swimlanes to create a new pool.
- Select **Model > Organization Units** to access the List of Organization Units, and click the **Add a Row** tool.
- Right-click the model (or a package) in the Browser, and select New > Organization Unit.

Depending on your diagram, the organization unit will either be displayed as a swimlane or as an actor.

For general information about creating objects, see *Core Features Guide > Modeling with PowerDesigner > Objects*.

#### **Organization Unit Properties**

To view or edit an organization unit's properties, double-click its diagram symbol or Browser or list entry. The property sheet tabs and fields listed here are those available by default, before any customization of the interface by you or an administrator.

The **General** tab contains the following properties:

| Property            | Description                                                                                                    |  |
|---------------------|----------------------------------------------------------------------------------------------------|--|
| Name/Code/Comment   | Identify the object. The name should clearly convey the object's purpose to non-technical users, while the code, which is used for generating code or scripts, may be abbreviated, and should not normally include spaces. You can optionally add a comment to provide more detailed information about the object. By default the code is generated from the name by applying the naming conventions specified in the model options. To decouple name-code synchronization, click to release the = button to the right of the <b>Code</b> field. |  |
| Stereotype          | Extends the semantics of the object. You can enter a stereotype directly in this field, or add stereotypes to the list by specifying them in an extension file.                                                                                                    |  |
|                     | An organization unit has the following predefined stereotypes:                                                                                                    |  |
|                     | Role – specifies a role a user plays                                                                                                    |  |
|                     | • User                                                                                                    |  |
|                     | • Group – specifies a group of users                                                                                                    |  |
|                     | <ul> <li>Company</li> <li>Organization – specifies an organization as a whole</li> </ul>                                                                                                    |  |
|                     | Division – specifies a division in a global structure                                                                                                    |  |
|                     | Service – specifies a service in a global structure                                                                                                    |  |
| Parent organization | Specifies another organization unit as the parent to this one.                                                                                                    |  |
|                     | For example, you may want to describe an organizational hierarchy between a department Dpt1 and a department manager DptMgr1 with DptMgr1 as the parent organization of Dpt1.                                                                                                    |  |
|                     | The relationship between parent and child organization units can be used to group swimlanes having the same parent (see <i>Grouping Swimlanes</i> on page 31).                                                                                                    |  |
| Keywords            | Provide a way of loosely grouping objects through tagging. To enter multiple keywords, separate them with commas.                                                                                                    |  |

#### **Attaching Processes to Organization Units**

Attach processes to organization units to graphically assign responsibility for them. When processes are attached to an organization unit displayed in a swimlane, the organization unit name is displayed in the Organization Unit list of their property sheets.

You attach processes to an organization unit by creating them in (or moving existing ones into) the required swimlane. Alternately, you can select an organization unit name from the Organization Unit list of the process property sheet, and click OK to attach it.

To detach processes from an organization unit, drag them outside the swimlane or select <None> in the process property sheet.

#### **Displaying a Committee Process**

A committee process is a decomposed process whose sub-processes are managed by several organization units.

- 1. Open the property sheet of a decomposed process.
- 2. Select Committee Process from the Organization Unit list and click OK.

This value is only available for decomposed processes.

**3.** In the diagram, resize the decomposed process symbol to cover all the appropriate swimlanes.

The symbol background color changes on the swimlanes depending on whether each is responsible for sub-processes.

In the following example, all sub-processes of Payment are managed in the Accountancy organization unit:

| Sales | Accountancy | Delivery |
|-------|-------------|----------|
|       |             |          |
|       | Payment     |          |
|       |             |          |

The symbol background of the committee process is lighter and hatched on Sales and Delivery since they do not:

- · Manage any sub-processes
- Have any symbol in the sub-process diagram

Note that this display does not appear in composite view mode.

## Moving, Resizing, Copying, and Pasting Swimlanes

Each group of one or more swimlanes forms a pool. You can create multiple pools in a diagram, and each pool is generally used to represent a separate organization. To select an individual swimlane in a pool, click its header. To select a pool, click any of its swimlanes or position the cursor above the pool, until you see a vertical arrow pointing to the frame, then click to display the selection frame.

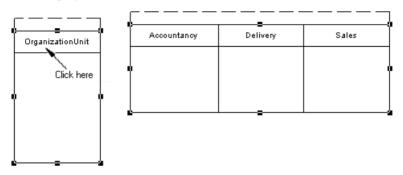

Note: The auto-layout function is unavailable with organization units displayed as swimlanes.

If you move a swimlane or pool within the same diagram, all symbols inside the swimlane(s) are moved at the same time (even if some elements are not formally attached). If you move or copy a swimlane or pool to another diagram, the symbols inside the swimlane(s) are not copied.

If a swimlane is dropped on or near another swimlane or pool, it joins the pool. In the following example, Sales forms a pool with Accountancy and Delivery:

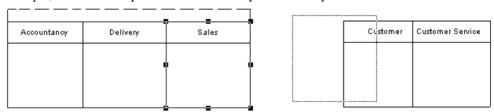

It is moved to another pool containing Customer and Customer Service

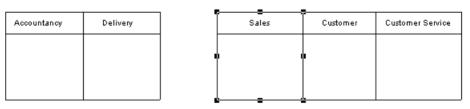

If the moved swimlane is dropped away from another swimlane or pool, it forms a new pool by itself:

#### **CHAPTER 2: Analysis BPM**

| Accountancy | Delivery | <b>'</b> | Sales |   | Customer | Customer Service |
|-------------|----------|----------|-------|---|----------|------------------|
|             |          |          |       |   |          |                  |
|             |          | •        |       | Ī |          |                  |
|             |          |          |       |   |          |                  |

You can resize swimlanes within a pool by clicking the dividing line between them and dragging it. You can resize a pool by selecting one of the handles around the pool, and dragging it into any direction. Any other pools your diagram may contain may also be resized to preserve the diagram layout.

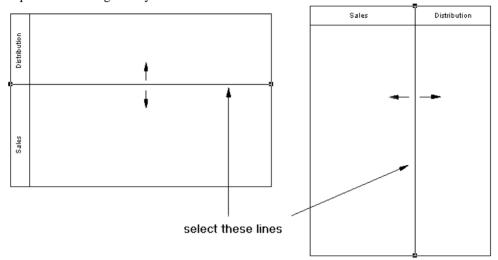

When you change the width or height of an individual swimlane, all process symbols attached to the swimlane keep their position.

## **Creating Links Between Pools of Swimlanes**

Create links between pools or between processes in separated pools to represent interactions between them.

To create links between pools of swimlanes, simply click the **Flow** tool in the Toolbox and drag a flow from one process in a pool to another in a different pool or from one pool to another.

In the following example, flows pass between Authorize Payment in the Sales swimlane in one pool and Authorization in the Bank swimlane in another pool:

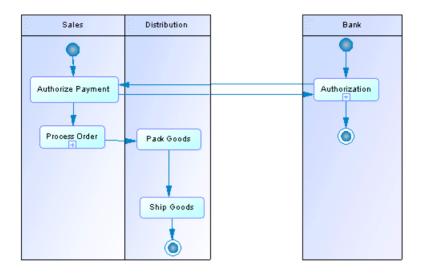

**Note:** Such links between processes in separate pools are not visible when the swimlanes are not in composite view mode.

## **Grouping Swimlanes**

Group organization unit swimlanes within a pool to organize them under a common parent or user-defined name.

To group swimlanes within a pool, select the pool, then right-click it and select **Swimlane Group Type**, and then:

- By Parent to assign the name of the immediate common parent for the group
- User-Defined to assign a name of your choice for the group. Then, you must select at
  least two attached swimlanes, and select Symbol > Group Symbols from the menu bar to
  display a default name that you can modify.

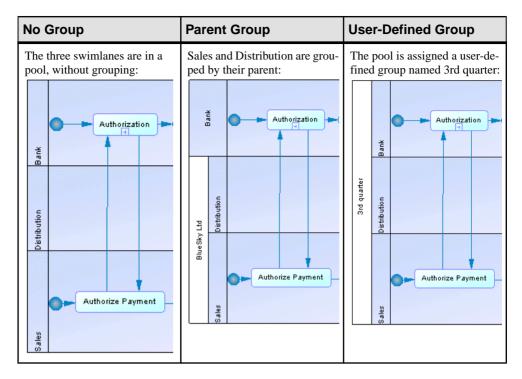

To ungroup swimlanes, select **Ungroup Symbols** from the pool contextual menu or Select **Symbol > Ungroup Symbols**.

## **Changing the Orientation and Format of Swimlanes**

You can change the orientation of swimlanes so that they run vertically (from top to bottom) or horizontally (from left to right). All swimlanes in a diagram must have the same orientation. You can change the presentation of organization units to swimlane or actor.

Select **Tools > Display Preferences**, select the appropriate radio button in the **Organization unit swimlane** groupbox, and click **OK**.

By default, you use organization units displayed as actors in top-level diagrams and as swimlanes in business process diagrams. To modify this default behavior:

- Select Tools > Display Preferences > General, and select or deselect the Organization
  Unit Swimlane check box.
- Right-click the diagram background, and select Enable Swimlane Mode or Disable Swimlane Mode.

When you switch organization unit representations, the symbols are often deleted from the diagram. To residplay the symbols, you can either drag the organization units from the Browser and drop them onto the diagram or right-click the diagram background and select **Show Symbols**.

# Starts and Ends (BPM)

A *start* is a starting point of the flow represented in the diagram, and an *end* is a termination point of the flow.

Starts and ends can be created in models targeting any language except DFD.

In decomposed processes, only one start is allowed per diagram, except for analysis business process diagrams. The Start tool is unavailable if a start symbol already exists. You should not use the same start in two diagrams, and you cannot create shortcuts of starts.

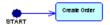

You can create several ends within the same diagram to show divergent end cases, such as error scenarios:

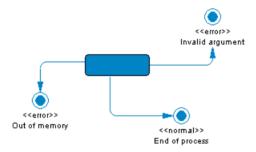

If there is no end, the diagram contains an endless process. However, a decomposed process must always contain at least one end.

**Note:** The start is compared and merged when merging models to ensure that there is no additional start in decomposed processes .

## Creating a Start or an End

You can create a start and an end from the Toolbox, Browser, or Model menu.

- Use the **Start** or **End** tool in the Toolbox.
- Select Model > Starts or Model > Ends, and click the Add a Row tool.
- Right-click the model (or a package) in the Browser, and select New > Start or New > End.

For general information about creating objects, see *Core Features Guide > Modeling with PowerDesigner > Objects*.

## **Start and End Properties**

To view or edit a start or end's properties, double-click its diagram symbol or Browser or list entry. The property sheet tabs and fields listed here are those available by default, before any customization of the interface by you or an administrator.

The **General** tab contains the following properties:

| Property              | Description                                                                                                    |  |
|-----------------------|----------------------------------------------------------------------------------------------------|--|
| Name/Code/<br>Comment | Identify the object. The name should clearly convey the object's purpose to non-technical users, while the code, which is used for generating code or scripts, may be abbreviated, and should not normally include spaces. You can optionally add a comment to provide more detailed information about the object. By default the code is generated from the name by applying the naming conventions specified in the model options. To decouple name-code synchronization, click to release the = button to the right of the <b>Code</b> field. |  |
| Stereotype            | Extends the semantics of the object. You can enter a stereotype directly in this field, or add stereotypes to the list by specifying them in an extension file.                                                                                                    |  |
| Туре                  | [ends only] Specifies the type of the end used for document purposes. You can enter your own type in the list, or choose one of the following values:  • Success • Timeout • Business error • Technical error • Compensation                                                                                                    |  |
| Keywords              | Provide a way of loosely grouping objects through tagging. To enter multiple keywords, separate them with commas.                                                                                                    |  |

# **Decisions (BPM)**

A *decision* specifies which path to take, when several paths are possible. A decision can have one or more input flows and one or more output flows, each labeled with a distinct *guard condition*, which must be satisfied for its associated flow to execute some action. Your guard conditions should avoid ambiguity by not overlapping, yet should also cover all possibilities in order to avoid process freeze.

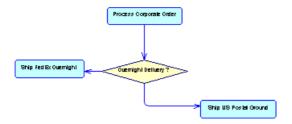

Decisions can be created in models targeting any language except DFD.

#### A decision can represent:

• A conditional branch: one input flow and several output flows. You can display a condition on the decision symbol in order to factorize the conditions attached to the flows:

| Without Condition on Symbol                                                                                                    | With Condition on Symbol                                                                                                    |
|----------------------------------------------------------------------------------------------------|----------------------------------------------------------------------------------------------------|
| In this example, the control flow passes to the left if the age given in the application form is <18, to the right if the age is >65, and takes the another route if the age is not mentioned: | In this, the condition Total * NB + VAT > $10.000$ is entered in the Condition tab in the decision property sheet, and True and False are entered in the Condition tabs of the flows: |
| Type in application form  Age  [<18]  Conditional branch  [else]                                                                                                    | Total * NB + VAT > 10.000 [False]                                                                                                    |

• A merge: several input flows and one output flow. In the following example, the Subscription and Charge account flows merge to become the Ship order flow:

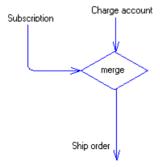

A decision allows you to create complex flows, such as:

#### **CHAPTER 2: Analysis BPM**

- if ... then ... else ...
- switch ... case ...
- do ... while ...
- loop
- for ... next ...

**Note:** You cannot attach two flows of opposite directions to the same corner of a decision symbol.

## **Creating a Decision**

You can create a decision from the Toolbox, Browser, or Model menu.

- Use the **Decision** tool in the Toolbox
- Select **Model > Decisions** to access the List of Decisions, and click the **Add a Row** tool.
- Right-click the model (or a package) in the Browser, and select **New > Decision**.

For general information about creating objects, see *Core Features Guide > Modeling with PowerDesigner > Objects*.

## **Decision Properties**

To view or edit a decision's properties, double-click its diagram symbol or Browser or list entry. The property sheet tabs and fields listed here are those available by default, before any customization of the interface by you or an administrator.

The **General** tab contains the following properties:

| Property              | Description                                                                                                    |
|-----------------------|----------------------------------------------------------------------------------------------------|
| Name/Code/<br>Comment | Identify the object. The name should clearly convey the object's purpose to non-technical users, while the code, which is used for generating code or scripts, may be abbreviated, and should not normally include spaces. You can optionally add a comment to provide more detailed information about the object. By default the code is generated from the name by applying the naming conventions specified in the model options. To decouple name-code synchronization, click to release the = button to the right of the <b>Code</b> field. |
| Stereotype            | Extends the semantics of the object. You can enter a stereotype directly in this field, or add stereotypes to the list by specifying them in an extension file.                                                                                                    |

The following tabs are also available:

• **Condition** - contains the following properties:

| Property             | Description                                                                                                    |
|----------------------|----------------------------------------------------------------------------------------------------|
| Alias                | Specifies a short name for the condition, to be displayed next to its symbol in the diagram.                                                                                                    |
| Condition (text box) | Specifies a condition to be evaluated to determine how the decision should be traversed. You can enter any appropriate information in this box, as well as open, insert and save text files. You can open the Condition tab by right-clicking the decision symbol, and selecting Condition in the contextual menu. |

# Synchronizations (BPM)

A *synchronization* enables the splitting or synchronization of control between two or more concurrent actions.

Synchronizations can be created in models targeting any language except BPMN or Solution Manager.

Synchronizations are represented as horizontal or vertical lines. To change the orientation of the symbol, right-click it and select **Change to Vertical** or **Change to Horizontal**.

A synchronization can be either a:

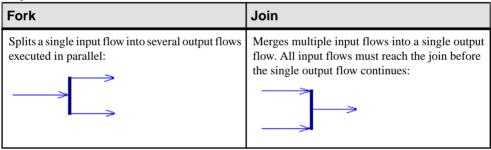

In the following example, the flow entering the first synchronization is split into two flows, which pass through Check Customer Account and Check Stock. Then both flows are merged into a second synchronization giving a single flow, which leads to Process Order:

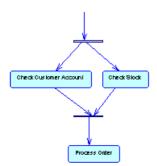

## **Creating a Synchronization**

You can create a synchronization from the Toolbox, Browser, or Model menu.

- Use the Synchronization tool in the Toolbox.
- Select Model > Synchronizations to access the List of Synchronizations, and click the Add a Row tool.
- Right-click the model (or a package) in the Browser, and select New > Synchronization.

For general information about creating objects, see *Core Features Guide > Modeling with PowerDesigner > Objects*.

## **Synchronization Properties**

To view or edit a synchronization's properties, double-click its diagram symbol or Browser or list entry. The property sheet tabs and fields listed here are those available by default, before any customization of the interface by you or an administrator.

The **General** tab contains the following properties:

| Property              | Description                                                                                                    |
|-----------------------|----------------------------------------------------------------------------------------------------|
| Name/Code/<br>Comment | Identify the object. The name should clearly convey the object's purpose to non-technical users, while the code, which is used for generating code or scripts, may be abbreviated, and should not normally include spaces. You can optionally add a comment to provide more detailed information about the object. By default the code is generated from the name by applying the naming conventions specified in the model options. To decouple name-code synchronization, click to release the = button to the right of the <b>Code</b> field. |
| Stereotype            | Extends the semantics of the object. You can enter a stereotype directly in this field, or add stereotypes to the list by specifying them in an extension file.                                                                                                    |
| Keywords              | Provide a way of loosely grouping objects through tagging. To enter multiple keywords, separate them with commas.                                                                                                    |

The following tabs are also available:

• **Action** - contains the following properties:

| Property          | Description                                                                                                    |  |
|-------------------|----------------------------------------------------------------------------------------------------|--|
| Action (text box) | Specifies an action to be evaluated to determine how the synchronization should be traversed. You can enter any appropriate information in this box, as well as open, insert and save text files. |  |

| Property | Description                                                                                                    |
|----------|----------------------------------------------------------------------------------------------------|
| Timeout  | Specifies the timeout limit. The default value is zero. When the value is not set to zero, it means that a timeout exception occurs if the execution of the activation takes more than the specified timeout limit. You can type any alphanumeric value in the Timeout box (Example: 20 seconds). |

## Flows (BPM)

A *flow* is a route the control flow takes between objects (potentially with the exchange of data). The routing of the control flow is made using guard conditions defined on flows. If the condition is true, the control is passed to the next object.

Flows can be created in models targeting any language.

In the following example the flow links Process Order to Ship US Postal Ground:

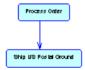

In all languages that support message formats, except orchestration languages, you can associate a message format with a flow in order to define the format of information exchanged between objects. In orchestration languages, the message format is used to specify the format of the message associated with an operation .

A flow can link shortcuts. A flow accepts shortcuts on both extremities to prevent it from being automatically moved when a process is to be moved. In this case, the process is moved and leaves a shortcut, but contrary to the other links, the flow is not moved. Shortcuts of flows do not exist, and flows remain in place in all cases.

The following rules apply:

- Reflexive flows (same source and destination process) are allowed on processes.
- Two flows between the same source and destination objects are permitted, and called *parallel flows*.

**Note:** When flows are compared and merged by the Merge Model feature, they are matched by trigger event first, and then by their calculated name. When two flows match, the trigger actions automatically match because there cannot be more than one trigger action.

## Creating a Flow

You can create a flow from the Toolbox, Browser, or **Model** menu.

• Use the **Flow/Resource Flow** tool in the Toolbox

- Select Model > Flows to access the List of Flows, and click the Add a Row tool.
- Right-click the model (or a package) in the Browser, and select **New > Flow**.

For general information about creating objects, see *Core Features Guide > Modeling with PowerDesigner > Objects*.

## **Flow Properties**

To view or edit a flow's properties, double-click its diagram symbol or Browser or list entry. The property sheet tabs and fields listed here are those available by default, before any customization of the interface by you or an administrator.

The **General** tab contains the following properties:

| Property               | Description                                                                                                    |
|------------------------|----------------------------------------------------------------------------------------------------|
| Name/Code/Com-<br>ment | Identify the object. The name and code are read-only. You can optionally add a comment to provide more detailed information about the object.                                                                                                    |
| Stereotype             | Extends the semantics of the object. You can enter a stereotype directly in this field, or add stereotypes to the list by specifying them in an extension file.                                                                                                    |
| Source / Destination   | Specify the objects that the flow leads from and to. Use the tools to the right of the list to create, browse for, or view the properties of the currently selected object. You can also open the property sheet of the source and destination objects by clicking the buttons in the top section of the flow property sheet.                         |
| Transport              | Specifies the way data is conveyed by the flow. This property is used for documentation purposes. You can create your own type of transport in the list, or choose one of the following values:  • Fax delivery  • Mail  • Telephone                                                                                                    |
| Flow type              | You can enter your own type of flow in the list, or choose one of the following values:  Success - defines a successful flow Timeout - defines the occurrence of a timeout limit Technical error Business error Compensation - defines a compensation flow The flow type is unavailable if you associate an event with the flow on the Condition tab. |

| Property       | Description                                                                                                    |
|----------------|----------------------------------------------------------------------------------------------------|
| Message format | <ul> <li>[Not available for executable languages]. Specifies the format of the data exchanged between processes:</li> <li>None – a simple flow with no exchange of data.</li> <li>Undefined (default value) – a flow whose message format is not yet defined. Click the Create tool to the right of the list to create a message format for your flow.</li> </ul> |

**Note:** You can view input and output flows of a process from its property sheet by clicking the **Input Flows** and **Output Flows** sub-tabs of the **Dependencies** tab.

The following tabs are also available:

Condition - Contains the following properties:

| Parameter            | Description                                                                                                    |
|----------------------|----------------------------------------------------------------------------------------------------|
| Alias                | Short name for the condition, to be displayed next to its symbol in the diagram.                                                                                                    |
| Event                | [Only available for BPMN and orchestration languages]. Specifies an event to create an event handler. Select an event from the list or use the tools to the right of the list to create an object, or to view the properties of the currently selected object.                                             |
| Mapping              | [Only available for events with a fault stereotype]. Specifies a local variable that retrieves the information associated with the fault event. Select a variable from the list or use the tools to the right of the list to create an object, or view the properties of the currently selected object.    |
| Condition (text box) | Specifies a condition to be evaluated to determine how the flow should be traversed. You can enter any appropriate information in this box, as well as open, insert and save text files. You can open the Condition tab by right-clicking the flow symbol, and selecting Condition in the contextual menu. |

• Data - lists the data conveyed by the flow without any information on its format. You can add or create data using the Add Objects and Create an Object tools. You can also migrate data to a source or destination process. In an Analysis business process diagram, if you have specified data for a message format, the data contained in the flow Data tab should be a sub-set of the data contained in the message format Data tab.

# Message Formats (BPM)

A *message format* can be an XML document or a list of parameters, which defines the format of the data exchanged between processes.

Message formats can be created in models targeting any language except DFD.

In the following example, the USPS Packet message format associated with the flow, between the Process Order process and the Ship US Postal Ground, defines how to process a package to be shipped through the United States Postal Service, using standard Ground shipment:

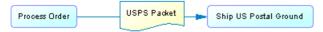

In an Analysis model, you can associate a message format with a flow or resource flow in order to define the format of information exchanged between processes. The message format is displayed on the flow that uses it:

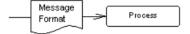

In models targeting other languages, a message format is used to specify the format of the message associated with an operation (see *Operations (BPM)* on page 77).

In some cases, it may be appropriate to decompose a message format into message parts that specify its contents (see *Message Parts (BPM)* on page 44).

## **Creating a Message Format**

You can create a message format from a flow property sheet or from the Browser or **Model** menu.

- Click the **Create** tool next to the Message Format list located at the bottom part of the flow property sheet.
- Select **Model > Message Formats** to access the List of Message Formats, and click the **Add a Row** tool.
- Right-click the model (or a package) in the Browser, and select New > Message format.

For general information about creating objects, see *Core Features Guide > Modeling with PowerDesigner > Objects*.

## **Message Format Properties**

To view or edit a message format's properties, double-click its diagram symbol or Browser or list entry. The property sheet tabs and fields listed here are those available by default, before any customization of the interface by you or an administrator.

The **General** tab contains the following properties:

| Property              | Description                                                                                                    |
|-----------------------|----------------------------------------------------------------------------------------------------|
| Name/Code/<br>Comment | Identify the object. The name should clearly convey the object's purpose to non-technical users, while the code, which is used for generating code or scripts, may be abbreviated, and should not normally include spaces. You can optionally add a comment to provide more detailed information about the object. By default the code is generated from the name by applying the naming conventions specified in the model options. To decouple name-code synchronization, click to release the = button to the right of the <b>Code</b> field. |
| Stereotype            | Extends the semantics of the object. You can enter a stereotype directly in this field, or add stereotypes to the list by specifying them in an extension file.                                                                                                    |
| Keywords              | Provide a way of loosely grouping objects through tagging. To enter multiple keywords, separate them with commas.                                                                                                    |

The following tabs are also available:

• **Definition** - Contains the following properties:

| Property                 | Description                                                                                                    |
|--------------------------|----------------------------------------------------------------------------------------------------|
| Туре                     | <ul> <li>Specifies how the message format is defined. You can choose between:</li> <li>Embedded file – Enter the definition in the text field. You can open, insert and save text files in this field.</li> <li>External file – Enter a file in the External definition box.</li> <li>URL – Enter a Web address in the External definition box.</li> <li>Message parts – Create message parts in the list (see <i>Message Parts (BPM)</i> on page 44).</li> <li>XML model - Select an XSM open in the workspace. Use the tools to the right of this field to create a new XSM or open the property sheet of the currently selected model. For detailed information about working with XSMs, see <i>XML Modeling</i>.</li> </ul> |
| External defi-<br>nition | [External file and URL only] Specifies the location path to an external file or an URL.                                                                                                    |
| Message format type      | [Embedded or External file and URL only] Specifies the format of the message. You can enter your own format or choose one of the following:  • XML Schema • DTD • RELAX NG                                                                                                    |

• **Data** - [Analysis only] Lists the data associated with the message format. You can add or create data and specify both the type and the format of the data conveyed by the flow (see *Specifying Data for a Flow, a Resource Flow or a Message Format* on page 54). If you

have specified data for a flow, the data specified for the message format should be a subset of the flow data (see *Flow Properties* on page 40).

- **Dependencies** When working with execution languages, displays in the following subtabs the different uses of the message format:
  - Operation Input Message All the operations that use the message format as input.
  - **Operation Output Message** All the operations that use the message format as output.
  - Fault Message Links All uses of the message format as a fault on an operation.
  - **Typed Variables** All the variables that use the message format as a data type.

## **Message Parts (BPM)**

A *message part* represents a sub-element of a message format. For example, an invoice form can be modeled as a message format, with the following message parts: product information, customer information, and payment information.

In most languages, a message part lets you describe the message format in a simple way. In execution languages, it represents a portion of the WSDL (Web Services Description Language) message.

#### Creating a Message Part

You create message parts on the **Definition** tab of the message format property sheet, by selecting the **Message Parts** radio button, and then using the **Add a Row** tool. Enter a name and code for each part and, if appropriate, click the **Properties** tool to specify additional properties.

## Message Part Properties

To view or edit a message part's properties, double-click its Browser or list entry. The property sheet tabs and fields listed here are those available by default, before any customization of the interface by you or an administrator.

The **General** tab contains the following properties:

| Property              | Description                                                                                                    |
|-----------------------|----------------------------------------------------------------------------------------------------|
| Parent                | [read-only] Specifies the parent message format.                                                                                                    |
| Name/Code/<br>Comment | Identify the object. The name should clearly convey the object's purpose to non-technical users, while the code, which is used for generating code or scripts, may be abbreviated, and should not normally include spaces. You can optionally add a comment to provide more detailed information about the object. By default the code is generated from the name by applying the naming conventions specified in the model options. To decouple name-code synchronization, click to release the = button to the right of the <b>Code</b> field. |

| Property     | Description                                                                                                    |  |
|--------------|----------------------------------------------------------------------------------------------------|--|
| Stereotype   | Extends the semantics of the object. You can enter a stereotype directly in this field, or add stereotypes to the list by specifying them in an extension file.                                                                                                    |  |
| Data type    | Specifies the data type of the message part. You can choose from a list of simple data types or click the Select Object tool next to the list to select an XML element, a simple or a complex type from the XML models attached to a service provider via an XSD document.                    |  |
| Element type | Specifies whether the variable is an XSD element type. If you have defined a complex type (XSD element) in the Data type list, you should select this check be for the complex type element to be generated. The value of the data type is the name of the element prefixed by the namespace. |  |
| Keywords     | Provide a way of loosely grouping objects through tagging. To enter multiple keywords, separate them with commas.                                                                                                    |  |

# Data (BPM)

A *data* object is a piece of information exchanged, at a high conceptual level, between processes using flows or between processes and resources using resource flows.

Data objects can be created in models targeting the Analysis or Data Flow Diagram languages. Data objects can be used in conjunction with a:

 Flow or resource flow – to identify the type of data exchanged between processes or between a process and a resource. In the following example, the Order to Ship flow conveys the Account ID and Customer ID data from the Process Order process to the Ship US Postal Ground process:

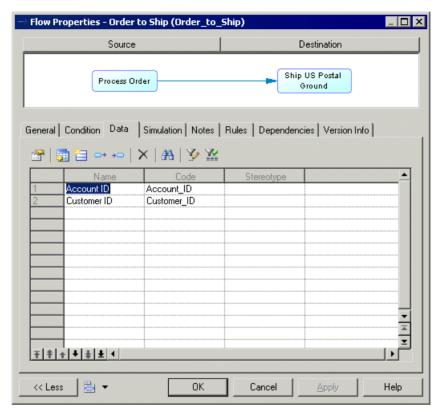

- Message format to identify the type and the format of data exchanged between a resource and a process or between processes.
- Process to identify the type of action (Create, Read, Update, and Delete) the process performs on the data required for its execution.

You can specify a type for data and decompose them into sub-data. The same data can be shared by several flows, message formats, or processes, but only once each.

Data have no graphical symbol, but you can display a list of data on the flow and resource flow symbols by selecting **Tools > Display Preferences**, clicking **Flow** in the Category list and selecting Data List in the **Center** group box.

You can link data to an object in a CDM, LDM, PDM, or OOM in order to analyze further the nature of the piece of information exchanged (see *Linking Data with Other Model Objects* on page 48):

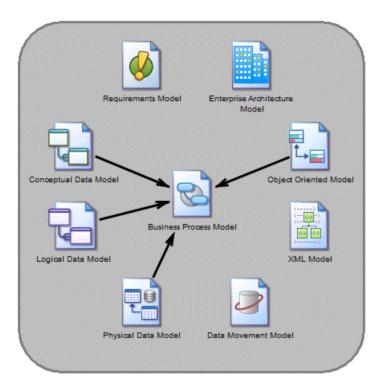

## **Creating Data**

You can create data from the Browser or **Model** menu.

- Select Model > Data to access the List of Data, and click the Add a Row tool.
- Right-click the model (or a package) in the Browser, and select **New > Data**.

For general information about creating objects, see *Core Features Guide > Modeling with PowerDesigner > Objects*.

## **Data Properties**

To view or edit a data's properties, double-click its Browser or list entry. The property sheet tabs and fields listed here are those available by default, before any customization of the interface by you or an administrator.

The **General** tab contains the following properties:

| Property              | Description                                                                                                    |
|-----------------------|----------------------------------------------------------------------------------------------------|
| Name/Code/<br>Comment | Identify the object. The name should clearly convey the object's purpose to non-technical users, while the code, which is used for generating code or scripts, may be abbreviated, and should not normally include spaces. You can optionally add a comment to provide more detailed information about the object. By default the code is generated from the name by applying the naming conventions specified in the model options. To decouple name-code synchronization, click to release the = button to the right of the <b>Code</b> field. |
| Stereotype            | Extends the semantics of the object. You can enter a stereotype directly in this field, or add stereotypes to the list by specifying them in an extension file.                                                                                                    |
| Type                  | <ul> <li>Specifies the type of the data. The following types are available:</li> <li>Undefined – [default].</li> <li>Elementary data – atomic pieces of data, which are comparable to entity attributes, table columns, or class attributes such as a date, name, or ID.</li> <li>Structured data – more complex data that can be decomposed into sub-data, which are comparable to entities, tables, or classes, such as user, customer, or product.</li> </ul>                                                                                 |
| Definition            | Specifies the external PowerDesigner model object that models the data in more detail. Use the tools to the right of the list to browse the complete tree of available objects or view the properties of the selected object (see <i>Linking Data with Other Model Objects</i> on page 48).                                                                                                    |
| Keywords              | Provide a way of loosely grouping objects through tagging. To enter multiple keywords, separate them with commas.                                                                                                    |

The following tabs are also available:

• **Sub-Data** - (data objects with the structured data type] Lists the data objects into which the structured data object is decomposed. You can add or create sub-data using the **Add Objects** and **Create an Object** tools.

**Note:** Click the **Dependencies** tab of a sub-data property sheet to display the data of which it is a part.

## **Linking Data with Other Model Objects**

You can model BPM data objects in more detail by linking them to objects in a CDM, LDM, PDM, or OOM. You can also export BPM data objects to or import data from these other model types. In each case, the BPM data object and the other model object remain synchronized with the external object displayed in the **Definition** field in the data object property sheet and the data object listed on the **Dependencies** tab of the other model object.

The following table lists the types of objects to which BPM data objects can be linked or exported:

| Data Type  | CDM                      | LDM    | PDM   | ООМ   |
|------------|--------------------------|--------|-------|-------|
| Undefined  | Data item or enti-<br>ty | Entity | Table | Class |
| Elementary | Data item                | _      | _     | _     |
| Structured | Entity                   | Entity | Table | Class |

If you export sub-data objects along with their structured parent, the sub-data are exported as follows:

| Sub-Data<br>Type           | CDM                                     | LDM                                     | PDM                                 | ООМ                                        |
|----------------------------|-----------------------------------------|-----------------------------------------|-------------------------------------|--------------------------------------------|
| Undefined or<br>Structured | Entity linked to parent by relationship | Entity linked to parent by relationship | Table linked to parent by reference | Class linked to parent by association link |
| Elementary                 | Data item and entity attribute          | Attribute of parent entity              | Column of parent table              | Attribute of parent class                  |

**Note:** If you export sub-data objects without their parent, then the rules above for exporting data objects are applied.

1. Open the data object property sheet, and select the appropriate type from the **Type** list.

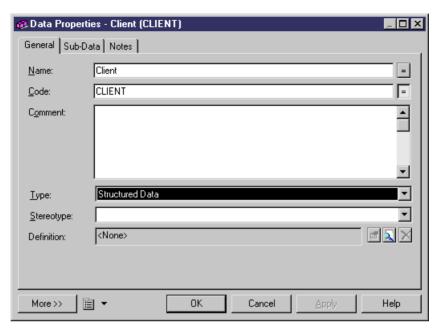

2. Click the **Select Definition Object** tool to the right of the **Definition** field to open a dialog which allows you to select an object to associate with the data object from the models open in the workspace:

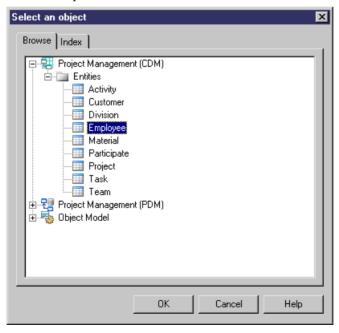

3. Select the appropriate object in the tree view and click **OK**.

The selected object is displayed in the **Definition** field. You can click the **Properties** tool to the right of the field to open its property sheet or the **Remove Link** tool to sever its association with the data object.

Note that if you subsequently change the type of the data so that it no longer corresponds with the object defined in the **Definition** box, you will be prompted to confirm the change. If you do so, the link between the data and the object is removed.

#### **Exporting Data to Other Models**

You can export BPM data objects as data items, entities, tables or classes in other PowerDesigner models. The target model must be open in the workspace, and only data objects which are not already linked to any external model objects are available for export.

1. Select **Tools > Data Export Wizard** to open the Data Export Wizard, which lists all the models and packages open in the workspace to which you can export data:

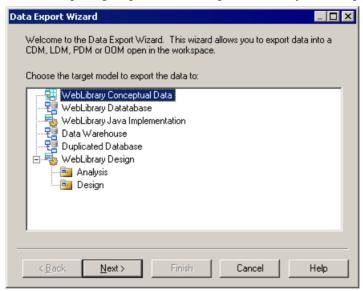

- 2. Select the target model or package to which you want to export data and click **Next**.
- **3.** [CDM only] When you export undefined data or sub-data to a CDM, the wizard prompts you to specify whether you want to export them as data items or entities. Select an object type and click **Next**.
- **4.** The data selection page lists all the data objects available to export:

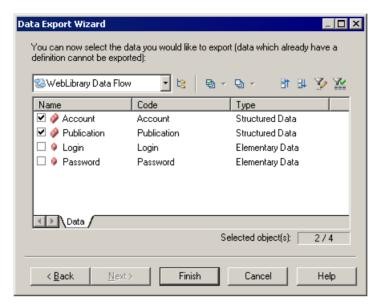

5. Select the data you want to export, and then click **Finish**.

The data is exported as the appropriate objects in the target model. If you export a data object that has the same name and code as an existing object in the target model, the data will be linked to the existing object.

You cannot export a data object more than once. If you want to re-export a data object, you must first delete the link to the external object.

**Note:** A class attribute or a table column cannot be shared, but sub-data objects can be shared by several data object parents. When you export an elementary or undefined sub-data object as an attribute in the OOM or as a column in the PDM, the link between the sub-data object and the definition object is not saved in the **Definition** box of its property sheet.

#### **Importing Data from Other Models**

You can import CDM data items and entities, LDM entities, PDM tables, and OOM Classes as data objects in your BPM. The source model must be open in the workspace and only external model objects not already linked to data objects in the model are available for import.

1. Select **Tools > Data Import Wizard** to open the Data Import Wizard, which lists all the models and packages open in the workspace from which you can import data.

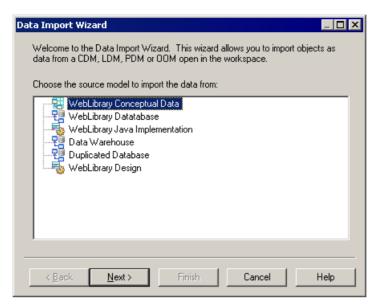

- 2. Select the source model or package from which you want to import data and click Next.
- 3. The data selection page lists all the external model objects available to import:

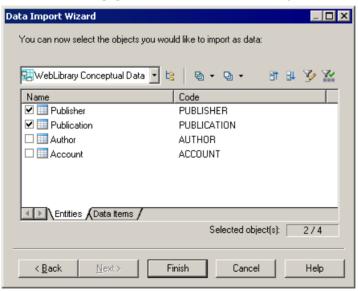

**4.** Select the objects you want to import as data, and then click **Finish**.

The data is imported into the BPM. CDM data items are imported as elementary data and all other objects are imported as structured data. If you import an object that has the same name, code, and type as an existing data object in the BPM, the existing data object is

#### **CHAPTER 2: Analysis BPM**

reused, unless it already has a definition object. In this case, the new data is automatically renamed and linked to the selected object in the source model.

When an entity, a table or a class object is imported as a data object, their data items, columns or attributes are automatically imported as sub-data and linked to their parent structured data.

**Note:** A PDM reference between two tables is imported as a parent/child relationship between the two imported data. Foreign key column objects are not imported because they are created by the PDM reference between tables.

## Specifying Data for a Flow, a Resource Flow or a Message Format

You can specify the data conveyed by flows, resource flows and message formats from the Data tab of their property sheets.

- 1. Open the property of a flow, a resource flow, or a message format, and click the Data tab.
- 2. Click the Add Data tool to open a data selection list.

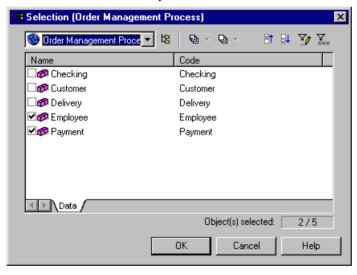

**3.** Select one or more data, and then click OK to close the selection list, and associate the data with the flow, resource flow or message format.

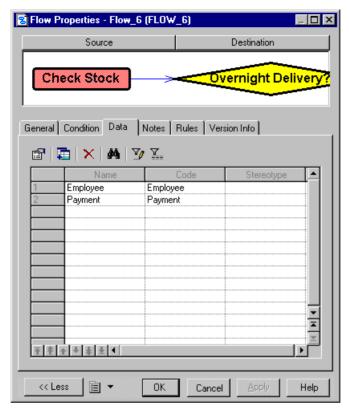

**4.** Click OK to close the property sheet and return to the model.

**Note:** You can display the list of data conveyed by a flow or a resource flow on its symbol by selecting **Tools > Display Preferences > Flow** (or Resource Flow) and selecting the Data List radio button.

# Migrating the Data of a Flow to a Process

Data objects specified on a flow can be added to its source or destination process, using the Migrate tools in the Data tab of its property sheet.

1. Open a flow property sheet, click the Data tab and select one or more data to migrate.

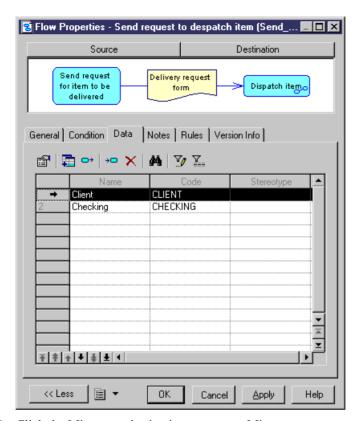

2. Click the Migrate to destination process or Migrate to source process tool.

A message box is displayed to indicate to which process the data was migrated. Data migrated to a source process is created with a "Create" access type, while data migrated to a destination process is created with a "Read" access type.

3. Click OK to close the property sheet and return to the model.

# Resources (BPM)

A *resource* is a data store. It can be a database, a document, a data, or a component to which a process have access. You access the data stored in a resource using a resource flow.

Resources can be created in models targeting the Analysis, Data Flow Diagram, or BPMN languages.

In the following example, the Check Stock process reads data contained in the Inventory resource:

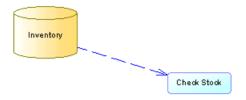

You cannot create shortcuts to a resource.

## **Creating a Resource**

You can create a resource from the Toolbox, Browser, or Model menu.

- Use the **Resource** tool in the Toolbox.
- Select **Model > Resources** to access the List of Resources, and click the **Add a Row** tool.
- Right-click the model (or a package) in the Browser, and select **New > Resource**.

For general information about creating objects, see *Core Features Guide > Modeling with PowerDesigner > Objects*.

## **Resource Properties**

To view or edit a resource's properties, double-click its diagram symbol or Browser or list entry. The property sheet tabs and fields listed here are those available by default, before any customization of the interface by you or an administrator.

The **General** tab contains the following properties:

| Property              | Description                                                                                                    |
|-----------------------|----------------------------------------------------------------------------------------------------|
| Name/Code/<br>Comment | Identify the object. The name should clearly convey the object's purpose to non-technical users, while the code, which is used for generating code or scripts, may be abbreviated, and should not normally include spaces. You can optionally add a comment to provide more detailed information about the object. By default the code is generated from the name by applying the naming conventions specified in the model options. To decouple name-code synchronization, click to release the = button to the right of the <b>Code</b> field. |
| Stereotype            | Extends the semantics of the object. You can enter a stereotype directly in this field, or add stereotypes to the list by specifying them in an extension file.                                                                                                    |

| Property  | Description                                                                                                    |
|-----------|----------------------------------------------------------------------------------------------------|
| Number ID | Specifies an incrementing number to help you identify resources. You can modify this value at any time by entering an integer greater than 0. Any change you make will not, by default, affect other numbers in the series.  When working in a data flow diagram, you can at any time right-click the diagram background and select <b>Renumber Data Store IDs</b> to renumber the resources following their position in the data flow (see <i>Chapter 4, Data Flow Diagram (DFD)</i> on page 93). |
| Keywords  | Provide a way of loosely grouping objects through tagging. To enter multiple keywords, separate them with commas.                                                                                                    |

The following tabs are also available:

• **Data** - [Analysis and DFD only] Lists the data associated with the resource. Data come from the input and output resource flows (see *Resource Flows (BPM)* on page 58).

## **Resource Flows (BPM)**

A resource flow allows a process to access a resource and describes an interaction between them.

In the following example, the Register\_complaint process creates, updates or deletes data contained in the Additional info resource:

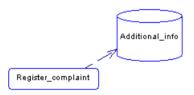

*Parallel flows*, two flows between the same source and destination objects are allowed. *Reflexive flows* with the same source and destination are allowed on processes.

Note: A resource flow cannot link shortcuts of processes or resources.

#### Creating a Resource Flow

You can create a resource flow from the Toolbox, Browser, or **Model** menu.

- Use the **Flow/Resource Flow** tool in the Toolbox.
- Select Model > Resource Flows to access the List of Resource Flows, and click the Add a Row tool.
- Right-click the model (or a package) in the Browser, and select New > Resource Flow.

#### Resource Flow Properties

To view or edit a resource flow's properties, double-click its diagram symbol or Browser or list entry. The property sheet tabs and fields listed here are those available The **General** tab contains the following properties:

| Property              | Description                                                                                                    |  |  |
|-----------------------|----------------------------------------------------------------------------------------------------|--|--|
| Name/Code/<br>Comment | Identify the object. The name should clearly convey the object's purpose to non-technical users, while the code, which is used for generating code or scripts, may be abbreviated, and should not normally include spaces. You can optionally add a comment to provide more detailed information about the object. By default the code is generated from the name by applying the naming conventions specified in the model options. To decouple name-code synchronization, click to release the = button to the right of the <b>Code</b> field. |  |  |
| Stereotype            | Extends the semantics of the object. You can enter a stereotype directly in this field, or add stereotypes to the list by specifying them in an extension file.                                                                                                    |  |  |
| Process / Resource    | Specifies the extremities of the resource flow. Use the tools to the right of the list to create, browse for, or view the properties of the currently selected object.                                                                                                    |  |  |
| Message format        | <ul> <li>[Analysis only] Specifies the format of the data exchanged between the process and the resource. You can choose from the following values:</li> <li>None – no exchange of data.</li> <li>Undefined [default] – Click the Create tool to the right of the list to create a message format (see <i>Message Formats (BPM)</i> on page 41).</li> </ul>                                                                                                    |  |  |
| Access mode           | Specifies the way to access data in a resource, and thus defines the resource flow direction. You can select one or more of the following:  Read – from resource to process.  Create, Update, Delete – from process to resource.  If you select Read and another access mode, the resource flow symbol is bi-directional:  Register Complaint                                                                                                    |  |  |

The following tabs are also available:

• **Condition** - Defines the nature of the condition attached to a resource flow, and contains the following properties:

| Property             | Description                                                                                                    |
|----------------------|----------------------------------------------------------------------------------------------------|
| Alias                | Specifies a short name for the condition to be displayed next to its symbol in the diagram.                                                                                                    |
| Condition (text box) | Specifies a condition to be evaluated to determine how the resource flow should be traversed. You can enter any appropriate information in this box, as well as open, insert and save text files. You can open the Condition tab by right-clicking the resource flow symbol, and selecting Condition in the contextual menu. The condition is displayed next to the process symbol:    Additional_info |

• **Data** - Lists the data associated with the resource flow. You can add or create data, and specify which data is conveyed by the resource flow without any information on its format (see *Specifying Data for a Flow, a Resource Flow or a Message Format* on page 54).

# CHAPTER 3 Service Oriented Architecture BPM (SOA)

SOA is a process language that allows you to design the orchestration of your processes by Web services without specifying any particular platform or language. You cannot generate from SOA, but you can import WSDL files to populate your model with service providers.

Having developed your model, you can select **Tools > Generate Business Process Model** to generate a model targeting another process language.

**Note:** The SOA process language is very close to BPEL4WS (see *Chapter 8, BPEL4WS 1.1 and WS-BPEL 2.0* on page 137), except that it supports attaching any type of operation to a process (BPEL4WS only supports attaching One-Way and Request-Response operations) and does not allow the definition of correlation keys for sent messages.

# **Business Process Diagrams (SOA)**

Business process diagrams for SOA and other executable languages contain additional objects that allow you to model the implementation of processes through Web services modeled as service providers.

A business process diagram can be created in a model, a package, or within a decomposed process.

**Note:** To create a business process diagram in an existing BPM, right-click the model in the Browser and select **New > Business Process Diagram**. To create a new model, select **File > New Model**, choose Business Process Model as the model type and **Business Process Diagram** as the first diagram, and then click **OK**.

PowerDesigner supports all the objects necessary to build executable business process diagrams:

| Object  | Tool | Symbol  | Description                                              |
|---------|------|---------|----------------------------------------------------------|
| Process |      | Process | Task to perform (see <i>Processes (BPM)</i> on page 15). |

| Object            | Tool          | Symbol      | Description                                                                                                    |
|-------------------|---------------|-------------|----------------------------------------------------------------------------------------------------|
| Organization unit |               |             | Organization, service or person that is responsible for a process (see <i>Organization Units (BPM)</i> on page 25).                                     |
| Flow              | $\rightarrow$ | <b>&gt;</b> | Path of the control flow between processes (see <i>Flows (BPM)</i> on page 39).                                                                         |
| Decision          | <b>♦</b>      | $\Diamond$  | Decision to take when several flow paths are possible. Only one path will be triggered at execution time (see <i>Decisions (BPM)</i> on page 34).       |
| Synchronization   | <u>+</u> +    | _           | Enables synchronization of flows between two or more concurrent actions or allows the design of a split (see <i>Synchronizations (BPM)</i> on page 37). |
| Start             | •             | •           | Starting point of the processes described in the choreography diagram (see <i>Starts and Ends (BPM)</i> on page 33).                                    |
| End               | •             | •           | Termination point of the processes described in the choreography diagram (see <i>Starts and Ends (BPM)</i> on page 33).                                 |
| Message format    | None          |             | Format definition of data exchanged between processes (see <i>Message Formats (BPM)</i> on page 41).                                                    |
| Message part      | None          | None        | Portion of the WSDL (Web Services Description Language) message (see <i>Message Parts (BPM)</i> on page 44).                                            |
| Events            | None          | None        | Instantaneous and observable occurrence during the course of a business process (see <i>Events</i> ( <i>BPM</i> ) on page 65).                          |
| Service provider  | None          | None        | Web service containing interfaces and operations to implement your processes (see <i>Service Providers (BPM)</i> on page 68).                           |
| XSD document      | None          | None        | Contains the data schema handled by a service provider (see <i>XSD Documents (BPM)</i> on page 76).                                                     |
| Variable          | None          | None        | Data container (see <i>Variables (BPM)</i> on page 84).                                                                                                 |

| Object              | Tool | Symbol | Description                                                                                                    |
|---------------------|------|--------|----------------------------------------------------------------------------------------------------|
| Correlation key     | None | None   | Set of variables used to identify a process instance (see <i>Correlation Keys (BPM)</i> on page 86).                                             |
| Data transformation | None | None   | Object that allows the copy of data from a source to a target with potential transformations (see <i>Data Transformations (BPM)</i> on page 88). |

The executable choreography diagram provides various ways to model the implementation of processes in a system:

- Import a WSDL file to obtain the Web services that will implement your processes as service providers (see *Importing a Service Provider from a WSDL File* on page 71).
- Define service provider operations to implement your processes (see *Linking an Operation to a Process* on page 81).
- Model breaks in the normal flow of processes using events (see *Events (BPM)* on page 65), catch events using event handlers (see *Event Handlers* on page 67) or generate events from processes (see *Process Properties* on page 17).
- Perform transformations on data (see *Implementing Processes* on page 18).
- Specify input and output messages on processes to specify data exchange between partners (see *Linking an Operation to a Process* on page 81). In the following example, the ProcessOrderRequest process is implemented by a ReceiveOrder operation, which receives an Ininformation message from a partner and replies with an Outinformation message:

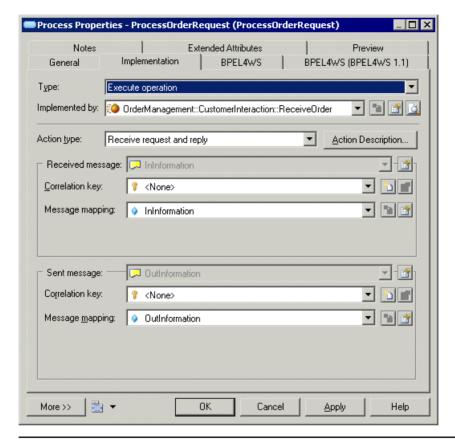

**Note:** No data is specified on flows between processes when modeling with execution languages.

# **Process Service Diagrams (SOA)**

A *process service diagram* provides a graphical view of the services, operations, and interfaces available in your system.

**Note:** To create a process service diagram in an existing BPM, right-click the model in the Browser and select **New > Process Service Diagram**. You cannot create a new BPM with a process service diagram as the first diagram.

PowerDesigner supports all the objects necessary to build process service diagrams:

| Object            | Tool           | Symbol | Description                                                                                              |
|-------------------|----------------|--------|----------------------------------------------------------------------------------------------------|
| Service provider  | <b>≟</b> ∘     |        | Service containing interfaces and operations. See <i>Service Providers (BPM)</i> on page 68.             |
| Traceability Link | a <sup>P</sup> | >      | Unidirectional link between two service providers to specify a dependency (documentation purposes only). |

In the following example the Process Order service provider depends on the Order Shipment service provider:

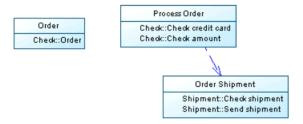

# **Events (BPM)**

An *event* is an instantaneous and observable occurrence during the course of a business process, which triggers it to respond. For example, it can be unexpected data returned by a web service or a deadline.

Events can be created in models targeting the SOA, BPMN, and BPEL languages. An event can be associated with a:

- Flow to be caught and handled using an event handler (see *Event Handlers* on page 67).
- Process with a Generate event implementation type to trigger an event (see *Implementing Processes* on page 18).

The same event can be shared between several flows and processes. An event is reusable by nature because it is not dependent on the context.

In the following example, the output flow of the Collect Votes process will be fired after 7 days:

#### CHAPTER 3: Service Oriented Architecture BPM (SOA)

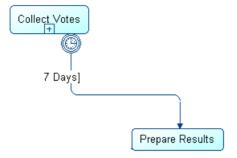

In the following example, the small symbol at the bottom of the Delay 6 days from Announcement process shows that the process triggers a fault type event:

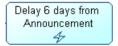

### **Creating an Event**

You can create an event from a flow or process property sheet or from the Browser or **Model** menu.

- Select **Model > Events** to access the List of Events, and click the **Add a Row** tool.
- Right-click the model (or a package) in the Browser, and select **New > Event**.
- Double-click a flow or a process to open its property sheet, click the **Condition** tab (flow) or the **Implementation** tab (process), and then click the **Create** tool to the right of the Event box.

For general information about creating objects, see *Core Features Guide > Modeling with PowerDesigner > Objects*.

### **Event Properties**

To view or edit an event's properties, double-click its Browser or list entry. The property sheet tabs and fields listed here are those available by default, before any customization of the interface by you or an administrator.

The **General** tab contains the following properties:

| Property          | Description                                                                                                    |
|-------------------|----------------------------------------------------------------------------------------------------|
| Name/Code/Comment | Identify the object. The name should clearly convey the object's purpose to non-technical users, while the code, which is used for generating code or scripts, may be abbreviated, and should not normally include spaces. You can optionally add a comment to provide more detailed information about the object. By default the code is generated from the name by applying the naming conventions specified in the model options. To decouple name-code synchronization, click to release the = button to the right of the <b>Code</b> field. |

| Property   | Description                                                                                                    |
|------------|----------------------------------------------------------------------------------------------------|
| Stereotype | <ul> <li>Extends the semantics of the object. You can enter a stereotype directly in this field, or add stereotypes to the list by specifying them in an extension file.</li> <li>An event has the following predefined stereotypes:</li> <li>Fault – specifies the occurrence of an error in the normal execution of the process.</li> <li>Timer – specifies a time event and needs to specify a duration (for example, 1 hour) or a deadline (for example, each Sunday). You can specify a timer value in the Expression box.</li> <li>Compensation – specifies the invocation of a process compensation that allows you to cancel the actions performed by an already terminated process.</li> </ul> |
| Keywords   | Provide a way of loosely grouping objects through tagging. To enter multiple keywords, separate them with commas.                                                                                                    |

#### Predefined Events

Whether it is used in association with flows or processes, the event type symbol displays on the flow or on the process as follows:

| Event type   | Symbol on flow | Symbol on process |
|--------------|----------------|-------------------|
| Timer        | 0              | 0                 |
| Fault        | <b>②</b>       | 4                 |
| Compensation | <b>(4)</b>     | ⟨₹                |

When used in association with a process with a Generate event implementation type, a Timer event implements a Wait activity, a Fault event implements a Throw activity, and a Compensation event implements a Compensate activity (see *Process Properties* on page 17).

### **Event Handlers**

An event handler is a way to catch an event, and to handle it using a business process.

You create an event handler by dragging a flow from a source process to a target process, and then associate an event with the flow. The target process specifies the handling of the event and the event type symbol is displayed at the source of the flow.

In the following example, when the Enroll customer composite process completes normally, the flow goes to the Send welcome package composite process. But if an event occurs during its execution, the Enroll customer composite process catches the event and passes control to the Fix credit error process, which acts as a fault handler to its parent process:

#### CHAPTER 3: Service Oriented Architecture BPM (SOA)

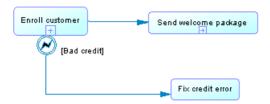

We can see that the Throw bad credit event breaks the normal flow of the Enroll customer parent process:

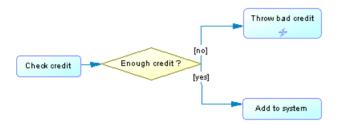

- 1. Open the flow property sheet and click the Condition tab.
- 2. Select an event from the Event list and click OK.

You can visualize in the Dependencies tab of the event property sheet, the list of flows that use the event as an event handler and the list of activities that trigger the event.

# Service Providers (BPM)

To invoke a Web service, you need the WSDL from the service, which describes the port, service name, operations, and messages that the process needs to communicate with the service. Web services are modeled in PowerDesigner as service providers.

Service providers can be created in models targeting the SOA, BPMN, and BPEL languages.

A service provider contains interfaces (see *Service Interfaces (BPM)* on page 75), which in turn contain operations (see *Operations (BPM)* on page 77), which can implement processes (see *Linking an Operation to a Process* on page 81). You can import a WSDL to recover web service description objects or create them manually. You can also import an OOM component or a database web service as a service provider and export service providers (see *Importing and Exporting Service Providers From/To Other Models* on page 73). The service provider has no graphical symbol in the diagram.

**Note:** Service providers can be displayed with the interfaces and operations they contain in process service diagrams, linked with traceability links to show dependencies (see *Process Service Diagrams (SOA)* on page 64).

In the following example, the Process Corporate Order process can be implemented by the operations available in the Implemented by list. These are owned by the OrderPT service interface in the orderProcess service provider:

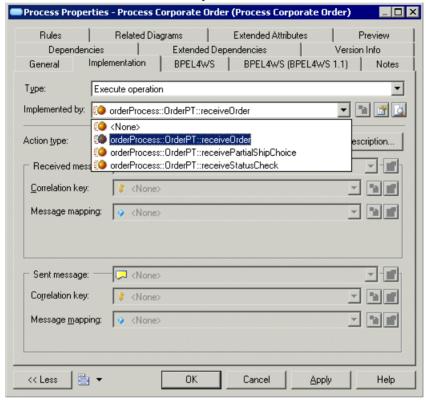

When you copy a service provider, you also copy its associated service interfaces. Shortcuts for service providers are not permitted.

### Creating a Service Provider

You can create a service provider from the Browser or from the **Model**, **Language** or **Tools** menu.

- Select Model > Service Providers to access the List of Service Providers, and click the Add a Row tool.
- Right-click the model (or a package) in the Browser, and select New > Service Provider.
- Select Language > Import WSDL to access the Import WSDL dialog box, and select a
  WSDL to import.
- Select **Tools > Import Service Provider** to access the Service provider Import Wizard, and select an OOM or a PDM object to import.

For general information about creating objects, see *Core Features Guide > Modeling with PowerDesigner > Objects*.

### **Service Provider Properties**

To view or edit a service provider's properties, double-click its Browser or list entry. The property sheet tabs and fields listed here are those available by default, before any customization of the interface by you or an administrator.

The **General** tab contains the following properties:

| Property          | Description                                                                                                    |
|-------------------|----------------------------------------------------------------------------------------------------|
| Name/Code/Comment | Identify the object. The name should clearly convey the object's purpose to non-technical users, while the code, which is used for generating code or scripts, may be abbreviated, and should not normally include spaces. You can optionally add a comment to provide more detailed information about the object. By default the code is generated from the name by applying the naming conventions specified in the model options. To decouple name-code synchronization, click to release the = button to the right of the <b>Code</b> field. |
| Stereotype        | Extends the semantics of the object. You can enter a stereotype directly in this field, or add stereotypes to the list by specifying them in an extension file.                                                                                                    |
| Filename          | Specifies the path to the file that contains the whole service definition. The path is set during import and used during file generation. Use the tools to the right of the box to select a WSDL file or open the currently selected WSDL file.                                                                                                    |
| Endpoint URL      | Specifies the address at which the service can be reached.                                                                                                    |
| Target namespace  | Specifies a URI (Uniform Resource Identifier) reference that uniquely identifies the web service and avoids conflicts with other web services with the same name. By default, it is: urn: <service code="" provider="">.</service>                                                                                                    |
| Prefix            | Specifies a prefix for the target namespace. All the schema elements with this prefix in their start-tag will be associated with the namespace. The default value is: "tns" that stands for "This NameSpace". For example: <tns:in-voice>, where "tns" is the prefix associated with the XSD document that describes the "invoice" markup.</tns:in-voice>                                                                                                    |
| Implementation    | Specifies a link between the service provider and an OOM component or a PDM database web service. Use the tools to the right of the box to select an implementation object, view the properties of the currently selected object, or remove it.                                                                                                    |
| Keywords          | Provide a way of loosely grouping objects through tagging. To enter multiple keywords, separate them with commas.                                                                                                    |

The following tabs are also available:

- **Service Interfaces** Lists the interfaces contained by the provider (see *Service Interfaces (BPM)* on page 75).
- **XSD Documents** Lists the XSD documents defining the data schemas that describe the service provider (see *XSD Documents (BPM)* on page 76).
- XML Namespaces Lists the XML namespace prefixes used by the WSDL file, specifying the xmlns namespace declaration, an optional shorthand prefix, and the namespaceURI (Uniform Resource Identifier), which specifes the location where element and attribute names are declared. The namespace declaration syntax is the following: xmlns:prefix="namespaceURI"
- Data Schema Contains the data schema of the service provider, which can be created
  manually or come from the imported WSDL or an XSD document associated with an
  XML model. If there are more than one XSD document, data schemas are concatenated.
  You can specify the type of schema as DTD, XML Schema, or RELAX NG.

### Importing a Service Provider from a WSDL File

If you have a WSDL file or if you find a WSDL published in a UDDI server, you can import the WSDL to create an abstract definition of a web service using service description objects (service providers, service interfaces, and operations).

Then, you can proceed to the implementation of your processes using operations and associated messages (see *Implementing Processes* on page 18).

The import process analyzes the WSDL file to find the different web services, port types, messages, operations, and parts defined in the script, and converts these elements into BPM objects as follows:

| WSDL element | BPM object        |
|--------------|-------------------|
| WSDL file    | Service provider  |
| Port type    | Service interface |
| Operation    | Operation         |
| Message      | Message format    |
| Part         | Message part      |

- 1. Select Language > Import WSDL to display the Import WSDL dialog box.
- 2. Enter an URL in the WSDL URL box to specify the location of the WSDL file on the web. The URL is displayed in the Filename box of the service provider property sheet. You can use the tools to the right of the box to browse for a file or browse UDDI (see *Browsing for a WSDL File on a UDDI Server* on page 72).
- **3.** [optional] Click the Preview WSDL button to preview the WSDL file, and the unique key used to locate the UDDI. This button is not available if you select several files to import.

#### CHAPTER 3: Service Oriented Architecture BPM (SOA)

- **4.** [optional] Click the Options tab and select the Create XML Model check box, if you want to automatically create an XML model for each schema contained in the WSDL file. This provides you with a graphical representation of the data schema.
- 5. Click OK to import.

A progress box is displayed. If the model in which you are importing already contains data, the Merge Models dialog box is displayed.

For more information about merging models, see *Core Features Guide > Modeling with PowerDesigner > Comparing and Merging Models*.

**6.** Click OK to return to the model.

The imported elements are added to your model, are visible in the Browser, and in the Reverse tab of the Output window. If you have selected the Create XML Model option, the XML model(s) corresponding to the WSDL schema(s) are also created in the workspace.

### Browsing for a WSDL File on a UDDI Server

You can browse for a WSDL on a UDDI server. You need to have Internet Explorer 5 or higher to use the Browse UDDI feature.

- 1. Select Language > Import WSDL to display the Import WSDL dialog box.
- **2.** Click the Browse UDDI tool to the right of the WSDL URL box to display the Browse UDDI dialog box.

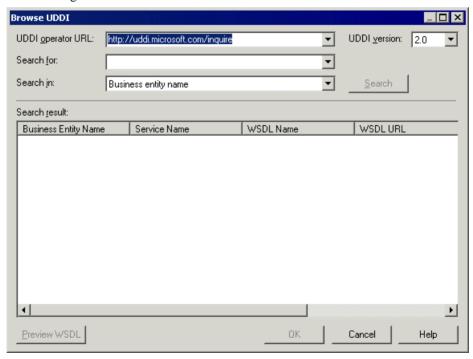

- 3. Enter a URL in the UDDI operator URL list or select one from the list, and select a UDDI version in the UDDI Version list.
- **4.** Select an item to search from the Search In list. You can search for a web service per business entity (company name), web service name, and WSDL name.
- **5.** Enter a keyword in the Search For list and click the Search button. You can search for a name of the item selected in the Search In list. The result is displayed in the Search Result window.
- **6.** [optional] Click the Preview WSDL button to open the WSDL property sheet and click the WSDL tab to display the WSDL.

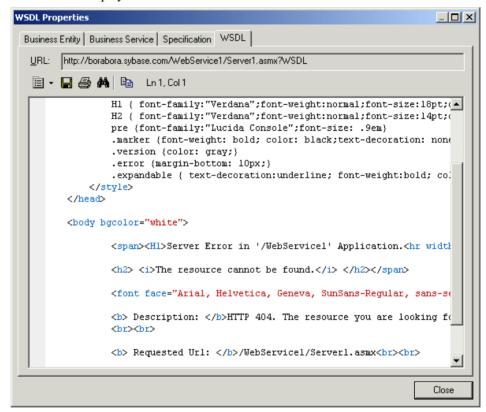

- **7.** [optional] Click the Business Entity tab to display data about the company and the Business Service tab to display data about the service.
- **8.** Click Close to close the WSDL property sheet.
- **9.** Click OK in each of the dialog boxes to return to the model.

### Importing and Exporting Service Providers From/To Other Models

You can link the abstract definition of a service interface and its operations in a BPM with a concrete implementation through an OOM component or a PDM database web service. You

can initialize a BPM with an existing implementation defined in an OOM or a PDM or export a requirement analysis in a BPM to initialize an OOM for the implementation.

Objects are imported or exported as follows and are referenced in the **Implementation** field of the BPM object property sheet:

| OOM objects                                                                                                    | BPM objects                | PDM Objects (import to BPM only)                                                                                                    |
|----------------------------------------------------------------------------------------------------|----------------------------|----------------------------------------------------------------------------------------------------|
| Web service, EJB, or other component (see Object-Oriented Modeling > Building OOMs > Implementation Diagrams > Components (OOM)) | Service provider           | Web service using the SOAP protocol<br>(see <i>Data Modeling &gt; Building Data Models &gt; Physical Diagrams &gt; Web Services</i> ) |
| Web Service implementation class, or a UML interface associated with the component                                               | Service interface          | -                                                                                                    |
| Class (or interface) operation                                                                                                   | Operation                  | Web operation                                                                                                    |
| SOAP Input value (Input box content)                                                                                             | Operation Input<br>message | -                                                                                                    |
| InputSoapMessageName extended attribute                                                                                          | Operation Input name       | -                                                                                                    |
| SOAP Input schema text                                                                                                    | Input message format text  | -                                                                                                    |

#### Importing a Service Provider from an OOM or PDM

The Service Provider Import Wizard is available when an implementation OOM or a PDM with a SOAP web service are open in the workspace.

1. Select **Tools > Service Provider Import** to open the Service Provider Import Wizard.

**Note:** To import from a PDM, your Web service must be generated and deployed to the database, and the database server must be running in order to have a WSDL URL.

- 2. Select an OOM or PDM to import from, and click **Next**.
- **3.** Select the OOM components or PDM web services you want to import and click **Finish** to import them to the BPM as service providers:

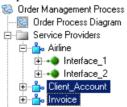

#### Exporting a Service Provider to an OOM

The Service Provider Export Wizard is available when at least one service provider is defined in the current BPM and an OOM is open in the workspace.

- 1. Select **Tools > Service Provider Export** to open the Service Provider Export Wizard.
- 2. Select a target OOM and click Next.
- 3. Select the service providers you want to export and click Next.
- **4.** Select the type of component. If the target OOM language supports web services, the **Web Service** type is selected by default.
- **5.** Click **Finish** to export the service providers to the OOM:

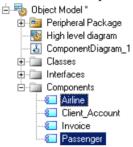

### **Service Interfaces (BPM)**

A *service interface* corresponds to the Port Type object in a WSDL file, belongs to a service provider, and contains a set of operations. For example, a LoanApproval service interface may contain the Request and Check operations.

**Note:** If you copy a service interface, you also copy its associated operations. Shortcuts for service interfaces are not permitted.

### Creating a Service Interface

If you import a service provider, you also import its service interfaces. You can create a service interface manually by using the **Add a Row** tool on the **Interfaces** tab in the property sheet of a service provider, or by right-clicking the service provider in the Browser, and selecting **New** > **Service Interface** 

**Note:** Select **Model > Service Interfaces** to view all the interfaces in the model. You cannot create service interfaces from this list.

#### Service Interface Properties

To view or edit a service interface's properties, double-click its Browser or list entry. The property sheet tabs and fields listed here are those available by default, before any customization of the interface by you or an administrator.

The **General** tab contains the following properties:

| Property          | Description                                                                                                    |
|-------------------|----------------------------------------------------------------------------------------------------|
| Provider          | [Read-only] Specifies the service provider owning the service interface. You can click the Properties tool next to the Provider box to display the service provider properties.                                                                                                    |
| Name/Code/Comment | Identify the object. The name should clearly convey the object's purpose to non-technical users, while the code, which is used for generating code or scripts, may be abbreviated, and should not normally include spaces. You can optionally add a comment to provide more detailed information about the object. By default the code is generated from the name by applying the naming conventions specified in the model options. To decouple name-code synchronization, click to release the = button to the right of the <b>Code</b> field. |
| Stereotype        | Extends the semantics of the object. You can enter a stereotype directly in this field, or add stereotypes to the list by specifying them in an extension file.                                                                                                    |
| Implementation    | Specifies a link between the service interface and an OOM class or interface.  Use the tools to the right of the box to select an implementation object, view the properties of the currently selected object, or remove it.                                                                                                    |
| Keywords          | Provide a way of loosely grouping objects through tagging. To enter multiple keywords, separate them with commas.                                                                                                    |

The following tabs are also available:

• **Operations** - Lists the operations contained in the service interface (see *Operations (BPM)* on page 77).

### **XSD Documents (BPM)**

An *XSD document* defines the data schema handled by a service provider, and can be associated with a PowerDesigner XML model. When reverse engineering or importing web services, you can select the **Create XML Model** option to create an XSD document for each data schema found in the source WSDL.

### Creating an XSD Document

You can create an XSD document manually by using the **Add a Row** tool on the **XSD Document** tab in the property sheet of a service provider, or by right-clicking the service provider in the Browser, and selecting **New** > **XSD Document**.

**Note:** Select **Model > XSD Documents** to view all the document in the model. You cannot create XSD documents from this list.

#### XSD Document Properties

To view or edit an XSD document's properties, double-click its Browser or list entry. The property sheet tabs and fields listed here are those available by default, before any customization of the interface by you or an administrator.

The **General** tab contains the following properties:

| Property          | Description                                                                                                    |
|-------------------|----------------------------------------------------------------------------------------------------|
| Name/Code/Comment | Identify the object. The name should clearly convey the object's purpose to non-technical users, while the code, which is used for generating code or scripts, may be abbreviated, and should not normally include spaces. You can optionally add a comment to provide more detailed information about the object. By default the code is generated from the name by applying the naming conventions specified in the model options. To decouple name-code synchronization, click to release the = button to the right of the <b>Code</b> field. |
| Stereotype        | Extends the semantics of the object. You can enter a stereotype directly in this field, or add stereotypes to the list by specifying them in an extension file.                                                                                                    |
| Target namespace  | Specifies the URI (Uniform Resource Identifier) reference that uniquely identifies the data schema and avoids conflicts with other data schemas with the same name.                                                                                                    |
| Schema location   | Specifies the URI (Uniform Resource Identifier) reference for the location from which the data schema was imported.                                                                                                    |
| Schema model      | Specifies the XML model that represents the data schema. You can select a model from the list or use the tools to the right of the list to create a model or view the properties of the currently selected model. For information about working with XML models, see <i>XML Modeling</i> .                                                                                                    |
| Keywords          | Provide a way of loosely grouping objects through tagging. To enter multiple keywords, separate them with commas.                                                                                                    |

The following tabs are also available:

- XML NameSpaces Displays a list of XML namespace prefixes used by the WSDL file, which can reference included data schema namespaces or any external namespace. For more information about using this tab, see Service Provider Properties on page 70.
- Schema Specifies the message part definition details. You can enter any appropriate information in this field, and open, insert and save text files. The first lines of the schema display the XML version, encoding format, and namespace details.

# **Operations (BPM)**

An *operation* is contained by a service interface, and which comprises input and output elements defined in terms of messages or message parts.

Operations can be created in models targeting the SOA, BPMN, and BPEL languages.

An operation belongs to a service interface which, in turn, belongs to a service provider (see *Service Providers (BPM)* on page 68). The operation describes the implementation of an

#### CHAPTER 3: Service Oriented Architecture BPM (SOA)

atomic process, and can be sent or received by an activity (see *Linking an Operation to a Process* on page 81).

The **Dependencies** tab of the operation property sheet allows you to visualize all the processes implemented by the current operation. Shortcuts for operations are not permitted.

If you copy an operation within the same model, the associated messages are reused, and if you copy it to another model, the messages are also duplicated. If you move:

- An operation to another service interface in the same model All the links to the processes that use the operation are deleted. However, if you move an operation to another service provider all operation messages are duplicated.
- An operation from the browser to a process in the diagram window The process is implemented by the operation (see *Linking an Operation to a Process* on page 81).
- A service provider to another model Its service interfaces and operations are also moved.
  The associated message format and process using the operation are not moved with the
  service provider, a copy of the whole service provider remains in the initial model to
  preserve these links.

### **Creating an Operation**

You can create an operation using a Wizard or from the property sheet of, or in the Browser under, a service interface.

- Open the Operations tab in the property sheet of a service interface, and click the Add a Row tool.
- Right-click the service interface in the Browser, and select **New > Operation**.
- Use the Create New Operation Wizard from the **Implementation** tab of the process property sheet:
- 1. Open a process property sheet, click the Implementation tab, and select Execute Operation from the Type list. The corresponding fields display:

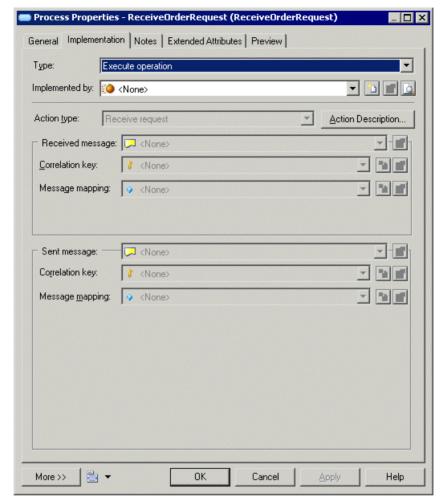

- 2. Click the Create tool to the right of the Implemented by list to open the Create New Operation Wizard. Note that this tool is unavailable when an operation is already selected in the list:
- **3.** Select an existing service provider from the list or create a new one and specify a name for it, and then click **Next**.
- Select an existing service interface from the list or create a new one and specify a name for it, and then click Next.
- 5. Click **Finish** to complete the creation and open the new operation property sheet.
- **6.** Enter properties as appropriate, and then click **OK** to close the property sheet and return to the process.

### **Operation Properties**

To view or edit an operation's properties, double-click its Browser or list entry. The property sheet tabs and fields listed here are those available by default, before any customization of the interface by you or an administrator.

The **General** tab contains the following properties:

| Property             | Description                                                                                                    |
|----------------------|----------------------------------------------------------------------------------------------------|
| Provider / Interface | [Read-only] Specifies the name of the service provider and its interface that own the operation. Click the Properties tools next to these fields to display the properties of these objects.                                                                                                    |
| Name/Code/Comment    | Identify the object. The name should clearly convey the object's purpose to non-technical users, while the code, which is used for generating code or scripts, may be abbreviated, and should not normally include spaces. You can optionally add a comment to provide more detailed information about the object. By default the code is generated from the name by applying the naming conventions specified in the model options. To decouple name-code synchronization, click to release the = button to the right of the <b>Code</b> field. |
| Stereotype           | Extends the semantics of the object. You can enter a stereotype directly in this field, or add stereotypes to the list by specifying them in an extension file.                                                                                                    |
| Implementation       | Specifies a link between the operation and an OOM operation or a PDM web service operation. Use the tools to the right of the box to select an implementation object, view the properties of the currently selected object, or remove it.                                                                                                    |
| Keywords             | Provide a way of loosely grouping objects through tagging. To enter multiple keywords, separate them with commas.                                                                                                    |

The following tabs are also available:

• Input/Output - Contains the following properties:

| Property               | Description                                                                                                    |
|------------------------|----------------------------------------------------------------------------------------------------|
| Туре                   | <ul> <li>Specifies the type of the operation and how messages will be handled:</li> <li>Undefined - [default: no message]</li> <li>One Way - [input message only] The activity calls the web service and no response is expected.</li> <li>Request-Response - [input and then output messages] The activity calls the web service and a response is expected. Fault messages can also be sent as output in case of error.</li> <li>Solicit-Response - [output and then input messages] The web service solicits the activity and a response is expected. Fault messages can also be sent as input in case of error.</li> <li>Notification - [output message only] The web service solicits the activity and no response is expected.</li> </ul> |
| Input / Output message | Specify names and message formats for the input and output messages. Select a format from the list or use the tools to the right of the list to create a format or view the properties of the currently selected format.                                                                                                    |

 Faults - [Request-Response and Solicit-Response operations] Lists the fault links between the operation and a message format. You can add or create a fault using the Add Objects and Create an Object tools.

### Linking an Operation to a Process

You can link an operation to a process so that the operation is implemented by the process or the process invokes the operation. Both cases are modeled using the Execute operation type on the **Implementation** tab of the process property sheet. You can only link operations to atomic processes and not decomposed processes.

**Note:** You can drag an operation from the Browser and drop it into a diagram to automatically create a process that invokes the operation.

- 1. Open the property sheet of the process, click the **Implementation** tab, and select Execute operation from the **Type** list.
- **2.** Select the operation that will implement the process from the **Implemented by** list or create a new operation by clicking the **Create** tool to the right of the list (see *Creating an Operation* on page 78).
- **3.** Select the **Action type** of the process to specify the type of message exchange the activity performs from the following options:
  - Receive request Receives a message from a partner.
  - Receive request and reply-Receives a message from a partner and sends a message in response.

#### CHAPTER 3: Service Oriented Architecture BPM (SOA)

- Invoke operation Initiates a message sent to a partner, the partner can respond or not.
- Reply Sends a message to a partner in response to a received message.
- Reply fault-Sends a fault message to a partner in response to a received message.

You can, optionally, click the **Action Description** button to open a text editor, and enter any appropriate information, as well as open, insert and save text files.

Selecting the action type sets how the messages defined in the operation will be handled by the process. This table summarizes the relationships between the input/output messages of the operation and the received and sent messages of the activity, which depends on both the operation type (see *Operation Properties* on page 80) and the process action type:

|                      | Execute Operation Process Action Type |                                 |                        |              |                                |
|----------------------|---------------------------------------|---------------------------------|------------------------|--------------|--------------------------------|
|                      | Activity Received Mes-<br>sages       |                                 | Activity Sent Messages |              |                                |
| Opera-<br>tion Type  | Receive<br>Request                    | Receive<br>Request<br>and Reply | Reply                  | Reply Fault  | Invoke Operation               |
| Undefined            | Received =<br>None                    | N/A                             | N/A                    | N/A          | Sent = None                    |
| One-Way              | Received = Input                      | N/A                             | N/A                    | N/A          | Sent = Input                   |
| Request-<br>Response | Received = Input                      | Received = Input Sent = Output  | Sent = Output          | Sent = Fault | Received = Output Sent = Input |
| Solicit-Response     | Received =<br>Output                  | Received = Output Sent = Input  | Sent = Input           | Sent = Fault | Received = Input Sent = Output |
| Notification         | Received =<br>Output                  | N/A                             | N/A                    | N/A          | Sent = Output                  |

- **4.** [optional, when required by the action] Specify properties to control how the **Received message** is handled. You can specify a:
  - Correlation key (see *Correlation Keys (BPM)* on page 86) directs a received message to the correct activity instance. Received correlation keys are mostly used for receive request activities.
  - Message mapping (see Variables (BPM) on page 84) retrieves the content of the
    received message. The variable corresponds to the first message of the operation for
    receive activities, and to the second message of the operation for activities that send
    messages.

- **5.** [optional, when required by the action] Specify properties to control how the **Sent message** is handled. You can specify a:
  - Correlation key (see *Correlation Keys (BPM)* on page 86) contains the information that is useful to the partner in the next exchange with the activity.
  - **Message mapping** (see *Variables (BPM)* on page 84) sends information to a partner. The variable corresponds to the second message of the operation for receive activities, and to the first message of the operation for activities that send messages.
- **6.** Click **OK** to close the process property sheet. The process symbol displays a small icon to indicate that it is implemented using a web service operation, which displays in the Browser:

In our example, we create a service provider called OrderManagement and an interface called CustomerInteraction, and then set the following properties for the operation:

| Tab          | Property                      | Value                    |
|--------------|-------------------------------|--------------------------|
| General      | Name                          | ReceiveOrder             |
| Input/Output | Туре                          | Request-Response         |
| Input/Output | Input Message Name            | OrderRequest             |
| Input/Output | Input Message Message Format  | InInformation            |
| Input/Output | Output Message Name           | OrderRequestConfirmation |
| Input/Output | Output Message Message Format | OutInformation           |

We select the operation in the **Implemented by** field, select Receive request and reply in the **Action type** list, and then click the **New** tool to the right of the **Message mapping** list in the **Received message** and **Sent message** groupboxes to create variables for the received and sent messages:

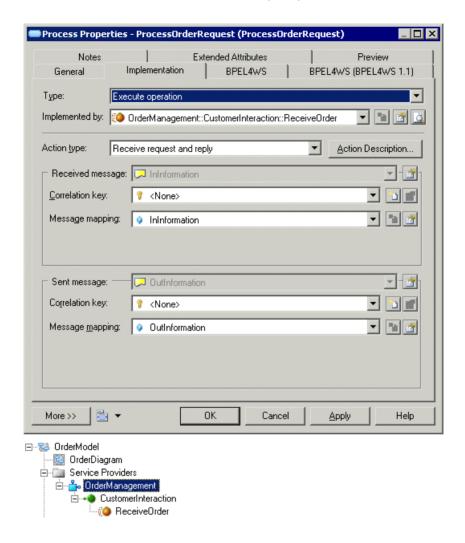

## Variables (BPM)

A *variable* is a data container, which holds temporary values that can be passed between processes as input and output parameters, and which are important for their correct execution. For example, variables are useful to determine routing decisions or to build the messages a process has to send.

Variables can be created in models targeting the SOA, BPMN, and BPEL languages.

Variables can be used in conjunction with:

Processes – to build the process messages (see *Processes (BPM)* on page 15).

- Correlation keys to identify a process instance using a set of variables (see *Correlation Keys (BPM)* on page 86).
- Data transformations to copy data from one variable to another (see *Data Transformations (BPM)* on page 88).

By default, a variable name or code must be unique within the parent scope (package, composite process, or model) but can be used by any process (activity) defined at the same level. However, two variables can share the same name when they belong to different composite processes contained in the same package.

**Note:** If you move a variable that is used in its original package to another package in the same model, a shortcut is created in the original package. If you move the variable to another model, a copy of the variable is retained in the original model as external shortcuts are not allowed for variables.

### **Creating a Variable**

You can create a variable from the Browser or **Model** menu.

- Select Model > Variables to access the List of Variables, and click the Add a Row tool
- Right-click the model (or a package) in the Browser, and select **New > Variable**
- [local variables] Open the property sheet of a process, select the **Local Variables** tab, and click the **Add a Row** tool.

For general information about creating objects, see *Core Features Guide > Modeling with PowerDesigner > Objects*.

### **Variable Properties**

To view or edit a variable's properties, double-click its Browser or list entry. The property sheet tabs and fields listed here are those available by default, before any customization of the interface by you or an administrator.

The **General** tab contains the following properties:

| Property          | Description                                                                                                    |
|-------------------|----------------------------------------------------------------------------------------------------|
| Name/Code/Comment | Identify the object. The name should clearly convey the object's purpose to non-technical users, while the code, which is used for generating code or scripts, may be abbreviated, and should not normally include spaces. You can optionally add a comment to provide more detailed information about the object. By default the code is generated from the name by applying the naming conventions specified in the model options. To decouple name-code synchronization, click to release the = button to the right of the <b>Code</b> field. |
| Stereotype        | Extends the semantics of the object. You can enter a stereotype directly in this field, or add stereotypes to the list by specifying them in an extension file.                                                                                                    |

| Property     | Description                                                                                                    |
|--------------|----------------------------------------------------------------------------------------------------|
| Data type    | Specifies the data type of the variable. You can choose from a list of simple data types, or type a complex type (XSD element, OOM class, XML object, etc.).                                                                                                    |
|              | [BPEL languages only] Can also specify a message format. You can click the Create tool to create a new message format.                                                                                                    |
| Element type | Specifies whether the variable is an XSD element type. If you have defined a complex type (XSD element) in the Data type list, you should select that check box for the complex type element to be generated. The value of the data type is the name of the element prefixed by the namespace. |
| Constant     | Specifies whether the variable is constant or not during the execution of the process.                                                                                                    |
| Keywords     | Provide a way of loosely grouping objects through tagging. To enter multiple keywords, separate them with commas.                                                                                                    |

The following tabs are also available:

• Value - Specifies the value that the variable contains. You can enter any appropriate information in the field, as well as open, insert and save text files. For example, if you have specified a complex type, such as an XML object in the Data type list, you can enter the corresponding XML schema. Or if you have specified a simple type, such as Duration, you can enter 1 hour.

# **Correlation Keys (BPM)**

A *correlation key* is a set of variables that is used to identify a process instance in order to route the messages that apply to it. For example, during a flight booking process on the Web, a registered client may have put a ticket in his wish list, but needs further information before booking it. When he comes back to his wish list, the correlation key allows the retrieval of his flight ticket, so he can proceed to the payment.

Correlation keys can be created in models targeting the SOA, BPMN, and BPEL languages.

A correlation key is associated with a process implemented by an operation (see *Operations (BPM)* on page 77). Depending on the operation type, a process (activity) can have one correlation key associated with the input message it receives and/or one associated with the output message it sends.

The **Dependencies** tab of the correlation key property sheet displays the list of the processes that use the correlation key for reception and emission of messages.

### **Creating a Correlation Key**

You can create a correlation key from the Browser or Model menu.

- Select Model > Correlation Keys to access the List of Correlation Keys, and click the Add a Row tool.
- Right-click the model (or a package) in the Browser, and select New > Correlation key.

For general information about creating objects, see *Core Features Guide > Modeling with PowerDesigner > Objects*.

### **Correlation Key Properties**

To view or edit a correlation key's properties, double-click its Browser or list entry. The property sheet tabs and fields listed here are those available by default, before any customization of the interface by you or an administrator.

The **General** tab contains the following properties:

| Property              | Description                                                                                                    |
|-----------------------|----------------------------------------------------------------------------------------------------|
| Name/Code/<br>Comment | Identify the object. The name should clearly convey the object's purpose to non-technical users, while the code, which is used for generating code or scripts, may be abbreviated, and should not normally include spaces. You can optionally add a comment to provide more detailed information about the object. By default the code is generated from the name by applying the naming conventions specified in the model options. To decouple name-code synchronization, click to release the = button to the right of the <b>Code</b> field. |
| Stereotype            | Extends the semantics of the object. You can enter a stereotype directly in this field, or add stereotypes to the list by specifying them in an extension file.                                                                                                    |
| Keywords              | Provide a way of loosely grouping objects through tagging. To enter multiple keywords, separate them with commas.                                                                                                    |

The following tabs are also available:

• **Variables** - Lists the variables (see *Variables (BPM)* on page 84) that define the correlation key. You can add variables to a correlation key to gather variables that are related to the same communication. The correlation key can then be associated with a process implemented by an operation.

## **Data Transformations (BPM)**

A *data transformation* is an object that allows you to copy data from a source container to a target container, and also to calculate the value of an expression and store it in a variable.

For example, a manufacturer may be asked the price of one of its products, which he calculates using parameters such as quantity, delivery location, and so on. These parameters are input data on which the manufacturer will perform a transformation, and then store the result as target data.

Data transformations can be created in models targeting the SOA and BPEL languages. They can be used in conjunction with:

- Assign activities to design a sequence of atomic assign tasks (see *Process Properties* on page 17).
- Correlation keys to perform a mapping between a message, and a variable, which identifies a process instance (for example, a customer ID) (see *Correlation Keys (BPM)* on page 86).

You define a data transformation from its property sheet by selecting:

• On the **Transformation** tab, select an input variable (and, optionally, part) to contain the source to transform and copy. Alternatively, you can leave the **Input variable** field empty and use the text box to write simple transformations using XSLT or more complex transformations using Xpath. In the following example, the Cancellation data transformation contains a variable called VnotEnoughCredit and a part within that variable called message:

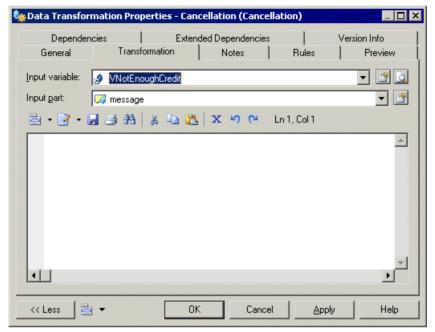

• On the **General** tab, select an assigned variable (and, optionally, part) to contain the result of the transformation. In the following example, the Cancellation data transformation contains an **Assigned variable** called VCancelOrder and an assigned part (because the source container also has a part) within that variable called CancelInfo:

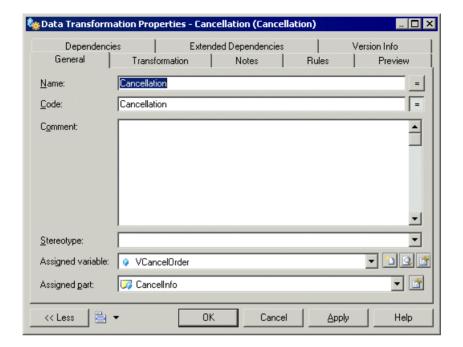

### **Creating a Data Transformation**

You can create a data transformation from the Browser or **Model** menu.

- Select Model > Data Transformations to access the List of Data Transformations, and click the Add a Row tool.
- Right-click the model (or a package) in the Browser, and select New > Data Transformation.

For general information about creating objects, see *Core Features Guide > Modeling with PowerDesigner > Objects*.

### **Data Transformation Properties**

To view or edit a data transformation's properties, double-click its diagram symbol or Browser or list entry. The property sheet tabs and fields listed here are those available by default, before any customization of the interface by you or an administrator.

The **General** tab contains the following properties:

| Property          | Description                                                                                                    |
|-------------------|----------------------------------------------------------------------------------------------------|
| Name/Code/Comment | Identify the object. The name should clearly convey the object's purpose to non-technical users, while the code, which is used for generating code or scripts, may be abbreviated, and should not normally include spaces. You can optionally add a comment to provide more detailed information about the object. By default the code is generated from the name by applying the naming conventions specified in the model options. To decouple name-code synchronization, click to release the = button to the right of the <b>Code</b> field. |
| Stereotype        | Extends the semantics of the object. You can enter a stereotype directly in this field, or add stereotypes to the list by specifying them in an extension file.                                                                                                    |
| Assigned variable | Specifies the variable (see <i>Variables (BPM)</i> on page 84), message format ( <i>Message Formats (BPM)</i> on page 41) or, for BPEL languages, organization unit (see <i>Organization Units (BPM)</i> on page 25) that receives the result of the transformation. Select an object from the list, click the <b>Select</b> tool to browse the available objects, or click the <b>Create</b> tool to create a new object.                                                                                                    |
| Assigned Part     | [If the assigned variable is set to a message format] Specifies the message part (see <i>Message Parts (BPM)</i> on page 44) that receives the result of the transformation.                                                                                                    |
| Keywords          | Provide a way of loosely grouping objects through tagging. To enter multiple keywords, separate them with commas.                                                                                                    |

The following tabs are also available:

• **Transformation** - Contains the following properties:

| Properties                | Description                                                                                                    |
|---------------------------|----------------------------------------------------------------------------------------------------|
| Input variable            | Specifies the variable (see <i>Variables (BPM)</i> on page 84), message format ( <i>Message Formats (BPM)</i> on page 41) or, for BPEL languages, organization unit that sends the variable (see <i>Organization Units (BPM)</i> on page 25). You can select an object from the list, or use the tools to the right of the list to browse the available objects, or view the properties of the currently selected object.  To specify more than one object as inputs, use the text field and leave the <b>Input variable</b> list empty. |
| Input part                | Specifies a source message part when the input variable is typed by a message format. Select an object from the list.                                                                                                    |
| Transformation (text box) | Specifies the transformation details using XPath language (for simple transformations) or XSLT language (for more complex transformations). You can enter any appropriate information in this field, as well as open, insert and save text files.                                                                                                    |

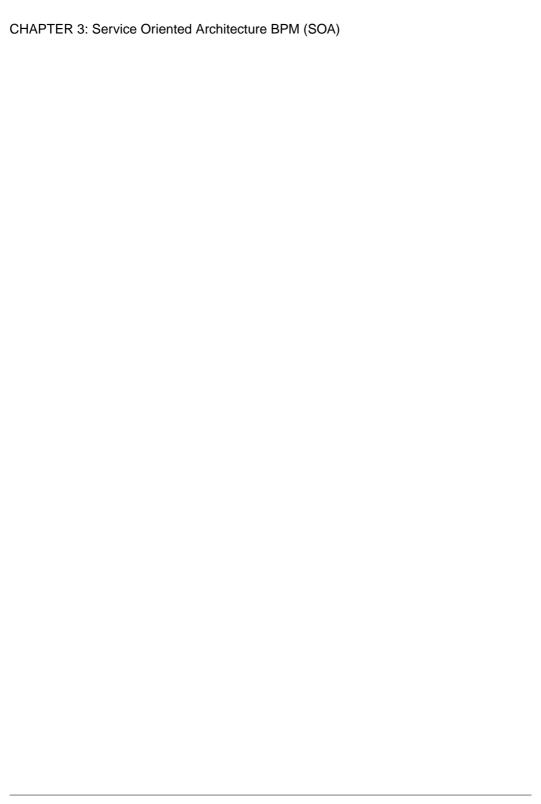

# CHAPTER 4 Data Flow Diagram (DFD)

A *data flow diagram* (DFD) is a graphical representation of the flow of data through an information system without any indication of time. DFDs are commonly used to provide an initial top-down analysis of a system, identifying the processes to be carried out and the interactions and data exchanges between them. DFDs can be either *logical*, providing an implementation-independent description of the system, or *physical* describing the actual entities (devices, department, people, etc.) involved.

Data flow diagrams can be created in a model targeting the Data Flow Diagram process language. To create a new DFD model, select **File > New Model**, choose Business Process Model as the model type, Data Flow Diagram as the process language, and Business Process Diagram as the first diagram.

**Note:** To create a DFD model from an analysis or other BPM model, select **Tools > Generate Business Process Model** and select Data Flow Diagram as the process language. Composite processes with start and end objects are replaced with external entity objects or process shortcuts, depending on the input and output flows of the composite process. Data items are preserved.

PowerDesigner supports all the objects necessary to build data flow diagrams:

| Symbol                                | Description                                                                                                    |
|---------------------------------------|----------------------------------------------------------------------------------------------------|
| Gane & Sarson:  1 Process_1  Yourdon: | Process - An activity that transforms or manipulates input data to produce output data (see <i>Processes (BPM)</i> on page 15). Flows from processes can go to external entities, data stores, split/merges, or other processes.  The <b>Data</b> tab in the process property sheet displays the process CRUD accesses to data.  Note: To choose a notation, select <b>Tools &gt; Model Options</b> and select the appropriate Data Flow Diagram Notation.                                                                                                    |
| Process_1                             | appropriate Bata Flow Bragitain Potation.                                                                                                    |
| +                                     | Flow - Oriented link that conveys data between processes, external entities, and data stores and represents data in motion. Flows are based on standard flows (see <i>Flows</i> ( <i>BPM</i> ) on page 39) with a Flow stereotype. Flows to or from data stores are based on standard resource flows (see <i>Resource Flows</i> ( <i>BPM</i> ) on page 58), and must be created with the <b>Resource Flow</b> tool. A flow cannot directly link two data stores or two external entities.  The <b>Data</b> tab in the flow property sheet displays the data transported by the flow. |

| Tool | Symbol                                                 | Description                                                                                                    |
|------|--------------------------------------------------------|----------------------------------------------------------------------------------------------------|
|      | Gane & Sarson:  1 Data Store_1  Yourdon:  Data Store_1 | Data store - Location where data resides permanently or temporarily and represents data at rest. Data stores respond to requests for storing and accessing data, but cannot initiate any actions, and are based on standard resources (see <i>Resources (BPM)</i> on page 56) with a Data Store stereotype.  Flows to data stores represent write, update, or delete access, and flows from data stores represent read access.                                                                        |
|      | External Entity                                        | External entity - A person, organization, or system outside the system being modeled that sends data to or receives data from the system. Flows from external entities cannot directly access data and must pass through processes. External entities are based on standard organization units ( <i>Organization Units (BPM)</i> on page 25) with an External Entity stereotype.                                                                                                    |
| 0    | 0                                                      | Split/Merge - Splits a flow into two or more flows or merges multiple flows into a single flow. Split/merges are based on standard synchronizations (see <i>Synchronizations (BPM)</i> on page 37) with a Split/Merge stereotype.  A split/merge can, for example, split a complex packet of data into more elementary packets, and send them to different processes or duplicate data to send to different processes, or alternatively merge multiple data packets together for onward transmission. |
| None | None                                                   | Data - Conceptual information exchanged between the other objects (see <i>Data (BPM)</i> on page 45)  You can associate the data analyzed in a DFD with conceptual, logical, and physical data models and object-oriented models (see <i>Linking Data with Other Model Objects</i> on page 48).                                                                                                    |

Analysts typically begin with a system context DFD to show the interactions between the system as a whole and external entities. In the following example, the Great Care Society process interacts with the Donors, Bank, Members, and Prospective Members external entities:

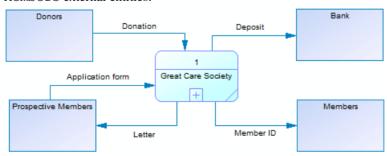

You can decompose processes in a DFD (see *Decomposing Processes* on page 20), and PowerDesigner initializes the subdiagram with all the objects that link to the process being

decomposed (external entities, data stores, and shortcuts to processes as necessary). Such *balancing* helps ensure that all the flows to and from the process being decomposed are preserved at the next level of decomposition. When the Great Care Society process is decomposed its diagram is initialized with the four external entities:

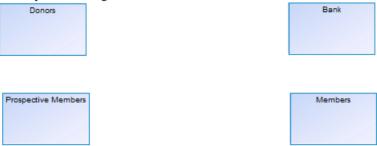

The diagram is enriched to show the sub-processes that handle donations, deposits, and correspondence, and the data stores that they interact with:

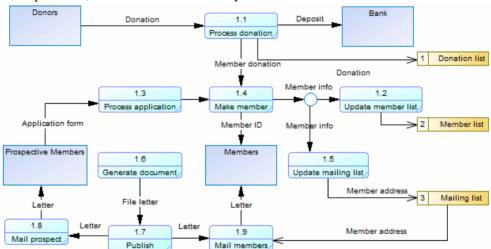

To test balancing, select **Tools > Check Model**, and select the balancing checks under the Flow and Resource Flow objects.

When using the default Gane & Sarson methodology, processes and data stores are automatically numbered. As you decompose your processes, child processes inherit the number ID of their parent process so that the first child of top level process 1 is numbered 1.1, and the first child of this process is numbered 1.1.1. This numbering scheme enables you to easily identify the lineage of a process at any level of decomposition and provides a convenient way to reference processes and data stores by numbers instead of sometimes long or complex names:

#### CHAPTER 4: Data Flow Diagram (DFD)

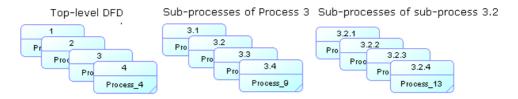

**Note:** Numbering does not indicate the order in which processes are performed. By default, numbers begin at 1, but you can enter any integer in a process or data store property sheet and all subsequent objects will be incremented from that number. To revert to numbering from one, right-click the diagram background and select **Renumber Process IDs** or **Renumber Data Store IDs**.

# CHAPTER 5 SAP Solution Manager

SAP® Solution Manager is an environment for managing and monitoring business processes. PowerDesigner supports round-trip importing and exporting of SAP® Solution Manager v7.1 SP08 projects. A Solution Manager project is imported as a BPM model.

PowerDesigner supports the import, creation, modification, and export of the following types of Solution Manager objects:

- Business scenarios
- Business processes
- Process steps
- Gateways
- Start, intermediate, and end events
- Flows
- Project documentation of type URL
- Annotations and connections

PowerDesigner supports the import of the following objects and their attachment to scenarios and processes, but does not support their creation or the export of modifications to them:

- Logical components
- Organization units
- Master data
- General and non-URL project documentation
- Transactions

A Solution Manager project is imported as a BPM model. It contains a top-level diagram, which shows the business scenarios it contains:

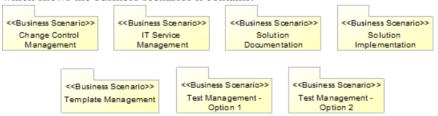

The following tools are available in a business project diagram:

| Tool | Description                                                                      |
|------|----------------------------------------------------------------------------------|
|      | Business Scenario - See <i>Business Scenarios (Solution Manager)</i> on page 98. |

**Note:** Though you should not create logical components, organization units, master data, or general or non-URL project documentation in PowerDesigner, you can add existing instances of these objects to your diagram by dragging and dropping them from the Browser.

Projects have the properties of standard BPMs (see *BPM Properties* on page 3) and also specify the person responsable for the project, as well as its language and type, and the path to the archive model used for determining model changes when updating Solution Manager.

The following additional tabs are also available:

• **General Documentation**, and **Project Documentation** - List the documentation (see *General and Project Documentation (Solution Manager)* on page 102) associated with the project.

# **Business Scenarios (Solution Manager)**

A Solution Manager business scenario contains a set of processes that define a business task in a comprehensive and self-contained manner. A business scenario is imported as a package with the BusinessScenario stereotype

Each business scenario contains a diagram, which shows the business processes it contains:

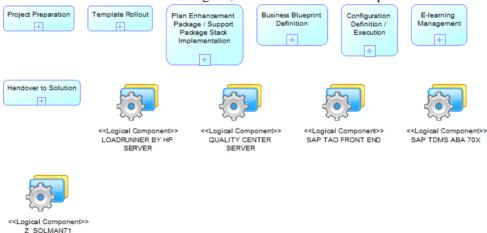

The following tools are available in a business scenario diagram:

| Tool | Description                                                              |  |
|------|--------------------------------------------------------------------------|--|
| +    | Business Process - See Business Processes (Solution Manager) on page 99. |  |

**Note:** Though you should not create logical components, organization units, master data, or general or non-URL project documentation in PowerDesigner, you can add existing instances of these objects to your diagram by dragging and dropping them from the Browser.

A scenario may also include a scenario flow diagram, which can show the processes in the scenario as swimming pools, in which you can draw message flows between steps in different processes. To prepare your scenario flow diagram:

- 1. If you have not imported a scenario flow diagram for the scenario from the server, then right-click the scenario and select **Show Scenario Flow Diagram** to display it.
- 2. Drag and drop processes which must exchange messages from the Browser to the diagram.
- **3.** Right-click the scenario and select **Update Scenario Flow Diagram Layout** to show the steps and other sub-objects in the process symbols.
- **4.** Draw messages between process steps as necessary, using the **Flow** tool:

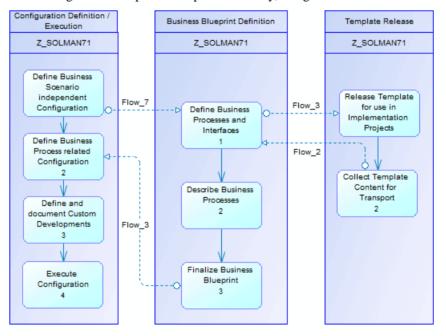

# **Business Processes (Solution Manager)**

A Solution Manager business process contains a set of logically related activities (process steps) performed to achieve a business outcome. A process step is an elementary activity performed to accomplish a process, which is carried out by a user or a system and runs in only one software component (logical component). Both business processes and process steps are based on standard BPM processes.

Each business process contains a diagram, which shows the process flow passing from step to step, with each step located in the swimlane of the logical component it requires:

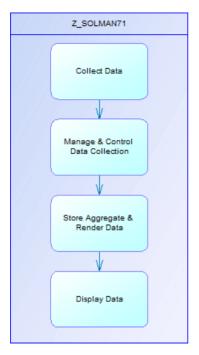

The following tools are available in a business process diagram:

| Tool          | Description                                                                                                    |
|---------------|----------------------------------------------------------------------------------------------------|
|               | Process Step, Human Process (activity with user input), SubProcess (references and executes another process), or Automated Process (system activity) - the activity or work being performed. |
| <b>♦</b>      | Gateway, Parallel Gateway (AND), or Exclusive Gateway (OR) - splits or merges the sequence flow.                                                                                             |
| 000           | Start Event (the start of a process flow), Intermediate Event (a message is sent or received in the process), and End Event (the end of the process flow).                                   |
| $\rightarrow$ | Flow                                                                                                    |
|               | Annotations and Connections                                                                                                    |

**Note:** Though you should not create logical components, organization units, master data, or project or general documentation in PowerDesigner, you can add existing instances of these objects to your diagram by dragging and dropping them from the Browser.

### Process and Process Step Properties

Business processes and process steps have the properties of standard processes (see *Processes (BPM)* on page 15), and the following additional properties:

| Property                 | Description                                                                                                    |  |  |
|--------------------------|----------------------------------------------------------------------------------------------------|--|--|
| Logical Component        | [steps only] Specifies the logical component that the step accesses to perform its action (see <i>Logical Components (Solution Manager)</i> on page 101). |  |  |
| Number ID                | Specifies the place of the process or step in its parent.                                                                                                 |  |  |
| Source / Source location | Specifies the name and location of the repository where the source is stored.                                                                             |  |  |
| Original name            | Specifies the name of the process or step in Solution Manager                                                                                             |  |  |

In addition, the following tabs are available:

- **Process Steps** [business processes only] lists the steps, human processes, subprocesses, automated processes, and start, intermediate, and end events contained in the process.
- **General Documentation** and **Project Documentation** lists the documentation associated with the process or step (see *General and Project Documentation (Solution Manager)* on page 102).
- **Transactions** lists the transactions associated with the process or step.

### **Logical Components (Solution Manager)**

Logical components are software systems identified by their product, version, and instance name, and are displayed as swimlanes in business process diagrams. When you select scenarios and processes for import, PowerDesigner automatically imports the logical components that they use.

To add a logical component to your business process diagram, drag it from the Browser and drop it in the diagram to create a swimlane, which can contain process steps and other objects (see *Business Processes (Solution Manager)* on page 99).

You cannot create new logical components in PowerDesigner, but you can import other logical components from the system landscape defined on your server for use in your processes.

**Note:** This feature depends on your having correctly configured the advanced configuration parameters (see *Specifying Advanced Solution Manager Connection Parameters* on page 105).

- Right-click the model node in the Browser or a diagram background and select Add Logical Components to open the wizard, and click Next on the Welcome page.
- **2.** Enter your Solution Manager host name and port number, along with your user name and password, and then click **Next**.
- **3.** Optionally filter the list by product, select the logical components that you want to add to your project from the list, and then click **Next**.

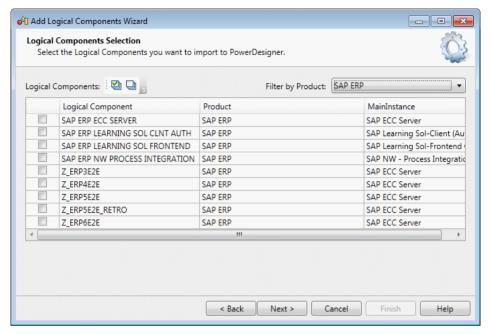

- **4.** Review the logical components that will be imported and then click **Finish** to import them to your model. For servers containing many logical component definitions, the import may take some considerable time.
- **5.** Drag a logical component from the browser and drop it onto a business process diagram to add it as a swimlane in the diagram and assign process steps to it (see *Business Processes (Solution Manager)* on page 99).

#### General and Project Documentation (Solution Manager)

When you select scenarios and processes for import, PowerDesigner automatically imports the SAP general reference documentation or the project-specific documentation that they reference, generally including a link to the represented document.

PowerDesigner will also import:

- Document Types Provide standard types to categorize documents.
- Document Statuses [if you have correctly configured the advanced configuration
  parameters (see Specifying Advanced Solution Manager Connection Parameters on page
  105] Provide standard status names to categorize documents. If the parameters are not set
  or no statuses are defined on the server, the standard Copy Editing, In
  Processing, Released, and Review statuses will be provided.

You can create project documentation of type URL in PowerDesigner by clicking the **Create an Object** tool on the **Project Documentation** tab of a scenario, process, or process step property sheet. To add existing documentation to an object, use the **Add Objects** tool.

You cannot create general documentation or documentation types and statuses, but you can associate existing instances of these objects with your scenarios, processes, and process steps.

Warning! Project documents that are predefined in a Solution Manager project template (and are created automatically in a project when you create it from the template) cannot be subsequently associated with new or existing scenarios, processes, or process steps. If you do add such a document to a scenario, process, or step in PowerDesigner, then this change and any other changes you make to the list of documents associated with the object will not be exported to the Solution Manager server. A warning message will be displayed during the export, but PowerDesigner will not be aware of the export failure or of the differences that will subsequently exist between the documentation associated with the object in the model and the documentation associated with it on the server.

# Organization Units, Transactions, and Master Data (Solution Manager)

PowerDesigner can import organization units, master data, and transactions to provide context for your processes. You cannot export changes to or new instances of these objects created in PowerDesigner, but you can associate existing instances with your processes and scenarios.

To add these objects to your project, scenario, or process diagram, drag and drop them from the Browser:

- Organization Units Represent company groups, divisions, or locations.
- Transactions Specify an action performed by a logical component. Each process step generally initiates one or more transactions, and transactions can also be associated with processes, organization units, and master data.
- Master data Represent general cross-scenario information, such as material masters, business partners, countries, and measurement units.

## **Importing Business Processes from Solution Manager**

PowerDesigner provides a wizard to allow you to import your projects, scenarios, and processes from Solution Manager v7.1 for editing in a BPM.

**Note:** In order to import business processes into PowerDesigner, you must have correctly installed and configured the Business Process Blueprinting tool on your Solution Manager server. For detailed information, see the *Business Process Blueprinting Installation and Configuration Guide* or *Upgrade Guide*, available from the *SAP Support Portal Installation Guides* Solution Manager section.

- 1. Select Language > Update Model from Solution Manager to open the wizard, and click Next on the Welcome page.
- 2. Enter your Solution Manager host name and port number, along with your user name and password, and then click Next. PowerDesigner automatically creates a default connection in the Connection name list, and you can manage this and other Solution Manager connections with the tools to the right of the list.

**Note:** If PowerDesigner is unable to obtain the default context (package ID) for the Solution Manager server, the **Context** (package ID) field will be displayed. If you do not know the ID, click the field name to go to the Business Process Blueprinting page on your server, and then click the configuration file download link for the selected Solution Manager Related Package, open the text file, and copy the ID from it.

- 3. Select the project that contains the processes you want to import, and then click Next.
- **4.** Select the business scenarios, scenario flow diagrams, and processes that you want to import from the list, and then click **Next**.

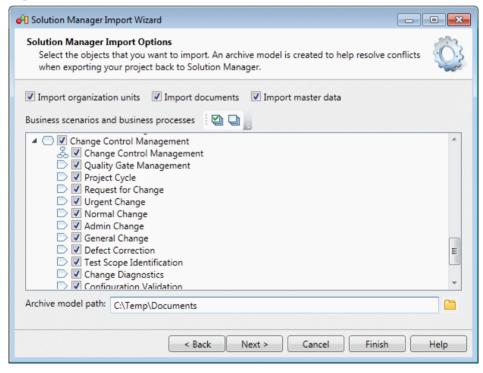

By default, all scenarios, scenario flow diagrams, and processes are selected, and the options to import organization units, documents, and master data are also selected. The **Archive model path** field provides the location where the archive model (which preserves the current state of the project and is used during generation to help resolved conflicts in the case of concurrent changes by other users) will be saved.

**5.** Review the objects that will be imported and then click **Finish** to import them to your model. For large projects containing many scenarios and processes, the import may take some considerable time.

#### **Specifying Advanced Solution Manager Connection Parameters**

To enable support for importing and exporting document statuses and adding logical components to your scenarios, you must specify the WSDL URL for binding the BSIPROJECTDIRECTORYINTERFACE and BSISMSYINTERFACE service definitions in the Modify Connection dialog.

- Click the Properties tool to the right of the Connection name field on the Solution Manager Connection page of the Import wizard to access the Modify Connection dialog. The Connection name, Host name, Port number, Version, Language, User name, Context (package ID) fields are generally automatically completed.
- 2. Click the Project Directory service field name to connect to your Solution Manager server in your default Web browser, enter your User and Password in the SAP NetWeaver logon screen and click **Log on**.
- **3.** On the **Service Administration** tab of the SOA Management screen, click the **Web Service Configuration** link.
- **4.** Enter a **Search Pattern** of \*bsi\* and click **Go** to find the BSIPROJECTDIRECTORYINTERFACE and BSISMSYINTERFACE service definitions.
- **5.** Click the BSIPROJECTDIRECTORYINTERFACE service definition in the Search Results list and then click **Apply Selection** to display its details.
- 6. Scroll down if necessary, click the Show / hide selected Binding's or Service's WSDL URL link, copy all the text in the WSDL URL for Binding field, and paste it into the Project Directory service field in the Modify Connection dialog.
- **7.** Return to the SOA Management screen, click the BSISMSYINTERFACE service definition in the Search Results list and then click **Apply Selection** to display its details.
- 8. Click the Show/hide selected Binding's or Service's WSDL URL link, copy all the text in the WSDL URL for Binding field, and paste it into the SMSY service field in the Modify Connection dialog.
- **9.** Click **OK** to return to the Import wizard.

#### **Exporting Business Processes to Solution Manager**

PowerDesigner provides a wizard to allow you to export changes made to your projects, scenarios, and processes for testing and implementation in Solution Manager v7.1.

**Note:** Changes to logical components, organization units, master data, and general and project documentation (or new instances of these objects created in PowerDesigner) cannot be exported to Solution Manager. If you delete business scenarios or processes in your model,

these deletions will not be propagated to Solution Manager during the export, and must be performed directly on the server.

- 1. Select Language > Apply Model Changes to Solution Manager to open the wizard, and click Next on the Welcome page.
  - The wizard checks your model for consistency and displays any errors which may compromise the generation.
- 2. Enter your Solution Manager host name and port number, along with your user name and password, and click Next. PowerDesigner automatically creates a default connection in the Connection name list, and you can manage this and other Solution Manager connections with the tools to the right of the list.
- Select the business scenarios, scenario flow diagrams, and processes you want to export, and click Next.

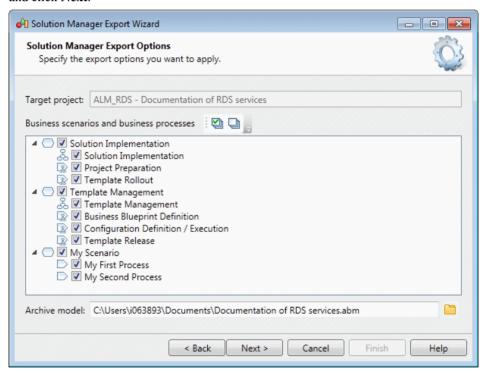

**4.** Review the objects that will be exported and then click **Finish** to generate them to Solution Manager.

**Note:** If PowerDesigner detects conflicts between changes made in the model and changes to the same objects on the server, then a merge dialog (see *Core Features Guide > Modeling with PowerDesigner > Comparing and Merging Models*) will open to allow you to select, for each conflict, which of the conflicting changes will prevail. The resolutions that you

select will first be applied to the model, and then your changes will be exported to the server.

## CHAPTER 6 BPMN 2.0 Descriptive

BPMN 2.0 Descriptive is a simplified version of the Business Process Modeling Notation, which is aimed at business users and contains a subset of the objects available in BPMN2.0 Executable.

**Note:** For information about BPMN 2.0 Executable, see *Chapter 7, BPMN 2.0 Executable* on page 115. When opening BPMN models created in previous versions of PowerDesigner, you will be invited to choose between converting them to BPMN Descriptive or keeping them in the BPMN Executable format that was originally supported.

PowerDesigner supports creating BPMN 2.0 Descriptive process diagrams which focus on the sequence flow in a single process in a pool.

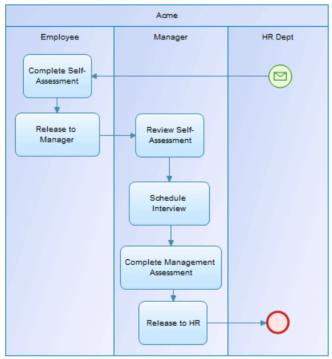

You can optionally add additional pools, with or without processes inside them, to show the messages that pass between the pools.

The following tools are available in collaboration and process diagrams:

| Tool     | Description                                                                                                    |
|----------|----------------------------------------------------------------------------------------------------|
| <u></u>  | Start Events - Initiate a process. Use the specialized tools to create a:  • Timer Start Event - To trigger the process at a particular time or date.  • Message Start Event - To trigger the process by receipt of a message.                                                                                                    |
|          | <ul> <li>Activities - Work performed within a process. Use the specialized tools to create a:</li> <li>Service Task - Represents work performed by a system without human intervention.</li> <li>User Task - Represents work performed by a human with the aid of software.</li> <li>Sub-Process - Represents a set of tasks that can be detailed in the sub-diagram created under the sub-process. To enter the sub-diagram, press CTRL and double-click the sub-process symbol. For detailed information about working with and navigating in a hierarchy of processes, see <i>Decomposing Processes</i> on page 20.</li> <li>Call Activity - Represents a reference to another process, which you select when creating the symbol.</li> </ul> |
| O        | <ul> <li>End Events - Terminate a process. Use the specialized tools to create a:</li> <li>Message End Event - To terminate the process and send a message.</li> <li>Terminate End Event - To terminate the process along with any parallel processes.</li> </ul>                                                                                                    |
| <b>(</b> | Parallel Gateways - Split the control flow, routing the flow to all outgoing branches simultaneously. When merging, wait for all incoming branches to complete. Use this gateway with two or more outgoing flows when you want to represent activities that must be performed simultaneously.                                                                                                    |
| ⊗        | Exclusive Gateways - Split the control flow, routing the flow to one outgoing branch. When merging, waits for one incoming branch to complete before triggering the outgoing flow. Use this gateway with two or more outgoing flows when you want to represent a choice between different activities, and enter the reason for each choice in the <b>Condition</b> field on the <b>General</b> tab of each outgoing flow. For example, Order > \$10,000.                                                                                                    |
|          | Pools - Represent companies, departments, or roles, and contain one or more lanes representing sub-entities within these organizations.                                                                                                    |
|          | To add further lanes to a pool, click on it with the tool. To create an additional pool in the diagram, click in empty space. You can drag lanes from one pool to another, or into empty space to create a new pool, and a single lane can be reused and appear in multiple different pools.                                                                                                    |
|          | <b>Note:</b> The name of the lane in a single-lane pool is hidden by default, but you can display it by selecting the pool and then right-clicking in the selection area above it and disabling <b>Hide Lane Names</b> . This option is automatically disabled and cannot be enabled for multilane pools.                                                                                                    |
| P        | Data Objects - Represent a document or data store providing information used in a process.                                                                                                    |

| Tool          | Description                                                                                                    |
|---------------|----------------------------------------------------------------------------------------------------|
| <b>♦&gt;</b>  | Message Flow - Links a pool (or one of its activities) to another pool (or one of its activities), and passes a message between them. |
| $\rightarrow$ | Sequence Flow - Links two elements (events, activities, gateways) to show the progress in a process.                                  |
| >             | Data Association - Links a data object to an activity or event.                                                                       |

## **BPMN 2.0 Descriptive Example - Build or Buy Software**

In this example, we will document the high-level decision process by which an architect decides whether to develop software in-house to satisfy a business need or to buy a solution from a third party.

1. Identify the participants in your process and use the **Pool** tool to create one or more swimming pools to represent them. To add a second lane to a pool, click on the existing pool with the tool.

Generally you will want one pool containing two or more lanes to represent your organization, and there may be a second pool with a single lane to represent a third party organization with whom you exchange messages. In this example, Bizco identifies the participants Business, Architect, and Dev Team along with an external software company.

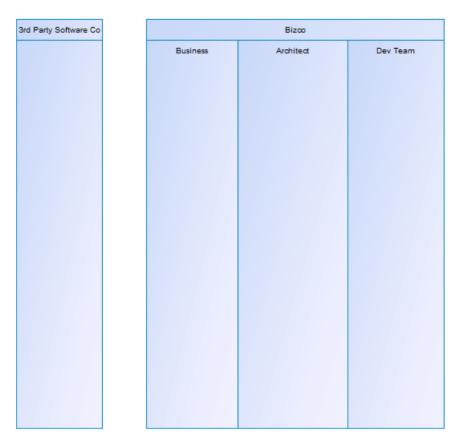

Identify who initiates the process and create a start object in their lane using the Start Event tool.

In this example, the business initiates the process by identifying a business need:

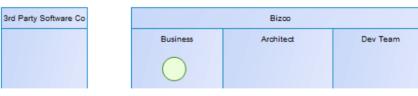

**3.** Specify the activities that each participant undertakes during the process using the **Task** tool or one of its variants. You can reorder activities or move them from one participant to another by dragging and dropping them.

You should generally limit the number of activities in a diagram to around 10-15. If you want to go into more detail about a particular activity, create it using the **Sub-Process** tool, or press CTRL and double-click it to "decompose" it and enter into a sub-diagram where you can enter all of the "sub-activities" that are involved in it. For detailed information

about working with and navigating in a hierarchy of processes, see *Decomposing Processes* on page 20.

You can use the **Exclusive Gateway** tool to create a split in the flow of activities to model situations where what is done depends on some condition. When your activities are more or less in place, create flows between them using the **Sequence Flow** tool. When communicating between pools, use the **Message Flow** tool. To show that your process terminates, use the **End Event** tool.

**Note:** Since we cannot see inside a third party's processes, we often do not show individual activities inside their pool and just show message flows to and from the pool, which remains, for the purposes of our model, a "black box".

In this example, the Architect is expected to interpret the need of the business by writing requirements. She will decide if the company should develop a solution in-house or seek a quotation from the third party software company and obtain specification information from the development team or a quotation from the external supplier. Finally she will publish her solution to business who will seek funding for it:

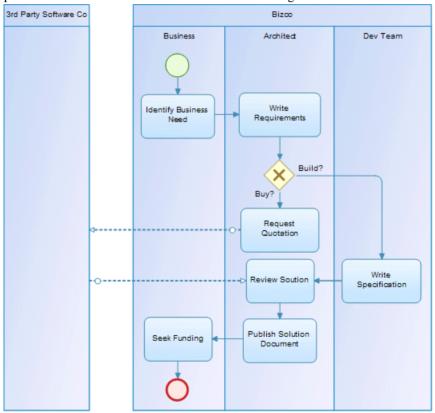

## CHAPTER 7 BPMN 2.0 Executable

Business Process Modeling Notation (BPMN) 2.0 from the Object Management Group (OMG) is a standardized graphical notation for modeling business processes. It is intended to provide a notation that is readily understandable by all business users (including business analysts, technical developers, and those who will manage and monitor the processes after implementation) and to create a standardized bridge between business process design and XML-based business execution languages.

PowerDesigner provides support for two variants of BPMN 2.0:

- BPMN Executable To be used when reverse-engineering from SAP NetWeaver® BPM or Eclipse BPMN2 Modeler. Provides strong links between participants, their lanes, and their associated events, activities, gateways, data, and flows.
- BPMN Descriptive A less restrictive version, which is more suited to lighter analysis modeling and allows reuse of lanes in different pools (see *Chapter 6, BPMN 2.0 Descriptive* on page 109).

**Note:** When opening BPMN models created in previous versions of PowerDesigner, you will be invited to choose between converting them to BPMN Descriptive or keeping them in the BPMN Executable format that was originally supported.

BPMN 2.0 provides the following diagrams:

- Conversation diagrams which provide an overview of the communications between participants.
- Choreography diagrams which focus on the detail of the conversation between two or more participants, and which are often linked to specific conversation nodes.
- Collaboration diagrams which focus on the messages that pass between participants. You
  can show participants as black boxes or with processes inside them. PowerDesigner
  supports collaboration diagrams as standard business process diagrams with a BPMNspecific toolbox.
- Process diagrams which focus on the sequence flow in a single process in a participant.
   PowerDesigner supports process diagrams as standard business process diagrams with a BPMN-specific toolbox.

**Note:** When creating reports for your BPMN 2.0 models, we recommend that you start from one of the BPMN 2.0 report templates, which provide a framework for organizing all the extensions in logical groups.

We recommend that you perform a model check on your completed model (or after major changes) to verify the validity of your diagrams.

## **Collaboration and Process Diagrams (BPMN)**

A collaboration diagram analyzes the sequence flow of processes and the exchange of messages between participants (represented as swimlanes and pools). Each pool contains an implicit process with a start event and one or more end events. A process diagram analyzes the sequence flow in a single process in a participant (which can be shown or implicit). PowerDesigner supports collaboration diagrams and process diagrams as standard business process diagrams with a BPMN-specific toolbox.

In the following example collaboration diagram, the interactions between the staff of a pizza restaurant and a customer are analyzed:

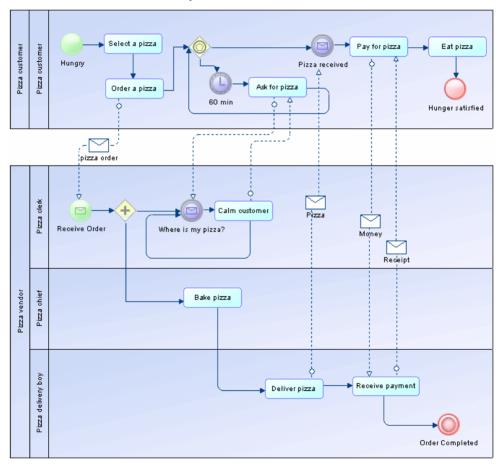

In the following example process diagram, the booking process internal to a travel agency is analyzed:

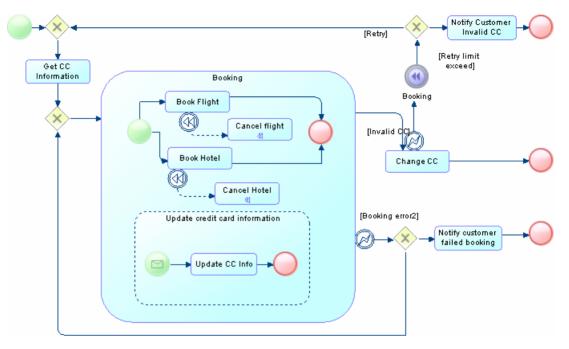

The following tools are available in collaboration and process diagrams:

| Tool           | Description                                                                                                    |
|----------------|----------------------------------------------------------------------------------------------------|
| <u> </u>       | Start Events - Initiate a process (see <i>Events and Event Definitions (BPMN)</i> on page 121). The various types of start events each have their own tools.                                                                                                    |
| 0              | Intermediate Events - Trigger further activity during a process (see <i>Events and Event Definitions (BPMN)</i> on page 121). The various types of intermediate events each have their own tools.                                                                                  |
| 0              | End Events - Conclude a process (see <i>Events and Event Definitions (BPMN)</i> on page 121). The various types of end events each have their own tools.                                                                                                    |
| <u> </u>       | Activities - Work performed within a process (see <i>Activities (BPMN)</i> on page 124). The various types of activities each have their own tools.                                                                                                    |
| ۵              | Participant - Organization, business unit, or role represented as swimlanes and pools (see <i>Participants and Lanes (BPMN)</i> on page 121).                                                                                                    |
| <b>\langle</b> | Gateways - Merge or split the sequence flow (see <i>Gateways (BPMN)</i> on page 125). The various types of gateways each have their own tools.                                                                                                    |
| <u> </u>       | Data Objects - Information item used in a process (see <i>Data and Data References (BPMN)</i> on page 126). The various types of data objects each have their own tools.                                                                                                    |
| <b>♦</b> →     | Message Flow - Links a participant to another participant and passes a message between them. You can also draw message flows from an activity contained within a participant to another participant or to one of its activities (see <i>Flows and Links (BPMN)</i> ) on page 131). |

| Tool          | Description                                                                                                    |
|---------------|----------------------------------------------------------------------------------------------------|
| $\rightarrow$ | Sequence Flow - Links two elements (events, activities, gateways) in a process (see <i>Flows and Links (BPMN)</i> on page 131). |
| >             | Data Association - Links a data object to an activity or event (see <i>Flows and Links (BPMN)</i> on page 131).                 |

**Note:** You can change the type of an event, activity, or gateway by right-clicking its symbol and selecting the appropriate **Change to...** command.

## **Conversation Diagrams (BPMN)**

A conversation diagram focuses on the communications between participants. You cannot create or display processes or choreographies in this diagram.

In the following example, the various conversations associated with deliveries from a supplier to a retailer are analyzed:

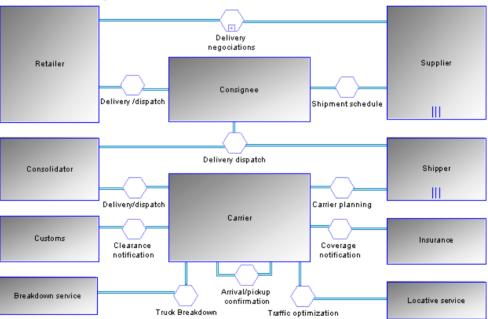

**Note:** PowerDesigner does not support the display of processes within participant symbols in a conversation diagram.

The following tools are available in this diagram:

| Tool | Description                                                                                                    |
|------|----------------------------------------------------------------------------------------------------|
|      | Participant - Organization, business unit, or role (see <i>Participants and Lanes (BPMN)</i> on page 121).                                                                                                    |
|      | Conversation Node - Sits between two participants and collects the messages exchanged between them (see <i>Conversation Nodes (BPMN)</i> on page 128).                                                                                    |
| ₽    | Conversation Link - Links participants via a conversation node (see <i>Flows and Links (BPMN)</i> on page 131). Click in one participant and draw a link to another participant to automatically create a conversation node between them. |

## **Choreography Diagrams (BPMN)**

A choreography diagram is used to analyze how participants exchange information to coordinate their interactions. A choreography diagram can be used to expand and analyze in detail the exchange of messages associated with a conversation node in a conversation diagram.

In the following example, the exchange of messages between a patient and a doctor is analyzed:

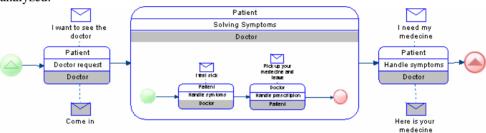

**Note:** PowerDesigner does not support the display of participant swimlanes nor the display of collaboration diagrams within choreography tasks. In addition, you cannot create intermediate events in choreography diagrams, and only one initiating and one responding participant are supported for atomic choreography tasks (though multiple participants are calculated for a task containing sub-tasks).

The following tools are available in this diagram:

| Tool     | Description                                                                                                    |  |
|----------|----------------------------------------------------------------------------------------------------|--|
| <u> </u> | Start Events - Initiate a process (see <i>Events and Event Definitions (BPMN)</i> on page 121). The various types of start events each have their own tools. |  |
| O        | End Events - Conclude a process (see <i>Events and Event Definitions (BPMN)</i> on page 121). The various types of end events each have their own tools.     |  |

| Tool          | Description                                                                                                    |
|---------------|----------------------------------------------------------------------------------------------------|
|               | Choreography Task - Interaction between two participants (see <i>Choreography Tasks (BPMN)</i> on page 129).                                                                                                    |
| <u></u>       | Gateways - Merge or split the sequence flow (see <i>Gateways (BPMN)</i> on page 125). The various types of gateways each have their own tools.                                                                                         |
|               | Message - Message sent to the choreography task by a participant (see <i>Messages (BPMN)</i> on page 127). If your task has participants specified, you can click on the task symbol to create a message and message flow in one step. |
| <b>♦</b> →    | Message Flow - Links a message to a participant in the choreography task (see <i>Flows and Links (BPMN)</i> on page 131). The task must have participants defined before you can attach a message to it.                               |
| $\rightarrow$ | Sequence Flow - Links two elements (events, activities, gateways) in a process (see <i>Flows and Links (BPMN)</i> on page 131).                                                                                                    |

**Note:** You can change the type of an event or activity by right-clicking its symbol and selecting the appropriate **Change to...** command.

## <u>Associating a Conversation Node with a Choreography Diagram or</u> Task

You can associate a conversation node with a choreography diagram or with a choreography task in order to model the choreography of the messages that flow through it. Choreography diagrams and tasks associated with a conversation node are initialized with the participants linked to the node.

There are various ways to create the link:

- To associate a choreography diagram with a conversation node from the choreography
  diagram, right-click the diagram background and select **Diagram > Properties**, and then
  select the appropriate node in the **Related node** list on the **General** tab of the diagram
  property sheet. Any choreography tasks you create in the diagram will be initialized with
  the participants associated with the node.
- To associate a choreography task with a conversation node from the task property sheet, select the appropriate node in the **Related node** list on the **General** tab of the task property sheet. The task participants will be set to the participants associated with the node.
- To associate a conversation node with an existing choreography diagram from the conversation node symbol, right-click the symbol and select **Related Diagram** > **DiagramName**. Alternately, you can create a new choreography diagram from a conversation node, by selecting **Related Diagram** > **New**. In both cases, to complete the link, you must open the choreography diagram property sheet and select the node in the **Related node** list. Any choreography tasks you create in the diagram will be initialized with the participants associated with the node.

#### Participants and Lanes (BPMN)

Participants represent companies, departments, or roles and are represented in collaboration and process diagrams as swimming pools. Lanes represent sub-entities within these organizations and appear as swimlanes inside the pool. These objects can also appear in conversation diagrams as square nodes and in choreography diagrams, where they do not have a separate symbol but are displayed on the top or bottom band of the choreography task symbol.

To create a new participant, select the **Organization Unit Swimlane** tool and click in empty space in a collaboration diagram. A participant is created containing a single lane and an associated process, which will contain all the events, activities, gateways, data, and flows created in the participant.

**Note:** In BPMN Descriptive, events, activities, gateways, data, and flows are created at the model root.

To add further lanes to a participant, click on it with the **Organization Unit Swimlane** tool. To create an additional participant in the diagram, click in empty space. Lanes are strongly associated with their parent pools, and cannot be dragged away from them or reused in other pools.

**Note:** In BPMN Descriptive, you can drag lanes from one pool to another, or into empty space to create a new pool, and a single lane can be reused and appear in multiple different pools.

Participants and lanes are based on standard BPM organization units (see *Organization Units* ( *BPM*) on page 25). Participants have the following additional property:

| Property       | Description                                                                 |  |
|----------------|-----------------------------------------------------------------------------|--|
| Multi-instance | The participant symbol represents multiple instances of the specified role. |  |

## **Events and Event Definitions (BPMN)**

An event is something that happens during the course of a process. Events include the start and end of an activity, and any other intermediate happening (such as a change of state or receipt of a message) which will affect its sequence or timing. You can create events in collaboration, process, and choreography diagrams.

The following types of events are available:

- None Untyped events, which indicate start points, state changes, and final states.
- Message Receiving and sending messages.
- Timer Cyclic timer events, points in time, time spans, or timeouts.

#### CHAPTER 7: BPMN 2.0 Executable

- Escalation Escalating to a higher level of responsibility.
- Conditional Reacting to changed business conditions or integrating business rules.
- Link Off-page connectors. Two corresponding link events equal a sequence flow.
- Error Catching or throwing named errors.
- Cancel Reacting to cancelled transactions or triggering cancellation.
- Compensation Handling or triggering compensation.
- Signal Signalling across different processes. A signal thrown can be caught multiple times.
- Multiple Catching one out of a set of events. Throwing all events defined.
- Parallel multiple Catching all out of a set of parallel events.
- Terminate Triggering the immediate termination of a process.

#### Creating Events

Each type of event can be created in one or more different contexts:

- Start events:
  - Top-level Create the event with its Toolbox tool.
  - Event sub-process interrupting Create the event with its Toolbox tool within an event sub-process.
- Intermediate events:
  - Catching Create the event with its Toolbox tool.
  - Boundary interrupting Right-click a sequence flow and select **Add Boundary Event** > *Type*.
  - Throwing Create a catching event, right-click the symbol, and select **Change to Throwing Event**.

Alternately, open the event property sheet, click the **Implementation** tab, and select Generate event in the **Type** field.

• End events - Create the event with its Toolbox tool.

#### Event Types

The following table shows the symbols of all the types of events available in each context:

| Туре | Start     |                                               | Intermedia | End                           |          |   |
|------|-----------|-----------------------------------------------|------------|-------------------------------|----------|---|
|      | Top-Level | Event<br>Sub-<br>Process<br>Interrupt-<br>ing | Catching   | Boundary<br>Interrupt-<br>ing | Throwing |   |
| None |           |                                               |            |                               |          | 0 |

| Туре              | Start      |                                               | Intermediate |                               |            | End        |
|-------------------|------------|-----------------------------------------------|--------------|-------------------------------|------------|------------|
|                   | Top-Level  | Event<br>Sub-<br>Process<br>Interrupt-<br>ing | Catching     | Boundary<br>Interrupt-<br>ing | Throwing   |            |
| Message           |            |                                               |              |                               | <b>8</b>   | <b>(B)</b> |
| Timer             | 0          | 0                                             | 0            | 0                             |            |            |
| Escalation        |            | A                                             |              |                               | <b>(A)</b> | <b>(A)</b> |
| Conditional       | <b>(</b>   | <b>(</b>                                      |              |                               |            |            |
| Link              |            |                                               |              |                               | <b>(</b>   |            |
| Error             |            | <i>⊗</i>                                      |              |                               |            | <b>⊘</b>   |
| Cancel            |            |                                               |              |                               |            | <b>8</b>   |
| Compensa-<br>tion |            | ⟨₦⟩                                           |              |                               | <b>4</b>   | <b>(A)</b> |
| Signal            |            |                                               |              |                               |            | <b>(4)</b> |
| Multiple          | <b>(a)</b> | $\bigcirc$                                    |              |                               |            | <b>(a)</b> |
| Parallel Multiple | 4          | <b>(+)</b>                                    | <b>(</b>     | <b>(</b>                      |            |            |
| Terminate         |            |                                               |              |                               |            | <b>O</b>   |

Events are based upon and share the properties of starts (see *Starts and Ends (BPM)* on page 33), processes, (see *Processes (BPM)* on page 15), events (see *Events (BPM)* on page 65), or ends (see *Starts and Ends (BPM)* on page 33), as appropriate.

**Note:** You can change the type of an event by right-clicking its symbol or Browser entry and selecting the appropriate **Change to...** command.

#### **Event Definitions**

For multiple and parallel multiple events, click the **Event Definitions** tab and use the **Add Objects** and **Create an Object** tools to reuse or create new event definitions to associate with the event.

### **Activities (BPMN)**

Activities are work that is performed within a process. You can create activities in collaboration and process diagrams.

The following types of activities are available:

| Symbol    | Description                                                                                                    |
|-----------|----------------------------------------------------------------------------------------------------|
|           | Abstract task - Basic unit of work.                                                                                                    |
|           | Send task - Sends a message to a participant external to the process. Once the message has been sent, the task is completed.                                                                                                    |
|           | Receive task - Waits for a message to arrive from a participant external to the process. Once the message has been received, the task is completed.                                                                                 |
| 1         | User task - A human performer performs the task with the assistance of a software application and is scheduled through a task list manager of some sort.                                                                            |
| *         | Manual task - A task that is performed without the aid of any business process execution engine or any application. For example, a telephone technician installing a telephone at a customer location.                              |
|           | Business rule task - Sends input to a business rules engine and receives the output of the engine's calculations.                                                                                                    |
| <b>\$</b> | Service task - Uses a Web service or automated application.                                                                                                    |
| S         | Script task - Executed by a script interpreted by a business process engine.                                                                                                    |
|           | Transaction - Set of activities that logically belong together, and which might follow a specific transaction protocol.                                                                                                    |
|           | Call activity - Wrapper for a globally defined sub-process or task that is reused in the current process.                                                                                                    |
| <b>*</b>  | Sub-process - An activity whose internal details have been modeled using activities, gateways, events, and sequence flows.                                                                                                    |
| (H)       | Event sub-process - Placed into a process or sub-process and is activated when its start event is triggered, and can interrupt the higher level process context or run in parallel (non-interrupting) depending on the start event. |

| Symbol  | Description                                                                                                    |  |
|---------|----------------------------------------------------------------------------------------------------|--|
| <b></b> | Ad hoc sub-process - A specialized type of sub-process that is a group of activities that have no required sequence relationships, and whose sequence and number are determined by the performers of the activities. |  |

Activities are based upon and share the properties of standard BPM processes (see *Processes (BPM)* on page 15). They can be decomposed and contain their own collaboration diagrams in the same way as processes (see *Decomposing Processes* on page 20).

**Note:** You can change the type of an activity by right-clicking its symbol or Browser entry and selecting the appropriate **Change to...** command.

## **Gateways (BPMN)**

Gateways control the sequence flow of the process, and can merge or split the flow as dictated by the gateway conditions. You can create gateways in collaboration, process, and choreography diagrams.

The following kinds of gateways are available:

| Symbol     | Description                                                                                                    |
|------------|----------------------------------------------------------------------------------------------------|
| $\Diamond$ | Basic/Exclusive gateway - When splitting, routes the flow to one outgoing branch. When merging, waits for one incoming branch to complete before triggering the outgoing flow. |
| <b>(+)</b> | Parallel gateway - When splitting, activates all outgoing branches simultaneously. When merging, waits for all incoming branches to complete.                                  |
| <b>(b)</b> | Inclusive gateway - When splitting, activates one or more branches. When merging, waits for all incoming branches to complete before merging.                                  |
|            | Event-based gateway - Followed by catching events or receive tasks and routes the flow to whichever of these happens first.                                                    |
|            | Exclusive event-based gateway - Starts a new process instance for each occurrence of a subsequent event.                                                                       |
| <b>(B)</b> | Parallel event-based gateway - Starts a new process instance for the occurrence of all subsequent events.                                                                      |
| *          | Complex gateway - Treats complex merging or branching behavior not covered by other gateways.                                                                                  |

Gateways are based upon decisions (see *Decisions (BPM)* on page 34), and have the following additional property:

| Property  | Description                                                                                                    |  |
|-----------|----------------------------------------------------------------------------------------------------|--|
| Direction | Specifies how the gateway may be used. You can select:  Unspecified - The gateway may have any number of incoming and outgoing sequence flows.  Converging - The gateway may have multiple incoming sequence flows but must have no more than one outgoing sequence flow.  Diverging - The gateway may have multiple outgoing sequence flows but must have no more than one incoming sequence flow. |  |
|           | Mixed - The gateway contains multiple outgoing and multiple incoming sequence flows.                                                                                                    |  |

**Note:** You can change the type of a gateway by right-clicking its symbol or Browser entry and selecting the appropriate **Change to...** command.

## **Data and Data References (BPMN)**

Data are physical or information items that are created, manipulated, or otherwise used during the execution of a process. Data references are objects that reference data objects for reuse. You can create data objects and references in collaboration and process diagrams.

Note: PowerDesigner does not support the association of data objects with sequence flows.

The following kinds of data are available:

| Symbol | Description                                                                                                    |  |  |
|--------|----------------------------------------------------------------------------------------------------|--|--|
|        | Data object / Collection data object - Information flowing through the process.                                                                                    |  |  |
|        | Data input / Collection data input - External input for the entire process, which can be read by an activity.                                                      |  |  |
|        | Data output / Collection data output - Variable available as the result of the entire process.                                                                     |  |  |
|        | Data store - Place where the process can read or write data, such as a database or filing cabinet, and which persists beyond the lifetime of the process instance. |  |  |

To create a data object, use the appropriate Toolbox tool. To create a data reference, use the Data Object Reference tool. When you click in the diagram, you will be prompted to choose the data object to reuse.

#### Data and Data Reference Properties

Data are based upon and share the properties of standard BPM variables (see *Processes (BPM)* on page 15), and have the following additional properties:

| Property    | Description                                                                                                    |  |
|-------------|----------------------------------------------------------------------------------------------------|--|
| Data Object | [data references] Specifies the data object to reference. Select an object from the list, or use the tools to the right of this field to create, delete, select an object, or review the properties of the selected object. |  |
| State       | [data references] Specifies the state of the data object. You can select:  • Initial  • Processing  • Completed                                                                                                    |  |
| Collection  | Specifies that the data object represents a collection of data, such as a list of orde items.                                                                                                    |  |

**Note:** You can change the type of a data object by right-clicking its symbol or Browser entry and selecting the appropriate **Change to...** command.

## **Correlation Keys and Correlation Properties (BPMN)**

Correlation keys are sets of correlation properties used to associate a message to a particular instance of a process.

BPMN correlation keys and correlation properties are based upon and have the same properties as standard correlation keys (see *Correlation Keys (BPM)* on page 86) and variables (see *Variables (BPM)* on page 84).

## Messages (BPMN)

A message represents the content of a communication between two participants, and is passed along a message flow. In choreography diagrams, an initiating message is automatically colored white, and a non-initiating message is automatically colored grey.

Messages are based upon and share the same properties as standard BPM message formats (see *Message Formats (BPM)* on page 41).

To view all the messages exchanged between participants in your model, right-click the model node in the Browser and select **New > Message Flow Matrix**. You can create and delete messages directly in this matrix.

## **Conversation Nodes (BPMN)**

A conversation node is a hexagon symbol in a conversation diagram that links two participants and regroups a set of message exchanges that share the same correlation.

Conversation nodes can be decomposed and contain their own conversation diagrams in the same way as standard BPM processes (see *Decomposing Processes* on page 20).

#### Conversation Node Properties

Conversation nodes have the following properties:

| Property           | Description                                                                                                    |  |
|--------------------|----------------------------------------------------------------------------------------------------|--|
| Name               | Specifies the name of the item, which should be clear and meaningful, and should convey the item's purpose to non-technical users.                                                                                                    |  |
| Code               | Specifies the technical name of the item, which is used for generating code or scripts.                                                                                                    |  |
| Comment            | Specifies a descriptive comment for the object.                                                                                                    |  |
| Stereotype         | Extends the semantics of the object. You can enter a stereotype directly in this field, or add stereotypes to the list by specifying them in an extension file.                                                                                                    |  |
| Composite status   | Specifies whether the task is a simple conversation or a sub-conversation (which can itself contain conversation nodes, listed on the <b>Conversation Nodes</b> tab).                                                                                                    |  |
|                    | If you revert from a sub-conversation back to a communication, then any conversations that you have created inside it will be deleted.                                                                                                    |  |
|                    | For detailed information about decomposing objects, see <i>Decomposing Processes</i> on page 20.                                                                                                    |  |
| Reusable           | Specifies whether the conversation node may be reused in other contexts.                                                                                                    |  |
| Reuse conversation | Specifies the conversation node that is being reused in this context.                                                                                                    |  |
| Correlation key    | [atomic conversations only] Specifies the correlation key (set of correlation properties drawn from the message) used to associate the conversation to a particular instance of a process (see <i>Correlation Keys (BPM)</i> on page 86). Earlier to the node must have the same key as the node. |  |

## **Choreography Tasks (BPMN)**

A choreography task represents an interaction, a set of message exchanges between two participants. The name of the choreography task and each of the participants are displayed in the various bands of the its symbol

Choreography tasks can be decomposed and contain their own choreography diagrams in the same way as standard BPM processes (see *Decomposing Processes* on page 20).

#### Choreography Task Properties

Choreography tasks have the following properties:

| Property         | Description                                                                                                    |  |
|------------------|----------------------------------------------------------------------------------------------------|--|
| Name             | Specifies the name of the item, which should be clear and meaningful, and should convey the item's purpose to non-technical users.                                                                     |  |
| Code             | Specifies the technical name of the item, which is used for generating code or scripts.                                                                                                    |  |
| Comment          | Specifies a descriptive comment for the object.                                                                                                    |  |
| Stereotype       | Extends the semantics of the object. You can enter a stereotype directly in this field, or add stereotypes to the list by specifying them in an extension file.                                        |  |
| Related node     | Specifies the conversation node with which the choreography task is associated. Use the tools to the right of the list to create, browse for, or view the properties of the currently selected object. |  |
| Composite status | Specifies whether the task is a choreography task or choreography sub-process (which can itself contain choreography tasks, listed on the <b>Choreography Tasks</b> tab).                              |  |
|                  | If you revert from a choreography sub-process back to a choreography task, then any tasks that you have created inside it will be deleted.                                                             |  |
|                  | For detailed information about decomposing objects, see <i>Decomposing Processes</i> on page 20.                                                                                                    |  |
| Reusable         | Specifies whether the task may be reused in other contexts.                                                                                                    |  |
| Reuse task       | Specifies the choreography task that is being reused in this context.                                                                                                    |  |

| Property                               | Description                                                                                                    |  |
|----------------------------------------|----------------------------------------------------------------------------------------------------|--|
| Initiating and Responding participants | [atomic tasks only] Specify the participants that interact through the choreography task. The initiating participant and her message are colored white and the responding participant and her message are colored grey. Use the tools to the right of the list to create, browse for, or view the properties of the currently selected object. Select the <b>Multiple</b> checkbox to specify that there is more than one initiating or responding participant. |  |
| Initiating and Return messages         | [atomic tasks only] Specify the messages that the participants exchange through the choreography task. Use the tools to the right of the list to create, browse for, or view the properties of the currently selected object.                                                                                                    |  |
| Loop characteristics                   | Specifies that the task is a loop or multiple-instance (parallel or sequential) choreography task.                                                                                                    |  |

#### **Item-Aware Elements (BPMN)**

Item-aware elements are variables used to store or convey information during process execution. You can associate these elements with processes, activities, and events.

- 1. Open the property sheet of a process, activity, or event, and select the **Item-Aware Elements** tab.
- Click the Add a Row tool to create a element, and enter an appropriate name.By default, the element is created as a property, which has only a name, code, and comment for properties.
- **3.** [optional] Right-click the item in the list, and select **Change to** > *Element Type* The different types of element are available in the following types of object:

| Object                                      | Property | Data Object /<br>Data Refer-<br>ence | Data Input | Data Output |
|---------------------------------------------|----------|--------------------------------------|------------|-------------|
| Composite processes                         | X        | X                                    | X          | X           |
| Tasks                                       | X        |                                      | X          | X           |
| Start events / Intermediate catching events | X        |                                      |            | X           |
| End events / Intermediate throwing events   | X        |                                      | X          |             |

#### Flows and Links (BPMN)

BPMN provides various kinds of flows and links to connect objects in collaboration, conversation, and choreography diagrams.

The following types of flows and links are available:

| Tool          | Description                                                                                                    |
|---------------|----------------------------------------------------------------------------------------------------|
| $\rightarrow$ | Sequence Flow - Connects events, activities, and gateways in processes in collaboration, process, and choreography diagrams.                                  |
| <b>♦&gt;</b>  | Message Flow - Connects participants in collaboration diagrams. Connects message symbols to participant bands on choreography tasks in choreography diagrams. |
| >             | Data Association - Connects data objects to activities or events in collaboration and process diagrams.                                                       |
| ₽             | Conversation Link - Connects participants in conversation diagrams.                                                                                           |

#### Sequence and Message Flow Properties

Sequence and Message Flows are based on and have the same properties as standard flows (see *Flow Properties* on page 40). Message flows have the following additional properties:

| Property             | Description                                                                                                    |
|----------------------|----------------------------------------------------------------------------------------------------|
| Correlation key      | Specifies the correlation key (set of correlation properties drawn from the message) used to associate the message to a particular instance of a process (see <i>Correlation Keys (BPM)</i> on page 86). Each flow must have the same key as the conversation node to which it is connected. |
| Correlation property | Specifies the correlation property that acts as the unique identifier for this instance of the message (see <i>Variables (BPM)</i> on page 84).                                                                                                    |

**Note:** To set a sequence flow to the default flow, right-click the flow and select **Set to Default Flow**. The source of a default flow must be of an origin of an inclusive, exclusive, or complex gateway or an activity.

#### Data Association Properties

Data associations are based on and have the same properties as resource flows (see *Resource Flows (BPM)* on page 58), with the following additional properties:

| Property            | Description                                                                                                    |
|---------------------|----------------------------------------------------------------------------------------------------|
| Transformation type | Specifies the direction of the transfer of the item-aware element, with input meaning a data read and output a data write. |

| Property             | Description                                         |
|----------------------|-----------------------------------------------------|
| Source / Target item | Specifies the item-aware element to be transferred. |

#### Conversation Link Properties

Conversation links have the following properties:

| Property          | Description                                                                                                    |
|-------------------|----------------------------------------------------------------------------------------------------|
| Name/Code/Comment | Identify the object. The name should clearly convey the object's purpose to non-technical users, while the code, which is used for generating code or scripts, may be abbreviated, and should not normally include spaces. You can optionally add a comment to provide more detailed information about the object. By default the code is generated from the name by applying the naming conventions specified in the model options. To decouple name-code synchronization, click to release the = button to the right of the <b>Code</b> field. |
| Stereotype        | Extends the semantics of the object. You can enter a stereotype directly in this field, or add stereotypes to the list by specifying them in an extension file.                                                                                                    |
| Participant       | Specifies the participant to which the link is joined.                                                                                                    |
| Conversation node | Specifies the conversation node to which the link is joined. Use the tools to the right of the list to create, browse for, or view the properties of the currently selected object.                                                                                                    |
| Keywords          | Provide a way of loosely grouping objects through tagging. To enter multiple keywords, separate them with commas.                                                                                                    |

## **Importing and Exporting BPMN2 Files**

PowerDesigner can import and export BPMN2 files, with a particular emphasis on supporting SAP NetWeaver® BPM, SAP® StreamWork $^{\text{TM}}$  tools, and the Eclipse BPMN2 Modeler. The import and export supports business process diagrams only; conversation and choreography diagrams and their objects are not supported.

PowerDesigner supports round-trip importing and exporting of SAP NetWeaver® BPM v7.3 and higher BPMN2 files.

To import a BPMN2 file and create a new model, select **File > Import > BPMN2 File**. To export a BPMN2 model, select **File > Export > BPMN2 File**.

The following BPMN2 objects are supported in import and export:

#### **Supported Objects**

- DocumentRoot, Definitions, Property, Documentation, TextAnnotation
- Process
- Task, GlobalTask, GlobalBusinessRuleTask, GlobalManualTask, GlobalScriptTask, GlobalUserTask, BusinessRuleTask, ManualTask, ReceiveTask, ScriptTask, SendTask, ServiceTask, UserTask
- Transaction, CallActivity, SubProcess, AdHocSubProcess
- · Message, MessageFlow
- · Participant, ParticipantMultiplicity
- Collaboration
- Lane, LaneSet
- · SequenceFlow
- MultiInstanceLoopCharacteristics, StandardLoopCharacteristics
- Association
- Group
- InputOutputSpecification, InputSet, OutputSet
- DataObject, DataStore, DataInput, DataOutput, DataState
- DataAssociation, DataInputAssociation, DataOutputAssociation
- DataObjectReference, DataStoreReference
- BoundaryEvent, IntermediateCatchEvent, StartEvent, EndEvent, ImplicitThrowEvent, IntermediateThrowEvent
- CancelEventDefinition, CompensateEventDefinition, ConditionalEventDefinition, ErrorEventDefinition, EscalationEventDefinition, LinkEventDefinition, MessageEventDefinition, Signal-EventDefinition, TerminateEventDefinition, TimerEventDefinition
- ComplexGateway, EventBasedGateway, ExclusiveGateway, InclusiveGateway ParallelGateway
- · Operation, Interface
- BPMNDiagram, BPMNPlane, BPMNShape, BPMNEdge, Bounds, Point

The following BPMN2 choreography and conversation diagram objects are supported for modeling in PowerDesigner but are not supported in import and export:

#### **Modeling Objects Not Supported in Import/Export**

- ChoreographyTask, GlobalChoreographyTask, Choreography, SubChoreography, CallChoreography
- CorrelationKey, CorrelationPropertyBinding, CorrelationPropertyRetrievalExpression, CorrelationSubscription, CorrelationProperty
- Conversation, SubConversation, ConversationNode, ConversationLink, GlobalConversation, CallConversation

The following BPMN2 objects are not supported for modeling or in import and export:

#### **Unsupported Objects**

- CorrelationPropertyBinding, CorrelationPropertyRetrievalExpression, CorrelationSubscription
- MessageFlowAssociation, ParticipantAssociation, ConversationAssociation
- ResourceAssignmentExpression, ResourceParameter, ResourceParameterBinding, ResourceRole
- InputOutputBinding
- ItemDefinition
- ImplicitThrowEvent
- Assignment
- Auditing
- ComplexBehaviorDefinition
- Monitoring
- Relationship
- Rendering
- · Expression, FormalExpression
- PotentialOwner
- HumanPerformer
- · Category, Category Value
- EndPoint
- Error
- Escalation
- PartnerEntity, PartnerRole
- Resource
- Signal
- Extension, ExtensionAttributeDefinition, ExtensionAttributeValue, ExtensionDefinition Import

#### Importing from SAP NetWeaver BPM

PowerDesigner supports importing a SAP NetWeaver v7.3 or higher process for editing in a new business process model.

- 1. Start SAP NetWeaver Developer Studio and expand the **Process Modeling** folder.
- Expand the Process folder, right-click a process, and select Exporting for BPMN
   2.0....
- **3.** Select a file folder and name, and then click **Export**.
- **4.** Open PowerDesigner and select **File > Import > BPMN2 File**, navigate to the file you exported from NetWeaver, select it, and click **Open** to import it.

#### **Exporting to SAP NetWeaver BPM**

PowerDesigner supports exporting a BPMN 2.0 business process diagram as a process to SAP NetWeaver v7.3 or higher.

**Note:** The export will generate a single file containing only one BPMN 2 diagram. When using this feature, you should limit your BPM to a single business process diagram.

- In PowerDesigner, open your BPMN 2 model, and select File > Export > BPMN2 File, select a file folder and name, and then click Save.
- 2. Start SAP NetWeaver Developer Studio and create a new **Process Composer Development Component** project.
- 3. Expand the **Process Modeling** folder, right-click the **Processes** folder, and select **Importing BPMN 2.0 diagram...**.
- **4.** Navigate to the file you exported from PowerDesigner, select it, and click **Open** to import it.

## CHAPTER 8 BPEL4WS 1.1 and WS-BPEL 2.0

BPEL4WS 1.1 (Business Process Execution Language for Web Services) and its successor WS-BPEL 2.0 (Web Services for Business Process Execution Language) are business process orchestration standards which let you describe your business processes under the form of Web services, and specify how they are connected to each other to accomplish specific tasks. PowerDesigner supports modeling for BPEL4WS 1.1 and WS-BPEL 2.0 and higher, including round-trip engineering.

1. Create a BPM with the process language set to BPEL4WS 1.1 or WS-BPEL 2.0.

**Note:** You can generate a BPEL BPM from an analysis BPM (see *Generating a BPEL Model from an Analysis Model* on page 153) or reverse engineer BPEL files into a BPM (see *Reverse Engineering BPEL Languages* on page 155).

A valid BPEL model must contain a top-level diagram with one or more top-level processes.

- **2.** For each of your top-level processes, specify its partners and their interactions using organisation units (see *Organization Units (BPM)* on page 25) and role associations (see *Role Associations (BPEL)* on page 139) respectively.
- **3.** Import a WSDL file you own or one you have found published in a UDDI server (see *Importing a Service Provider from a WSDL File* on page 71) to retrieve service description objects (service providers, service interfaces, and operations). You can also create these objects from scratch (see *Service Providers (BPM)* on page 68, *Service Interfaces (BPM)* on page 75, and *Operations (BPM)* on page 77).
- **4.** Drill down in the choreography diagram into which each of your top-level processes is decomposed.
- **5.** For each process within each top-level process, assign a partner using an organisation unit (see *Attaching Processes to Organization Units* on page 28), and specify its implementation (see *Process Properties* on page 17).
- **6.** Complete your process choreography by creating any appropriate additional processes (for example to catch a fault or compensate an error), and specify how you want to manage data in the exchanged messages using variables, data transformations and correlation keys.
- **7.** [optional] Decompose one or more processes you want to analyze in more detail (see *Decomposing Processes* on page 20).
- **8.** [optional] Generate BPEL code from your BPM objects to be interpreted by orchestration engine (see *Generating BPEL Code* on page 154).

## Top-Level Diagrams (BPEL)

A top-level diagram is a special form of business process diagram required by BPEL models, which provides a high-level representation of a system and identifies its business partners in order to specify the scope of the system and its interactions with those partners.

**Note:** To create a business process diagram in an existing BPM, right-click the model in the Browser and select **New > Business Process Diagram**. To create a new model, select **File > New Model**, choose Business Process Model as the model type and **Business Process Diagram** as the first diagram, and then click **OK**.

For other languages, the top-level diagram is simply the highest level of choreography diagram (see *Business Process Diagrams (Analysis)* on page 13).

PowerDesigner supports all the objects necessary to build top-level diagrams:

| Object            | Tool | Symbol  | Description                                                                                                    |
|-------------------|------|---------|----------------------------------------------------------------------------------------------------|
| Process           | 0    | Process | Top-level process that interacts with business partners. BPEL4WS 1.1 models top-level processes as standard processes with additional properties (see <i>Top-Level Processes (BPEL)</i> on page 141).WS-BPEL models top-level processes as <i>empty activities</i> (see Stereotype Activities in <i>Choreography Diagrams (BPEL)</i> on page 143). |
| Organization unit | Ť    | Å       | Business partner (a company, a system, a service, an organization, a user or a role) that interacts with the top-level process (see <i>Organization Units (BPM)</i> on page 25).                                                                                                    |
| Partner link      | *    | ^       | Interaction between a top-level process and a business partner (see <i>Role Associations (BPEL)</i> on page 139).                                                                                                    |

In the following example, Carrier, Provider, and Buyer are business partners, which interact with the Sell Goods top—level process. The Buyer performs an initiating role in relation to the system, while the Provider and the Carrier perform a responding role:

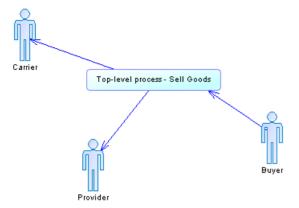

Having created a top-level diagram, you can then decompose your top-level process to create a choreography diagram (see *Choreography Diagrams (BPEL)* on page 143).

#### **Role Associations (BPEL)**

A *role association* is a relationship that describes an interaction between a top-process and an organization unit displayed as an actor.

You can create a role association in a BPEL4WS or WS-BPEL top-level diagram (see *Top-Level Diagrams (BPEL)* on page 138).

In the following example, the Buyer interacts with the top-level process via an initiating role, and the top-level process interacts with the Carrier and the Provider via responding roles:

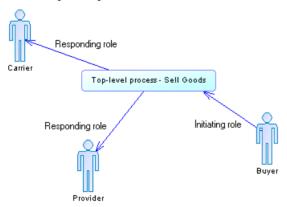

#### Creating a Role Association

You can create a role association from the Toolbox, Browser, or Model menu.

• Use the **Role Association** tool in the Toolbox.

- Select Model > Role Associations to access the List of Role Associations, and click the Add a Row tool.
- Right-click the model (or a package) in the Browser, and select New > Role
   Association.

#### Role Association Properties

To view or edit a role association's properties, double-click its diagram symbol or Browser or list entry. The property sheet tabs and fields listed here are those available The **General** tab contains the following properties:

| Property             | Description                                                                                                    |
|----------------------|----------------------------------------------------------------------------------------------------|
| Name/Code/Comment    | Identify the object. The name should clearly convey the object's purpose to non-technical users, while the code, which is used for generating code or scripts, may be abbreviated, and should not normally include spaces. You can optionally add a comment to provide more detailed information about the object. By default the code is generated from the name by applying the naming conventions specified in the model options. To decouple name-code synchronization, click to release the = button to the right of the <b>Code</b> field. |
| Stereotype           | Extends the semantics of the object. You can enter a stereotype directly in this field, or add stereotypes to the list by specifying them in an extension file.                                                                                                    |
| Orientation          | Specifies the direction of the role association. You can choose between:  Initiating role – from the organization unit to the process Responding role – rom the process to the organization unit  Note: If the orientation of the role association is not displayed, you can enable it by selecting Tools > Display Preferences > Role Association.                                                                                                    |
| Source / Destination | Specify the organization unit or process at the extremities of the role association. Use the tools to the right of the list to create, browse for, or view the properties of the currently selected object You can also open the object property sheet by clicking the <b>Source</b> or <b>Destination</b> button at the top of the tab.                                                                                                    |
| Keywords             | Provide a way of loosely grouping objects through tagging. To enter multiple keywords, separate them with commas.                                                                                                    |

The following properties are available on the WE-BPEL or BPEL4WS tab:

| Name | Description                         |  |
|------|-------------------------------------|--|
| Name | Specifies the link name.            |  |
|      | Scripting name: PartnerLinkTypeName |  |

| Name                             | Description                                                                                                    |  |
|----------------------------------|----------------------------------------------------------------------------------------------------|--|
| Process / Organization unit role | Specify the roles played by the top-level process and the partner in the collaboration, which are by default the name of the process and the organ ization unit.                          |  |
|                                  | Scripting name: ProcessRole, OrganizationUnitRole                                                                                                    |  |
| Partner / Process Port<br>Type   | [WSBPEL2.0] Specify the service interfaces of the partner and process services, which are by default calculated from the invoke activities and the interface activities (receive, reply). |  |
|                                  | Scripting name: PartnerPortType, ProcessPortType                                                                                                    |  |

## **Top-Level Processes (BPEL)**

BPEL top-level process property sheets contain all the standard process tabs, along with the BPEL tab, the properties of which are listed below:

| Name                        | Description                                                                                                    |  |
|-----------------------------|----------------------------------------------------------------------------------------------------|--|
| Target namespace            | Specifies the target namespace of the process which is necessary in the generated file.                                                                                            |  |
|                             | Default value: %urnName%                                                                                                    |  |
|                             | Scripting name: targetNamespace                                                                                                    |  |
| Definition namespace prefix | Specifies the prefix of the namespace that defines the BPEL definition file.  The DefinitionTargetNamespace extended attribute on the Model defines the BPEL definition namespace. |  |
|                             | Default value: %bpDefPrefix%                                                                                                    |  |
|                             | Scripting name: definitionNamespace                                                                                                    |  |
| Expression language         | Specifies the expression language used in the process.                                                                                                    |  |
|                             | Default value: [BPEL4WS] http://www.w3.org/TR/1999/REC-xpath-19991116 and [WS-BPEL] urn:oasis:names:tc:wsbpel:2.0:sublang:xpath1.0                                                 |  |
|                             | Scripting name: expressionLanguage                                                                                                    |  |
| Query language              | Specifies the XML query language used for selection of nodes in assignment, property definition, and other uses.                                                                   |  |
|                             | Default value: http://www.w3.org/TR/1999/REC-xpath-19991116                                                                                                    |  |
|                             | Scripting name: queryLanguage                                                                                                    |  |
| Abstract process            | Specifies whether the process being defined is abstract.                                                                                                    |  |
|                             | Default value: No                                                                                                    |  |
|                             | Scripting name: abstractProcess                                                                                                    |  |

#### CHAPTER 8: BPEL4WS 1.1 and WS-BPEL 2.0

| Name                                                      | Description                                                                                                    |  |
|-----------------------------------------------------------|----------------------------------------------------------------------------------------------------|--|
| [BPEL4WS] Variable access serializable [WS-BPEL] Isolated | When set to "yes", the scope provides concurrency control in governing access to shared variables. Such a scope is called a serializable scope. Ser alizable scopes must not be nested. A scope marked with variableAccess-Serializable (or isolated)="yes" must be a leaf scope. |  |
|                                                           | Default value: No                                                                                                    |  |
|                                                           | Scripting name: [BPEL4WS] variableAccessSerializable, [WS-BPEL] Isolated                                                                                                    |  |
| [BPEL4WS] Enable instance compensation                    | Specifies whether the process instance as a whole can be compensated by platform-specific means.                                                                                                    |  |
|                                                           | Default value: No                                                                                                    |  |
|                                                           | Scripting name: enableInstanceCompensation                                                                                                    |  |
| [WS-BPEL] Exit on                                         | When set to "yes" on a scope, the process must exit immediately.                                                                                                    |  |
| standard fault                                            | Default value: No                                                                                                    |  |
|                                                           | Scripting name: ExitOnStandardFault                                                                                                    |  |

# **Choreography Diagrams (BPEL)**

BPEL choreography diagrams help you analyze the control flow between your activities when modeling a BPEL environment.

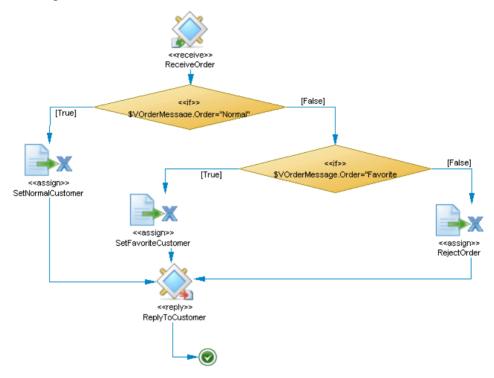

PowerDesigner supports all the objects necessary to build BPEL choreography diagrams:

| Tool | Symbol     | Description                                                                                  |
|------|------------|----------------------------------------------------------------------------------------------|
|      | Process    | Process (see <i>Processes (BPM)</i> on page 15). Basis of many BPEL activities               |
|      | <b>(+)</b> | Activity (see Activities (WS-BPEL 2.0) on page 145 and Activities (BPEL4WS 1.1) on page 147) |

| Tool          | Symbol      | Description                                                                                                    |
|---------------|-------------|----------------------------------------------------------------------------------------------------|
|               |             | Partner in scope - Specify the people, groups or organizations which are responsible for a process. PowerDesigner models partners as standard organization units (see <i>Organization Units</i> ( <i>BPM</i> ) on page 25).                                                                                                    |
| $\rightarrow$ | <b>&gt;</b> | Flow (see Flows (BPM) on page 39).                                                                                                    |
| <b>♦</b>      | $\Diamond$  | Decision (see <i>Decisions (BPM)</i> on page 34).                                                                                                    |
| <u>+</u> +    |             | Synchronization (see <i>Synchronizations (BPM)</i> on page 37).                                                                                                    |
| •             | •           | Start (see Starts and Ends (BPM) on page 33).                                                                                                    |
| •             | •           | End (see <i>Starts and Ends (BPM)</i> on page 33). If you need to immediately stop a business process instance use the exit activity.                                                                                                    |
| None          |             | Message format (see Message Formats (BPM) on page 41).                                                                                                    |
| None          | None        | Event (see Events (BPM) on page 65).                                                                                                    |
| None          | None        | WSDL file - Describes services provided by business partners and the way to access them. PowerDesigner models WSDL files as service providers (see <i>Service Providers (BPM)</i> on page 68), port types as interfaces (see <i>Service Interfaces (BPM)</i> on page 75), and operations as standard operations (see <i>Operations (BPM)</i> on page 77). |
| None          | None        | XSD document (see XSD Documents (BPM) on page 76).                                                                                                    |
| None          | None        | Variable (see Variables (BPM) on page 84).                                                                                                    |
| None          | None        | Correlation key (see Correlation Keys (BPM) on page 86).                                                                                                    |
| None          | None        | Data transformation (see <i>Data Transformations (BPM)</i> on page 88).                                                                                                    |

# **Activities (WS-BPEL 2.0)**

PowerDesigner provides support for all the activities defined in WS-BPEL 2.0 and provides custom symbols and tools to create them.

| Tool       | Symbol      | Description                                                                                                    |
|------------|-------------|----------------------------------------------------------------------------------------------------|
|            | <b>{+</b> } | Scope activity [composite] - Provides the context which influences the execution behavior of their nested activities, and allow the definition of variables, partner, message exchanges, correlation sets, event handlers, fault handlers, a compensation handler, and a termination handler.                                                                                                    |
|            | +000        | Sequence activity [composite] - Specifies a set of activities that must be executed sequentially in lexical order, and acts as a container for your sequence activities.                                                                                                    |
|            |             | Flow activity [composite] - Specifies a set of activities that must be executed concurrently, and acts as a container for your flow activities. A link modeled as a flow with a link stereotype can express synchronization dependencies between activities.                                                                                                    |
|            |             | While activity [loop] - Specifies that the nested activities must be repeated until their specified condition becomes true.                                                                                                    |
|            |             | ForEach activity [loop] - Executes its scope for a specified count. The execution iterations can occur in parallel or in sequence.                                                                                                    |
| <b>P</b>   |             | RepeatUntil activity [loop] - Executes the nested activities at least once until the specified condition becomes true.                                                                                                    |
| 0          |             | Wait activity [generate event] - Specifies a delay for a certain period of time or until a certain deadline is reached.                                                                                                    |
|            |             | Compensate activity [generate event] - Causes all immediately enclosed scopes to be compensated in default order.                                                                                                    |
| <b>(9)</b> |             | Compensate scope activity [generate event] - Causes one specified child scope to be compensated. To compensate a scope, create a flow from the scope to the compensate activity, and select the generated compensation event in the <b>Events</b> tab of the flow property sheet to use it. When the compensation event is not used by any flow, the scope generating the event is a compensate activity. |
| <b>(6)</b> |             | Throw activity [generate event] - Specifies a business process which needs to signal an internal fault explicitly.                                                                                                    |

| Tool      | Symbol                          | Description                                                                                                    |
|-----------|---------------------------------|----------------------------------------------------------------------------------------------------|
|           |                                 | Rethrow activity [generate event] - Rethrows the fault that was caught by the immediately enclosing <catch> and <catchall> elements within a <faulthandlers> element.</faulthandlers></catchall></catch>                                                                                                    |
|           |                                 | Receive activity [execute operation] - Specifies that the business process waits for a matching message to arrive. For receive, reply, reply fault, and invoke activities use the <b>Assignments</b> tab to copy the values of message variables or to calculate the value of an expression, and store it in a variable. |
|           |                                 | Reply activity [execute operation] - Sends a response to a request accepted by a receive activity.                                                                                                    |
|           |                                 | Reply fault activity [execute operation] - Sends a faulted response to a requests accepted by a receive activity.                                                                                                    |
|           |                                 | Invoke activity [execute operation] - Calls a Web service.                                                                                                    |
| ₽x        | ×                               | Assign activity - update the values of variables with new data. The assign activity should be composed of at least one atomic assign task (see <i>Process Properties</i> on page 17).                                                                                                    |
|           |                                 | Validate activity - Validates the values of variables against their associated XML and WSDL data definition. Specify variables (see Variables (BPM) on page 84) in the ValidatedVariables tab.                                                                                                    |
| *         | *                               | Extension activity - An activity that is not defined by the specification.                                                                                                    |
|           | < <empty>&gt;<br/>Sales</empty> | Empty activity - An activity that does nothing (for example a fault which needs to be caught and suppressed). Can also provide a synchronization point in a flow activity, and is used to model top-level processes in top-level diagrams (see Top-Level Diagrams (BPEL) on page 138).                                   |
| 100       | < <if>&gt;&gt; if 1</if>        | If activity - Selects one activity to execute from a set of activities. You can also create composite processes with an < <if> stereotype.</if>                                                                                                    |
| <b>**</b> |                                 | Pick activity - Waits for the occurrence of one event from a set of events, then executes the activity associated with that event.                                                                                                    |
| 0         |                                 | Exit activity - Immediately ends the business process instance.                                                                                                    |

## **Activities (BPEL4WS 1.1)**

PowerDesigner provides support for all the activities defined in BPEL4WS 1.1.

BPEL4WS 1.1 activities are based on standard BPM objects with additional properties (see *BPEL4WS 1.1 Object Properties* on page 151):

- Scope activity [composite] Composite process (see *Processes (BPM)* on page 15).
- **Sequence activity** [composite] Composite process with a << sequence>> stereotype.
- **Flow activity** [composite] Synchronization (see *Synchronizations (BPM)* on page 37) with a <<split>> or <<join>> stereotype. To gather your flow activities in a container, use a composite process with a <<flow>> stereotype and create a nested flow activity.
- While activity [loop] Composite process with Loop implementation type and While loop type.
- Wait activity [generate event] Process with Generate event implementation type and Timer type event.
- Compensate activity [generate event] Process with Generate event implementation type and Compensation type event.
- **Throw activity** [generate event] Process with Generate event implementation type and a Fault type event.
- **Receive activity** [execute operation] Process with Execute operation implementation type and Receive request action type.
- **Reply activity** [execute operation] Process with Execute operation implementation type and Reply action type.
- **Reply fault activity** [execute operation] Process with Execute operation implementation type and Reply fault action type.
- **Invoke activity** [execute operation] Process with Execute operation implementation type and Invoke operation action type.
- **Assign activity** Process with <<assign>> stereotype.
- **Empty activity** Process with no implementation type or stereotype.
- If activity Decision (see Decisions (BPM) on page 34) with a << switch>> stereotype.
- **Pick activity** Decision with a <<pick>> stereotype.
- Exit activity End (see *Starts and Ends (BPM)* on page 33) with a <<terminate>> stereotype.

## Messages (BPEL)

The PowerDesigner BPM provides support for the following elements to build messages in a choreography diagram, when modeling a BPEL environment.

The messages exchanged between activities are handled in the Implementation tab of the processes property sheet:

- Messages identify exchanged data between activities. PowerDesigner models messages
  as standard message formats (see Message Formats (BPM) on page 41) with additional
  properties (see WS-BPEL 2.0 Object Properties on page 148 and BPEL4WS 1.1 Object
  Properties on page 151)
- *Parameters* identify subdivisions of messages. PowerDesigner models messages as standard message parts (see *Message Parts (BPM)* on page 44).
- *Variables* provide the means for holding messages that constitute a part of the state of a business process. PowerDesigner models variables as standard variables (see *Variables (BPM)* on page 84).
- *Properties* refer to any parts of a variable. PowerDesigner models properties as standard variables (see *Variables (BPM)* on page 84).
- *Property aliases* provide the means to map a property to a field in a specific message part or variable value. PowerDesigner models property aliases as standard data transformations (see *Data Transformations (BPM)* on page 88).
- *Correlations* specify groups of properties that, taken together, serve to identify a message. PowerDesigner models correlations as standard correlation keys (see *Correlation Keys (BPM)* on page 86).
- XSD schema files specify the data schemas handled by Web services, and act as definitions of grammars which take precedence when a disagreement occurs. PowerDesigner models XSD schema files as standard XSD documents (see XSD Documents (BPM) on page 76). You can create an XSD document from the service provider property sheet or import or reverse engineer a WSDL to obtain one.

#### **WS-BPEL 2.0 Object Properties**

WS-BPEL 2.0 object property sheets contain additional properties on the WS-BPEL tab.

| Name     | Description                                                                                                    |
|----------|----------------------------------------------------------------------------------------------------|
| Isolated | [scope, sequence, flow and if] Provides concurrency control in governing access to shared variables, through a <i>serializable scope</i> , which must not be nested, and must be a leaf scope.  Scripting name: Isolated |

| Name                                                                         | Description                                                                                                    |
|------------------------------------------------------------------------------|----------------------------------------------------------------------------------------------------|
| Validate                                                                     | [Assign] Specifies that the assign activity validates all the variables being modified by the activity.                                                                                                    |
|                                                                              | Scripting name: Validate                                                                                                    |
| Counter name/ Start<br>counter expression /<br>Final counter expres-<br>sion | [forEach] Specify the name of the implicit variable used to store the counter of the loop, together with its initial and final values, which are evaluated when the activity starts. During each repetition, the counter variable is implicitly declared in the activity's child scope.                                                                                                    |
|                                                                              | Scripting name: CounterName, StartCounterExpression, FinalCounterExpression                                                                                                    |
| Parallel                                                                     | [forEach] Specifies that the activity is parallel. By default, it is serial.                                                                                                    |
|                                                                              | Scripting name: Parallel                                                                                                    |
| Successful branches only                                                     | [forEach] Specifies to count only those scopes that have completed successfully. The<br>  Specifies to count only those scopes that have completed successfully. The<br>  Specifies to count only those scopes that have completed successfully. The<br>  Specifies to count only those scopes that have completed successfully. The<br>  Specifies to count only those scopes that have completed successfully. The<br>  Specifies to count only those scopes that have completed successfully. The<br>  Specifies to count only those scopes that have completed successfully. The<br>  Specifies to count only those scopes that have completed successfully. The<br>  Specifies to count only those scopes that have completed successfully. The<br>  Specifies to count only those scopes that have completed successfully. The<br> |
|                                                                              | Scripting name: SuccessfulBranchesOnly                                                                                                    |
| Correlations                                                                 | [invoke] Specifies the correlations used by the invoke activity. You can choose between:                                                                                                    |
|                                                                              | Multiple correlation - Disables the other correlation properties and displays the <b>Further Correlations</b> tab, on which you can specify any number of correlations keys.                                                                                                    |
|                                                                              | First and second correlation patterns (each of which can have the values request, request-response, or response) and initiate input and output correlations (each of which can have the values yes, no, or join.                                                                                                    |
|                                                                              | Scripting name: MultipleCorrelation, InCorrelationPattern, InCorrelationInitiate, OutCorrelationPattern, OutCorrelationInitiate                                                                                                    |
| Create instance                                                              | [receive and pick] Specifies the instanciation of the process.                                                                                                    |
|                                                                              | Scripting name: CreateInstance                                                                                                    |
| Initiate correlation                                                         | [receive, reply and reply fault] Specifies the value of the initiation of the correlation, which can be join, no, yes.                                                                                                    |
|                                                                              | Scripting name: InitiateCorrelation                                                                                                    |
| Exit on standard fault                                                       | [scope, sequence, flow and if] Specifies that the process must exit immediately.                                                                                                    |
|                                                                              | Scripting name: ExitOnStandardFault                                                                                                    |

| Name              | Description                                                                                                    |
|-------------------|----------------------------------------------------------------------------------------------------|
| Common properties | The properties common to all WSBPEL2.0 objects:                                                                                                    |
|                   | <ul> <li>Expression language - Specifies the expression language used in expressions, which is by default: urn:oa-sis:names:tc:wsbpel:2.0:sublang:xpathl.0</li> <li>Join condition - Used to specify requirements about concurrent paths reaching an activity. The default value for XPath is the logical OR of the link status of all incoming links.</li> <li>Suppress join failure - Specifies that the joinFailure fault will be suppressed for all activities in the process. The effect of the attribute at the</li> </ul> |
|                   | process level can be overridden by an activity using a different value for the attribute.                                                                                                    |
|                   | Scripting name: expressionLanguage, joinCondition, suppressJoinFailure                                                                                                    |

The following properties are available on the Extended Attributes tab:

| Name                    | Description                                                                                                    |
|-------------------------|----------------------------------------------------------------------------------------------------|
| Data schema target      | [WSDL file] Specifies the target namespace of the data schema.                                                                    |
| namespace               | Scripting name: schemaNameSpace                                                                                                   |
| Definition namespace    | [message format] Specifies the namespace URI message that can only be used by BPEL variables.                                     |
|                         | Default variable: %ownerServiceNmspc%                                                                                             |
|                         | Scripting name: DefinitionNamespace                                                                                               |
| Definition target       | [model and package] Specifies the target namespace.                                                                               |
| namespace               | Default value: %urnName%                                                                                                    |
|                         | Scripting name: DefinitionTargetNamespace                                                                                         |
| Imported WSDL con-      | [WSDL file] Specifies the content of the original reversed WSDL file.                                                             |
| tent                    | Scripting name: ImportedWsdlContent                                                                                               |
| Namespace prefix to use | [XSD document and WSDL file] Specifies the XML prefix used by the process to reference the schema definition or service provider. |
|                         | Default variable: %wsdlUsedPref%                                                                                                  |
|                         | Scripting name: PrefixForUse                                                                                                    |

# **BPEL4WS 1.1 Object Properties**

BPEL4WS 1.1 object property sheets contain additional properties on the BPEL4WS tab.

| Name                           | Description                                                                                                    |
|--------------------------------|----------------------------------------------------------------------------------------------------|
| Create instance                | [receive] Specifies the instanciation of the process.                                                                                                    |
|                                | Default value: No                                                                                                    |
|                                | Scripting name: CreateInstance                                                                                                    |
| Data schema target             | [WSDL file] Specifies the target namespace of the data schema.                                                                                                    |
| namespace                      | Scripting name: schemaNameSpace                                                                                                    |
| Definition name-<br>space      | [message format] Specifies the namespace URI message that can only be used by BPEL variables.                                                                                                    |
|                                | Default variable: %ownerServiceNmspc%                                                                                                    |
|                                | Scripting name: DefinitionNamespace                                                                                                    |
| Definition target              | [model and package] Specifies the target namespace.                                                                                                    |
| namespace                      | Default value: %urnName%                                                                                                    |
|                                | Scripting name: DefinitionTargetNamespace                                                                                                    |
| First correlation pat-<br>tern | [invoke] When the first correlation is used by the invoke activity, you can choose between one of the following values:                                                                          |
|                                | • in                                                                                                    |
|                                | • in-out                                                                                                    |
|                                | • out                                                                                                    |
|                                | Scripting name: InCorrelationPattern                                                                                                    |
| Imported WSDL content          | [WSDL file] Specifies the content of the original reversed WSDL file.                                                                                                    |
|                                | Scripting name: ImportedWsdlContent                                                                                                    |
| Initiate correlation           | [receive, reply and reply fault] Specifies the initiation of the correlation used by the receive activity. You can choose between one of the following values to specify the initiate attribute: |
|                                | • true, false                                                                                                    |
|                                | Scripting name: InitiateCorrelation                                                                                                    |

| Name                       | Description                                                                                                    |
|----------------------------|----------------------------------------------------------------------------------------------------|
| Join condition             | Each activity has optional standard attributes: a name, a join condition, and an indicator whether a join fault should be suppressed if it occurs. A join condition is used to specify requirements about concurrent paths reaching at an activity. The default value of the join condition (for the default expression language XPath) is the logical OR of the link status of all incoming links of this activity. |
|                            | Scripting name: joinCondition                                                                                                    |
| Multiple correlation       | Specifies a BPEL Invoke, Receive or Reply using multiple correlation keys.                                                                                                    |
|                            | Scripting name: MultipleCorrelation                                                                                                    |
| Name                       | [partner link type] Specifies the name of the partner link type.                                                                                                    |
|                            | Scripting name: PartnerLinkTypeName                                                                                                    |
| Namespace prefix to use    | [WSDL file] Specifies the XML prefix used by the process to reference the service provider.                                                                                                    |
|                            | Default value: %wsdlUsedPref%                                                                                                    |
|                            | Scripting name: prefixForUse                                                                                                    |
| Organization unit role     | [partner link type] Specifies the role played by a partner in the collaboration. When undefined, the generated role is the name of the organization unit.                                                                                                    |
|                            | Scripting name: OrganizationUnitRole                                                                                                    |
| Process role               | [partner link type] Specifies the role played by the process in the collaboration. When undefined, the generated role is the name of the process.                                                                                                    |
|                            | Scripting name: ProcessRole                                                                                                    |
| Second correlation pattern | [invoke] When the second correlation is used by the invoke activity, you can choose between one of the following values:                                                                                                    |
|                            | <ul><li>in</li><li>out-in</li><li>out</li></ul>                                                                                                    |
|                            | Scripting name: OutCorrelationPattern                                                                                                    |
| Suppress join failure      | Specifies whether the joinFailure fault will be suppressed for all activities in the process. The effect of the attribute at the process level can be overridden by an activity using a different value for the attribute.                                                                                                    |
|                            | Default value: No                                                                                                    |
|                            | Scripting name: suppressJoinFailure                                                                                                    |

| Description                                                                                                    |
|----------------------------------------------------------------------------------------------------|
| scope, sequence and flow] When set to "yes", the scope provides concurrency ontrol in governing access to shared variables. Such a scope is called a seri-lizable scope. Serializable scopes must not be nested. A scope marked with rariableAccessSerializable (or Isolated)="yes" must be a leaf scope.  Default value: No Scripting name: variableAccessSerializable |
| sc<br>o<br>li<br>a                                                                                                    |

# Generating a BPEL Model from an Analysis Model

You can generate from an analysis to a BPEL model in order to model the implementation of the processes. For example, once the Analysis team has designed the analysis model, the model can be submitted to the Development team for implementation. You can propagate subsequent changes made to the source model by repeating the generation and selecting the **Update Existing Model** option.

- 1. Select Tools > Generate Business Process Model (Ctrl+Shift+B) to open the BPM Generation Options dialog:
- **2.** On the **General** tab, select a radio button to generate a new or update an existing model, and complete the appropriate options.
  - For detailed information about the options available on the various tabs of the Generation window, see *Core Features Guide > Linking and Synchronizing Models > Generating Models and Model Objects*.
- **3.** [optional] Click the **Detail** tab and set any appropriate options. We recommend that you select the **Check model** option to check the model for errors and warnings before generation (see *Chapter 10, Checking a BPM* on page 173).
- **4.** [optional] Click the **Target Models** tab and specify the target models for any generated shortcuts.
- **5.** [optional] Click the **Selection** tab and select the objects to generate. By default, all objects are generated.
- **6.** Click **OK** to begin the generation.

The following transformations are executed to make the model compliant with BPEL and logged in the **Output** window:

• Top-level processes - When a graph of activities is defined under a package or a model, a top-level process is created and the whole graph of activities is moved under it. A top-level process is created for each unrelated set of activities. An activity (start, end, process, decision, and synchronization) is related to another one if a flow exists between them or if they are displayed in the same diagram. The diagrams are also moved under the composite process and their contents are preserved.

- Starts If multiple starts appear in a diagram, they are merged into one.
- Shortcuts Can be used in analysis BPMs to reuse processes, but are replaced in the
  orchestration BPM with a copy of the target object. For orchestration languages that do
  not support process reusability, the call of a reusable process is replaced with a
  duplication of the process. If the reusable process is an unloaded external shortcut, the
  activity process that calls the shortcut is preserved and detached from the shortcut.
- Flow message formats The association of message formats with flows are not supported, as the exchange of information is not managed by flows, and so message formats are detached from flows.
- Flow types The analysis Timeout, Technical Error, and Business Error flow types are replaced with event objects with Timer or Fault stereotypes, and the events are associated with the flows to define event handlers.
- Data Data objects are replaced with variables, and any data attachments to flows or message formats is lost.

## **Generating BPEL Code**

You can generate BPEL code from BPM objects that can be interpreted by any orchestration engine. A separate .BPEL file per each top-level process is generated, and contains the process descriptions. A .WSDL file (process language definition file) for the entire model is also generated.

- 1. Select Language > Generate BPEL4WS 1.1 [or WS-BPEL 2.0 ] code to open the Generation dialog.
- **2.** Enter a directory in which to generate the files, and specify whether you want to perform a model check (see *Chapter 10, Checking a BPM* on page 173).
- **3.** [optional] Click the **Selection** tab and specify the objects that you want to generate from. By default, all objects are generated.
- **4.** [optional] Click the **Options** tab and set the appropriate value for the Generate WSDL files generation option:
  - **Local** Generates the .WSDL file into a separate local file which is referenced into the .BPEL definition file via the [Import] clause.
  - Import [default] Generates an [Import] clause into the .BPEL definition file.
  - **Embedded** Generates a .WSDL file into the .BPEL definition file, and generates a .WSDL file for each service provider.
- **5.** [optional] Click the **Generated Files** tab and specify which files will be generated. By default, all files are generated.
  - For information about customizing the files that will be generated, see *Customizing and Extending PowerDesigner > Extension Files > Generated Files (Profile)*.
- **6.** Click  $\mathbf{OK}$  to begin generation.

The Result list displays the files that you can edit. The result is also displayed in the Generation tab of the Output window, located in the bottom part of the main window.

**Note:** You can attach an extension file (.XEM) to your model to extend the generation process (see *Customizing and Extending PowerDesigner > Extension Files > Generated Files (Profile) > Generating Your Files in a Standard or Extended Generation*).

# Reverse Engineering BPEL Languages

You can reverse engineer .BPEL files, WSDL files, and .XML files containing a BPEL definition into a BPM. The WSDL definitions contained in the .BPEL files are reversed into service providers.

**Note:** We recommend that you begin with importing your .WSDL files before reverse engineering the .BPEL files, as PowerDesigner does not support the [import] clause, which allows you to reverse the WSDL definitions contained in .BPEL files.

 Select File > Reverse Engineer > Process Language, select a process language, and click OK.

**Note:** Alternatively, in an existing BPM targeting a BPEL language, select **Language** > **Reverse Engineer BPEL4WS [or WS-BPEL] File** to display the Reverse dialog.

- 2. Select to reverse engineer files or directories from the Reverse Engineer list.
- 3. On the **Selection** tab, click the **Add** button to open a standard **Open** dialog.
- **4.** Select the files or directory you want to reverse, and click Open to display the selected files in the **Reverse** dialog.

You can muti-select files to reverser engineer using the **Ctrl** or **Shift** keys. All files will be reversed in the same BPM.

- **5.** [optional] On the **Options** tab, select **Create XML Model** if you want to create an XML model (see *XML Modeling*) for each schema of the WSDL file.
- **6.** Click **OK** to close the **Reverse** dialog.

The reverse engineering begins, and the Merge Models dialog opens to let you control the differences between your BPM and the reversed engineered files.

For detailed information about merging models, see *Core Features Guide > Modeling with PowerDesigner > Comparing and Merging Models*.

7. Click **OK** to close the dialog.

The objects are added to your model.

# CHAPTER 9 Simulating a Business Process Model with SIMUL8

SIMUL8 is a flow simulation program that lets you view your process in action, showing how its control flow moves around the organization, revealing bottlenecks, over-utilized resources, or under-resourced elements. PowerDesigner supports the principal objects and parameters for SIMUL8 version 9.0 and higher.

**Note:** You can simulate any BPM, but for the best results, we recommend that you simulate Analysis language BPMs only (see *Chapter 2, Analysis BPM* on page 11).

Simulation helps you to better understand the expected performance of your business processes before their implementation, by providing you with useful analysis metrics and assistance in business process optimization, and is most useful when:

- The business process being analyzed is well defined and repetitive.
- An operational (logical or quantitative) decision is being taken.
- Activities and events show some interdependency and variability.
- The cost to experiment on the actual system is greater than the cost to perform a simulation.

The following example shows the Create Order process:

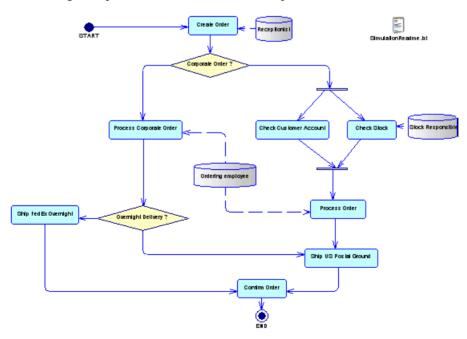

You can simulate this model with SIMUL8, and analyze your simulation results:

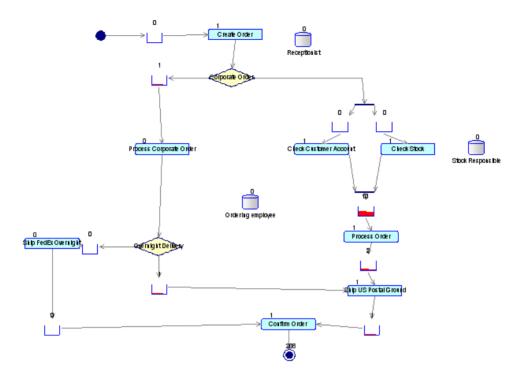

You rapidly see that some work items have been blocked in queues by the Process Order and Process Corporate Order work centers which are waiting for the availability of the Ordering employee resource. You can open the SimulationReadme.txt file to review how you can adjust the simulation parameters to remove work items blocked in queues.

For detailed information about SIMUL8, see http://www.SIMUL8.com).

## **Modeling for Simulation**

PowerDesigner supports the modeling of the principal objects required to simulate your BPM with SIMUL8.

- **1.** Create an analysis BPM with a business process diagram, and attach the SIMUL8 extension to the new model (see *Creating a BPM* on page 1).
- **2.** Populate your diagram by creating a choreography of objects, such as processes, resources, flows, decisions, etc. (see *Business Process Diagrams (Analysis)* on page 13).
- **3.** [optional] Review each object's default simulation properties (see *Reviewing SIMUL8 Default Properties* on page 160), and edit them if appropriate.

- **4.** Export your BPM diagram to SIMUL8, and then run a simulation (see *Exporting a BPM to SIMUL8* on page 161).
- **5.** Analyze the simulation results, and if necessary, edit simulation properties for certain objects, and run the simulation again (see *Analyzing Results and Fine-Tuning the Simulation* on page 162). Repeat this step until satisfied with your results.
- **6.** Re-import your simulated BPM to PowerDesigner to synchronize the SIMUL8 changes with your BPM, and, if necessary, create additional modeling objects (see *Synchronizing SIMUL8 Changes Back to PowerDesigner* on page 164). Repeat steps 4 to 6 until you are satisfied with your BPM.
- **7.** [optional] Generate code for BPEL to model the implementation of your processes (see *Generating BPEL Code* on page 154).

#### BPM / SIMUL8 objects conversion

PowerDesigner exports and imports objects to and from SIMUL8 as follows:

| BPM object and properties                                      | SIMUL8 object and properties                                                                                                    |
|----------------------------------------------------------------|----------------------------------------------------------------------------------------------------|
| Diagram with Window color display preference                   | Model with Fill color property.                                                                                                    |
| [No equivalent in BPM]                                         | Work item - specifies the work which is performed in the organization being simulated. For example patients in a hospital, invoices in an Accounts department.                                                                                                    |
| Atomic process (see <i>Processes</i> (BPM) on page 15)         | Work center- specifies the place where the work is performed (see SIMUL8 Work Center Properties on page 165).                                                                                                    |
| Composite process (see <i>Processes</i> (BPM) on page 15)      | Component - specifies a single object containing one or more existing standard objects or other components.                                                                                                    |
| Implemented by process (see <i>Processes (BPM)</i> on page 15) | Component [if the process is implemented by a composite process] or work center.                                                                                                    |
| Resource (see <i>Resources (BPM)</i> on page 56)               | Resource - are required at work centers in order for the work center to work on a work item (see SIMUL8 Resource Properties on page 167).                                                                                                    |
| Start (see <i>Starts and Ends (BPM)</i> on page 33)            | <ul> <li>Can be either a:</li> <li>Work entry point - Where work to be done appears in your simulation for the first time (see SIMUL8 Work Entry Point Properties on page 167).</li> <li>Work center with a Zero working time [if the start is contained in a composite process] see (SIMUL8 Work Center Properties on page 165).</li> </ul> |

| BPM object and properties                                                                     | SIMUL8 object and properties                                                                                                    |
|-----------------------------------------------------------------------------------------------|----------------------------------------------------------------------------------------------------|
| End (see Starts and Ends (BPM) on                                                             | Can be either a:                                                                                                    |
| page 33)                                                                                      | Work exit point - Where work that is complete leaves<br>your simulation (see SIMUL8 Work Exit Point Properties<br>on page 169).                                                                                                    |
|                                                                                               | Work center with a Zero working time [if the end is contained in a composite process] (see SIMUL8 Work Center Properties on page 165).                                                                                                    |
| Flow (Flows (BPM) on page 39)                                                                 | Routing in/out properties of a work center - specifies the path taken by each individual work item through the simulation (see SIMUL8 Route Properties on page 169).                                                                                                    |
| [No equivalent in BPM]                                                                        | Queue- specifies a place where work to be done can wait until appropriate resources or work centers are available to process it. Properties of queues are imported to the flow that contains the queue (see SIMUL8 Route Properties on page 169). A queue is generated for each link between SIMUL8 objects, except for work centers generated from decisions or synchronizations. |
| Resource flow (see <i>Resource Flows</i> ( <i>BPM</i> ) on page 58) with Read access property | Required resource property of a work center - specifies a resource that must be available before a work center can start processing a work item (see SIMUL8 Required Resource Properties on page 166).                                                                                                    |
| Decision (see <i>Decisions (BPM )</i> on page 34)                                             | Work center [without queue] (see SIMUL8 Work Center Properties on page 165).                                                                                                    |
| Synchronization (see <i>Synchronizations (BPM)</i> on page 37)                                | Work center [without queue] (see SIMUL8 Work Center Properties on page 165).                                                                                                    |

**Note:** PowerDesigner free symbols are preserved in SIMUL8, but organization units, files, packages, message formats, parts and data are not supported.

#### **Reviewing SIMUL8 Default Properties**

PowerDesigner provides default values for simulation properties that allow you to rapidly simulate your BPM.

If you need to customize some of the default simulation properties to suit your personal needs, we recommend that you begin with the following:

| Domain                                      | Property to review                                                                                                    |
|---------------------------------------------|----------------------------------------------------------------------------------------------------|
| Time unit and processing time               | [diagram] Time unit, Simulation running time [process] Duration                                                                                                    |
| Declaration and assignment of resources     | 4 3                                                                                                    |
| Probability estimation on conditional flows | [flow] Routing out percent                                                                                                    |
| Cost/revenue estimation                     | [all objects] Finance. The SIMUL8 Professional Profit plug-in allows you to add financial information to your simulation. At the end of the simulation, select <b>Finance &gt; Income Statement</b> to display the financial results of your model. |

# Simulating a BPM

You can simulate one or more business process diagrams by exporting each one of them to a SIMUL8 model, and running a simulation. You can analyze the simulation results, and use them to adjust simulation parameters. You can then re-import the simulated model in PowerDesigner to synchronize your changes with your BPM where you can create additional modeling objects.

#### **Exporting a BPM to SIMUL8**

You can export your BPM to SIMUL8 to run a simulation of your model, and analyze the results. When you export a BPM to SIMUL8, you generate one .XS8 file for each BPM diagram selected.

- 1. Select Tools > Simulation > Export SIMUL8 File to open a standard generation dialog.
- 2. Specify a directory in which to generate the SIMUL8 file.
- **3.** [optional] Select the **Check Model** option to verify the validity of your model before generation.
- **4.** Select one or more diagrams to generate from the Business Process Diagrams sub-tab. Each diagram you select is generated as a separate .XS8 file.
- **5.** [optional] Click the **Generated Files** tab, and specify which files will be generated. By default, all files are generated, and PowerDesigner remembers for any subsequent generation the changes you make.
- **6.** [optional] Click the **Tasks** tab, and select the **Open the first SIMUL8 model in SIMUL8** option, if you want the first SIMUL8 model to open automatically after you close the Generated Files dialog.

- 7. Click **OK** to generate.
  - A Progress box is displayed, and the SIMUL8 files are generated in the destination directory. The Generated Files dialog opens to display the generated .XS8 files.
- **8.** Select an .XS8 file, and click the **Edit** button to open the file in the main SIMUL8 simulation window (if you have selected the Open the first SIMUL8 model in SIMUL8 option, you can close the dialog, and the first SIMUL8 model will open automatically).
- 9. Click the Run tool in the SIMUL8 toolbar to run the simulation, and then analyze the simulation results (see *Analyzing Results and Fine-Tuning the Simulation* on page 162). The process control flow moves around the organization, and can reveal any bottlenecks, over-utilized resources, or under-resourced elements. The clock in the corner of the window shows the passage of time.

**Note:** When you export a diagram contained in a hierarchy of packages, the hierarchy is preserved in the Windows Explorer.

#### **Analyzing Results and Fine-Tuning the Simulation**

Simulating your BPM can provide you with information to answer "what if" questions regarding your system. You can analyze the simulation results in a variety of formats, and then open simulation objects property sheet to adjust your simulation parameters, and suggest improvements in your business process.

#### Results Analysis

You can analyze your simulation results in SIMUL8 in a variety of ways, depending on the information you need. You can:

• Display results per object - open a simulation object property sheet, and click the **Results** button, or select **Results** > *Object Type*:

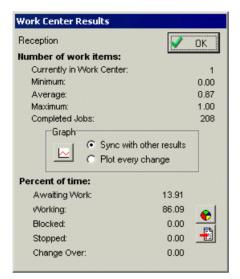

Display a results summary of a set of objects at the end of each simulation run - select
 Results > Results Summary:

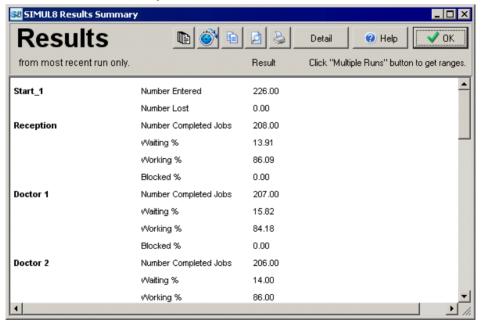

Export results to a text or Excel file - click the Copy tool in the Results Summary dialog, and paste the copied data into a text or Excel file. You can also select Results > Results
 Export to export results summary data to a number of applications.

#### Simulation Fine-Tuning

Depending on your simulation results, you may have to adjust parameters in the simulation objects' property sheets, and re-run your simulation.

Once your fine-tuning is complete, you must save your simulation model as an .XS8 file to enable you to import it back to PowerDesigner (see *Synchronizing SIMUL8 Changes Back to PowerDesigner* on page 164).

#### Synchronizing SIMUL8 Changes Back to PowerDesigner

Your BPM should be the basis of your modeling work. When you export your BPM to SIMUL8, you should only change simulation parameters in SIMUL8. If your simulation results lead you to create new work centers or resources, or to modify the control flow of your business process in another way, you should always perform these changes in PowerDesigner.

- Select Tools > Simulation > Import SIMUL8 File to open the Import SIMUL8 Files dialog.
- **2.** Click the **Add** button, select the .XS8 file to import from the standard Open dialog, and click **Open** to return to the Import SIMUL8 Files dialog.

You can multi-select files to import using the **Ctrl** or **Shift** keys. All files will be imported in the same BPM.

3. Click **OK** to close the Import SIMUL8 Files dialog.

The import begins, and the Merge Models dialog opens to let you control the differences between your BPM and the imported SIMUL8 model.

For more information about merging models, see *Core Features Guide > Modeling with PowerDesigner > Comparing and Merging Models*.

**4.** Click **OK** to close the dialog.

Your synchronized BPM opens in the diagram window.

**5.** Update your BPM as necessary in response to the simulation results. For example, you may decide to create additional processes or resources.

#### Recovering a BPM from a SIMUL8 file

You can recover a BPM from a SIMUL8 file by importing the SIMUL8 model, saved as an .XS8 file, into a new analysis BPM diagram. This can be because you no longer have the BPM used to generate the SIMUL8 model, or because you have a SIMUL8 model, and decide to perform your modeling work in PowerDesigner.

- 1. Select **File > Import > SIMUL8 File** to open the New Business Process Model dialog.
- 2. Select the Analysis process language, and click the **Share** radio button.
- 3. [optional] Click the **Select Extensions** tab, and select any extensions to attach to your new BPM.

- **4.** Click **OK** to open the Import SIMUL8 file dialog.
- **5.** Click the **Add** button, select a SIMUL8 file to import, and click **Open** to return to the Import SIMUL8 file dialog.
  - You can multi-select files to import using the **Ctrl** or **Shift** keys. All files will be imported in the same BPM.
- **6.** Click **OK** to start the import process. When the import is complete, your BPM diagram opens in the diagram window, and you can continue to model your business processes.

## **SIMUL8 Work Center Properties**

SIMUL8 work center property sheets contain all the standard process tabs, along with the Simulation tab.

The following simulation properties apply to atomic and reuse processes only:

| Name                        | Description                                                                                                    |
|-----------------------------|----------------------------------------------------------------------------------------------------|
| Replicate                   | Specifies an alternative number of processes which perform the same tasks. Using the Replicate number is a way to copy the process.                                                   |
|                             | Default value: 1                                                                                                    |
|                             | Scripting name: Replicate                                                                                                    |
| Capital cost                | Specifies the accumulated data on the flows of money at the end of simulation. Financial results can be viewed in SIMUL8, by selecting <b>Finance &gt; Income Statement</b> .         |
|                             | Default value: 0                                                                                                    |
|                             | Scripting name: FinanceCapitalCost                                                                                                    |
| Cost by time unit / Cost by | Specify the usage cost of the process by time unit and work unit.                                                                                                    |
| unit                        | Default value: 0, 0                                                                                                    |
|                             | Scripting name: FinanceCostByTimeUnit, FinanceCostByUnit                                                                                                    |
| Priority                    | Specifies that the process with the highest priority will be given the resource first (from 0 to 100), if two processes both require the same resource before they can start working. |
|                             | Default value: 50%                                                                                                    |
|                             | Scripting name: ResourcePriority                                                                                                    |
| Release                     | [If unchecked] The resource must wait for the work item, if the process cannot send the work item to the next simulation object.                                                      |
|                             | Default value: true                                                                                                    |
|                             | Scripting name: ResourceRelease                                                                                                    |

| Name                | Description                                                                                                    |
|---------------------|----------------------------------------------------------------------------------------------------|
| Distribution        | Specifies a method for simulating the variations that occur in timing in the process:  • Average [default] • Exponential • Fixed • Normal • Uniform  Scripting name: TimingDistribution                                                                    |
| Lower / Upper bound | Specify the lower and upper bounds for the uniform timing distribution type. Samples from a uniform distribution are equally spread between the lower bound and the upper bound.  Default value: 10, 11 Scripting name: TimingBoundLower, TimingBoundUpper |
| Standard deviation  | Specifies the normal timing distribution type. For the average distribution type, the standard deviation value is set to: average value / 4.  Default value: 0  Scripting name: TimingStandardDeviation                                                    |

# **SIMUL8 Required Resource Properties**

The resource requirements of work centers are contained in resource flow property sheets, which contain all the standard resource flow tabs, along with the Simulation tab.

The **Simulation** tab contains the following properties:

| Name              | Description                                                                                                    |
|-------------------|----------------------------------------------------------------------------------------------------|
| Required resource | <ul> <li>Specifies the way in which the resource is used by the work center:</li> <li>Require Release [default]- The resource must be available for the process to work, and released as soon as the task is complete.</li> <li>Require Only - The resource must be available for the process to work.</li> <li>Release Only - The resource is released by the work item as soon as the task is complete.</li> <li>Display Only - Specifies the location of the resource when displayed at this work center.</li> </ul> |
|                   | Scripting name: ResourceRequire                                                                                                    |

| Name                                  | Description                                                                                                    |
|---------------------------------------|----------------------------------------------------------------------------------------------------|
| Minimum / Maximum number of resources | Specify the minimum and maximum numbers of this type of resource required at the process. Modify the minimum value if you need more than one unit of this resource to perform tasks at this process, and the maxiumum value, if the process can work faster with more resources.  Default value: 1, 1 |
|                                       | Scripting name: ResourceMinNumber, ResourceMaxNumber                                                                                                    |

# **SIMUL8 Resource Properties**

SIMUL8 resource property sheets contain all the standard resource tabs, along with the Simulation tab.

The **Simulation** tab contains the following properties:

| Name                          | Description                                                                                                    |
|-------------------------------|----------------------------------------------------------------------------------------------------|
| Available number              | Specifies the number of this type of resource used at processes to enable them to perform the work on work items.                           |
|                               | Default value: 10                                                                                                    |
|                               | Scripting name: NumberAvailable                                                                                                    |
| Capital cost by unit          | Specifies the capital cost by resource unit. Financial results can be viewed in SIMUL8, by selecting <b>Finance &gt; Income Statement</b> . |
|                               | Default value: 0                                                                                                    |
|                               | Scripting name: FinanceCapitalCostByUnit                                                                                                    |
| Cost by time unit and by unit | Specifies the cost by time unit and by unit.                                                                                                |
|                               | Default value: 0                                                                                                    |
|                               | Scripting name: FinanceCostByUnit ByUnitTime                                                                                                |

# **SIMUL8 Work Entry Point Properties**

SIMUL8 work entry point property sheets contain all the standard start tabs, along with the Simulation tab.

The **Simulation** tab contains the following properties:

#### CHAPTER 9: Simulating a Business Process Model with SIMUL8

| Name                     | Description                                                                                                    |
|--------------------------|----------------------------------------------------------------------------------------------------|
| Capital cost             | Specifies the capital cost. Financial results can be viewed in SIMUL8, by selecting <b>Finance &gt; Income Statement</b> .                                                       |
|                          | Default value: 0                                                                                                    |
|                          | Scripting name: FinanceCapitalCost                                                                                                    |
| Capital cost by unit     | Specifies the capital cost by work unit.                                                                                                    |
|                          | Default value: 0                                                                                                    |
|                          | Scripting name: FinanceCapitalCostByUnit                                                                                                    |
| Time distribution type   | Specifies work feeding by using different statistical distributions. You can choose from one of the following values:                                                            |
|                          | Exponential [default]                                                                                                    |
|                          | Average                                                                                                    |
|                          | Fixed     Normal                                                                                                    |
|                          | Normal     Uniform                                                                                                    |
|                          | Scripting name: InterArrivalTimeDistribution                                                                                                    |
| Average time             | Specifies the average time between two consecutive work items (in time units).                                                                                                   |
|                          | Default value: 10                                                                                                    |
|                          | Scripting name: InterArrivalTimeAverage                                                                                                    |
| Lower / Upper bound time | Specify the lower and upper bounds for the uniform timing distribution type. Samples from a uniform distribution are equally spread between the lower bound and the upper bound. |
|                          | Default value: 10, 11                                                                                                    |
|                          | Scripting name: InterArrivalTimeBoundLower, InterArrivalTimeBoundUpper                                                                                                    |
| Time standard deviation  | Specifies the standard deviation for the normal timing distribution type. For the average distribution type, standard deviation value is set to: average value / 4.              |
|                          | Default value: 0                                                                                                    |
|                          | Scripting name: InterArrivalTimeStandardDeviation                                                                                                    |

# **SIMUL8 Work Exit Point Properties**

SIMUL8 work exit point property sheets contain all the standard end tabs, along with the Simulation tab.

The **Simulation** tab contains the following properties:

| Name                     | Description                                                                                                    |
|--------------------------|----------------------------------------------------------------------------------------------------|
| Halt simulation at limit | Specifies that the simulation stops when the simulation limit is reached.                                                      |
|                          | Default value: False                                                                                                    |
|                          | Scripting name: HaltSimulationAtLimit                                                                                          |
| Simulation limit         | Specifies the maximum number of work items to process when the "Halt simulation at limit" option is selected.                  |
|                          | Default value: 10000                                                                                                    |
|                          | Scripting name: SimulationLimit                                                                                                |
| Capital cost             | Specifies the capital cost. Financial results can be viewed in SIMUL8, by selecting <b>Finance</b> > <b>Income Statement</b> . |
|                          | Default value: 0                                                                                                    |
|                          | Scripting name: FinanceCapitalCost                                                                                             |
| Revenue per unit         | Specifies the revenue per unit.                                                                                                |
|                          | Default value: 0                                                                                                    |
|                          | Scripting name: FinanceRevenuePerUnit                                                                                          |

#### **SIMUL8 Route Properties**

SIMUL8 route property sheets contain all the standard flow tabs, along with the Simulation tab.

The **Simulation** tab contains the following properties:

#### CHAPTER 9: Simulating a Business Process Model with SIMUL8

| Name                      | Description                                                                                                    |
|---------------------------|----------------------------------------------------------------------------------------------------|
| Routing out percent       | [Decision output flow] Specifies that the work items coming out from the decision are distributed to destinations according to the specified percentage value.                              |
|                           | Default value: 100                                                                                                    |
|                           | Scripting name: RoutingOutPercent                                                                                                    |
| Add queue                 | Specifies that a queue is added to the flow when its source is a start of the main simulation diagram to prevent the loss of work items.                                                    |
|                           | Default value: True                                                                                                    |
|                           | Scripting name: AddQueue                                                                                                    |
| Initial item count        | Specifies the initial count of items in the queue at the start of the simulation run.                                                                                                    |
|                           | Default value: 0                                                                                                    |
|                           | Scripting name: QueueInitialItemCount                                                                                                    |
| Capacity                  | Specifies the maximum count of work items that can be in the queue (-1 = no limit). When the maximum count is reached, further items are blocked (stay in the objects that feed the queue). |
|                           | Default value: -1                                                                                                    |
|                           | Scripting name: QueueCapacity                                                                                                    |
| Min wait time             | Specifies the minimum time a work item must stay in the queue.                                                                                                    |
|                           | Default value: 0                                                                                                    |
|                           | Scripting name: QueueMinWaitTime                                                                                                    |
| Finance capital cost      | Specifies the capital cost of the queue. Financial results can be viewed in SIMUL8, by selecting <b>Finance</b> > <b>Income Statement</b> .                                                 |
|                           | Default value: 0                                                                                                    |
|                           | Scripting name: QueueFinance CapitalCost                                                                                                    |
| Finance cost by time unit | Specifies the usage cost of the queue by unit and time unit.                                                                                                    |
|                           | Default value: 0                                                                                                    |
|                           | Scripting name: QueueFinanceCostByTimeUnit                                                                                                    |

# **SIMUL8 Diagram Properties**

SIMUL8 diagram property sheets contain all the standard diagram tabs, along with the Simulation tab.

The **Simulation** tab contains the following properties:

| Name                            | Description                                                                                                    |
|---------------------------------|----------------------------------------------------------------------------------------------------|
| Diagram scale                   | Specifies the percent scale value applied to the symbol coordinates from the top left corner of the diagram.                                                                                    |
|                                 | Default value: 100                                                                                                    |
|                                 | Scripting name: DiagramScale                                                                                                    |
| Time unit                       | Specifies the time unit used for timing values in objects properly sheet. For time units under seconds, decimals of units must be used (for example $0.001 = 1$ millisecond).                   |
|                                 | Default value: Seconds                                                                                                    |
|                                 | Scripting name: TimeUnit                                                                                                    |
| Simulation running time         | Specifies the number of time units the simulation will run while collecting results information.                                                                                                |
|                                 | Default value: 2400                                                                                                    |
|                                 | Scripting name: SimulationRunningTime                                                                                                    |
| Finance currency symbol         | Specifies the currency used by the financial properties of objects. Use "E" for Euro. Financial results can be viewed in SIMUL8, by selecting <b>Finance</b> > <b>Income Statement</b> .        |
|                                 | Default value: \$                                                                                                    |
|                                 | Scripting name: FinanceCurrencySymbol                                                                                                    |
| Finance overhead cost / revenue | Specify fixed costs and revenues. Non-object based costs and revenues will be included in financial results, which can be viewed in SIMUL8, by selecting <b>Finance &gt; Income Statement</b> . |
|                                 | Default value: 0, 0                                                                                                    |
|                                 | Scripting name: FinanceOverheadCost, FinanceOverheadRevenue                                                                                                    |

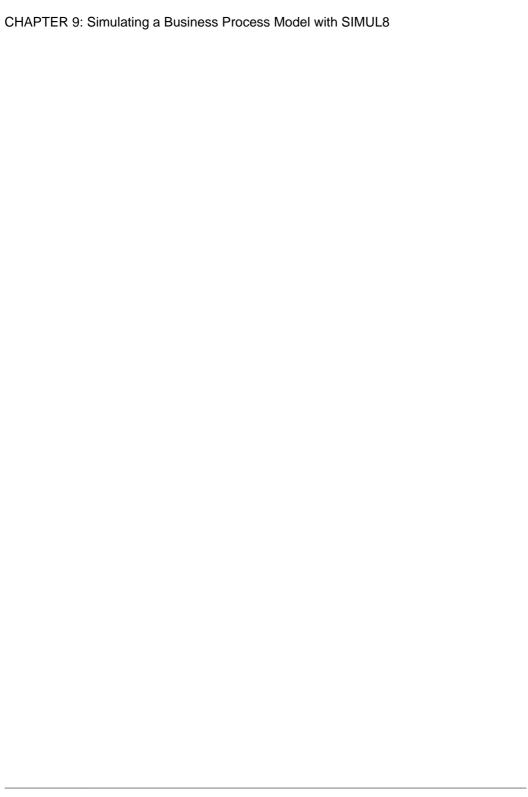

# CHAPTER 10 Checking a BPM

The business process model is a very flexible tool, which allows you quickly to develop your model without constraints. You can check the validity of your BPM at any time.

A valid BPM conforms to the following kinds of rules:

- Each object name or code must be unique in a BPM
- · Each process must have at least one input flow and at least one output flow
- Each data created in the model must be used

**Note:** We recommend that you check your business process model before generating code or another model from it. If the check encounters errors, generation will be stopped. The **Check model** option is enabled by default in the Generation dialog box.

You can check your model in any of the following ways:

- Press F4. or
- Select Tools > Check Model, or
- · Right-click the diagram background and select Check Model from the contextual menu

The Check Model Parameters dialog opens, allowing you to specify the kinds of checks to perform, and the objects to apply them to. The following sections document the BPM -specific checks available by default. For information about checks made on generic objects available in all model types and for detailed information about using the Check Model Parameters dialog, see *Core Features Guide > Modeling with PowerDesigner > Objects > Checking Models*.

#### **Package Checks**

PowerDesigner provides default model checks to verify the validity of packages.

| Check                                                 | Description and Correction                                                                                                    |
|-------------------------------------------------------|----------------------------------------------------------------------------------------------------|
| Existence of several data with same definition object | Several data should not be linked to the same definition object within the same namespace.  • Manual correction: Link the data to different definition object from the data property sheet  • Automatic correction: None |

#### **Process Checks**

PowerDesigner provides default model checks to verify the validity of processes.

| Check                                                     | Description and Correction                                                                                                    |
|-----------------------------------------------------------|----------------------------------------------------------------------------------------------------|
| Name/Code contains terms not in glossary                  | <ul> <li>[if glossary enabled] Names and codes must contain only approved terms drawn from the glossary.</li> <li>Manual correction - Modify the name or code to contain only glossary terms.</li> <li>Automatic correction - None.</li> </ul>                                      |
| Name/Code contains synonyms of glossary terms             | <ul> <li>[if glossary enabled] Names and codes must not contain synonyms of glossary terms.</li> <li>Manual correction - Modify the name or code to contain only glossary terms.</li> <li>Automatic correction - Replaces synonyms with their associated glossary terms.</li> </ul> |
| Name/Code<br>uniqueness                                   | Object names must be unique in the namespace.  • Manual correction - Modify the duplicate name or code.  • Automatic correction - Appends a number to the duplicate name or code.                                                                                                   |
| Input or output flow missing                              | Each process should have at least one input flow and at least one output flow.  Manual correction: Add any missing flows to the process Automatic correction: None                                                                                                    |
| Composite proc-<br>ess without start<br>or end            | A composite process must contain at least one start and at least one end.  Manual correction: Add a start and an end in the sub-process diagram Automatic correction: None                                                                                                    |
| Process implementation                                    | A process cannot be implemented by an implemented process.  Manual correction: Select a process which is not an implemented process Automatic correction: None                                                                                                    |
| Existence of several data with the same definition object | Several data should not be linked to the same definition object within the same namespace, as data can be created in a composite process.  • Manual correction: Link the data to different definition object from the data property sheet  • Automatic correction: None             |

| Check                                           | Description and Correction                                                                                                    |
|-------------------------------------------------|----------------------------------------------------------------------------------------------------|
| Process with in-<br>coherent data ac-<br>cesses | The data attached to a flow should also be attached to the source and destination processes.  • Manual correction: Migrate the data of the flow to the source and destination processes  • Automatic correction: Automatically migrates the data of a flow to the source and destination processes |
| Undefined data accesses                         | The data accesses of a process should have one of the following values: Create, Read, Update, Delete.  • Manual correction: Add a data access for the data in the Data tab of the process property sheet  • Automatic correction: None                                                             |

# **Decision Checks**

PowerDesigner provides default model checks to verify the validity of decisions.

| Check                                         | Description and Correction                                                                                                    |
|-----------------------------------------------|----------------------------------------------------------------------------------------------------|
| Name/Code contains terms not in glossary      | <ul> <li>[if glossary enabled] Names and codes must contain only approved terms drawn from the glossary.</li> <li>Manual correction - Modify the name or code to contain only glossary terms.</li> <li>Automatic correction - None.</li> </ul>                                                                                                    |
| Name/Code contains synonyms of glossary terms | <ul> <li>[if glossary enabled] Names and codes must not contain synonyms of glossary terms.</li> <li>Manual correction - Modify the name or code to contain only glossary terms.</li> <li>Automatic correction - Replaces synonyms with their associated glossary terms.</li> </ul>                                                                                         |
| Name/Code<br>uniqueness                       | Object names must be unique in the namespace.  • Manual correction - Modify the duplicate name or code.  • Automatic correction - Appends a number to the duplicate name or code.                                                                                                    |
| Invalid decision                              | A decision represents a conditional branch when a unique flow is split into several output flows, or it represents a merge when several input flows are merged into a unique output flow. That is why a decision must have more than one input flow or more than one output flow.  • Manual correction: Add any missing flows on the decision  • Automatic correction: None |

| Check                     | Description and Correction                                                                                                    |
|---------------------------|----------------------------------------------------------------------------------------------------|
| Event condition coherence | All conditions on outgoing flows must be of the same type. Condition types can be a Boolean expression or an event. A flow defined from a decision object to a receive activity is considered as an event that corresponds to the reception of a message. |
|                           | <ul> <li>Manual correction: Assign the same conditions to all outgoing flows</li> <li>Automatic correction: None</li> </ul>                                                                                                    |

# **Synchronization Checks**

PowerDesigner provides default model checks to verify the validity of synchronizations.

| Check                                         | Description and Correction                                                                                                    |
|-----------------------------------------------|----------------------------------------------------------------------------------------------------|
| Name/Code contains terms not in glossary      | <ul> <li>[if glossary enabled] Names and codes must contain only approved terms drawn from the glossary.</li> <li>Manual correction - Modify the name or code to contain only glossary terms.</li> <li>Automatic correction - None.</li> </ul>                                                                                                    |
| Name/Code contains synonyms of glossary terms | <ul> <li>[if glossary enabled] Names and codes must not contain synonyms of glossary terms.</li> <li>Manual correction - Modify the name or code to contain only glossary terms.</li> <li>Automatic correction - Replaces synonyms with their associated glossary terms.</li> </ul>                                                                                                    |
| Name/Code<br>uniqueness                       | Object names must be unique in the namespace.  • Manual correction - Modify the duplicate name or code.  • Automatic correction - Appends a number to the duplicate name or code.                                                                                                    |
| Incomplete syn-<br>chronization               | A synchronization represents a fork when a unique flow is split into several output flows executed in parallel, or it represents a join when several input flows are joined and they wait until all flows reach the join before continuing as a unique output flow. That is why a synchronization must have more than one input flow, or more than one output flow.  • Manual correction: Add any missing flows to the synchronization • Automatic correction: None |

#### **Flow Checks**

PowerDesigner provides default model checks to verify the validity of flows.

| Check                                      | Description and Correction                                                                                                    |
|--------------------------------------------|----------------------------------------------------------------------------------------------------|
| Flow without<br>source or destina-<br>tion | A flow must have a source and a destination object.  Manual correction: Assign a source or a destination to the flow Automatic correction: None                                                                                                    |
| Flow undefined message format              | A flow should have a defined message format or the message format set to <none>.  • Manual correction: Define the message format for the flow or delete it • Automatic correction: None</none>                                                                                                    |
| Flow incoherent<br>message format          | The message format of a flow coming out of a composite process (child process) must also exist on the flow going to the end inside the child process. The message format of a flow coming in a composite process must also exist on the flow going out from the start inside the child process.  • Manual correction: Add any missing message formats to the appropriate flows of the decomposed processes  • Automatic correction: None                                                                                                    |
| Invalid event condition                    | Outgoing flows from start, decision and synchronization objects cannot have fault, compensation, or signal event. Besides, outgoing flows from synchronization objects cannot have message type events. Also, a decision object can only have flows with Message, Signal or Timer event. You can mix Message and Timer events or Signal and Timer events on the same decision.  • Manual correction: Removes the inappropriate Event condition on the flow or change the source extremity of the flow  • Automatic correction: Removes the inappropriate Event condition on the flow |
| Invalid exception<br>flow destination      | A flow with Exception stereotype must target a process that is implemented by an operation and whose Action Type is Receive Request.      Manual correction: Change the flow stereotype or select a process that is implemented by an operation and whose Action Type is Receive Request     Automatic correction: None                                                                                                    |

#### **Resource Checks**

PowerDesigner provides default model checks to verify the validity of resources.

| Check                                         | Description and Correction                                                                                                    |
|-----------------------------------------------|----------------------------------------------------------------------------------------------------|
| Name/Code contains terms not in glossary      | <ul> <li>[if glossary enabled] Names and codes must contain only approved terms drawn from the glossary.</li> <li>Manual correction - Modify the name or code to contain only glossary terms.</li> <li>Automatic correction - None.</li> </ul>                                      |
| Name/Code contains synonyms of glossary terms | <ul> <li>[if glossary enabled] Names and codes must not contain synonyms of glossary terms.</li> <li>Manual correction - Modify the name or code to contain only glossary terms.</li> <li>Automatic correction - Replaces synonyms with their associated glossary terms.</li> </ul> |
| Name/Code<br>uniqueness                       | Object names must be unique in the namespace.  • Manual correction - Modify the duplicate name or code.  • Automatic correction - Appends a number to the duplicate name or code.                                                                                                   |
| Isolated resource                             | A resource must be linked to at least one process.  Manual correction: Link the resource to a process Automatic correction: None                                                                                                    |

#### **Resource Flow Checks**

PowerDesigner provides default model checks to verify the validity of resource flows.

| Check                           | Description and Correction                                                                                                    |
|---------------------------------|----------------------------------------------------------------------------------------------------|
| Name/Code contains terms not in | [if glossary enabled] Names and codes must contain only approved terms drawn from the glossary.                                       |
| glossary                        | <ul> <li>Manual correction - Modify the name or code to contain only glossary terms.</li> <li>Automatic correction - None.</li> </ul> |

| Check                                         | Description and Correction                                                                                                    |
|-----------------------------------------------|----------------------------------------------------------------------------------------------------|
| Name/Code contains synonyms of glossary terms | <ul> <li>[if glossary enabled] Names and codes must not contain synonyms of glossary terms.</li> <li>Manual correction - Modify the name or code to contain only glossary terms.</li> <li>Automatic correction - Replaces synonyms with their associated glossary terms.</li> </ul> |
| Name/Code<br>uniqueness                       | Object names must be unique in the namespace.  • Manual correction - Modify the duplicate name or code.  • Automatic correction - Appends a number to the duplicate name or code.                                                                                                   |
| Resource flow extremities                     | A resource flow must always link a process to a resource or a resource to a process.     Manual correction: Assign a process and a resource to the resource flow extremities     Automatic correction: None                                                                         |
| Resource flow undefined access mode           | A resource flow should have a defined access mode (Read, Create, Update or Delete).  • Manual correction: Assign an access mode to the resource flow • Automatic correction: None                                                                                                   |

# **Organization Unit Checks**

PowerDesigner provides default model checks to verify the validity of organization units.

| Check                                         | Description and Correction                                                                                                    |
|-----------------------------------------------|----------------------------------------------------------------------------------------------------|
| Name/Code contains terms not in glossary      | <ul> <li>[if glossary enabled] Names and codes must contain only approved terms drawn from the glossary.</li> <li>Manual correction - Modify the name or code to contain only glossary terms.</li> <li>Automatic correction - None.</li> </ul>                                      |
| Name/Code contains synonyms of glossary terms | <ul> <li>[if glossary enabled] Names and codes must not contain synonyms of glossary terms.</li> <li>Manual correction - Modify the name or code to contain only glossary terms.</li> <li>Automatic correction - Replaces synonyms with their associated glossary terms.</li> </ul> |

| Check                                       | Description and Correction                                                                                                    |
|---------------------------------------------|----------------------------------------------------------------------------------------------------|
| Name/Code<br>uniqueness                     | Object names must be unique in the namespace.  • Manual correction - Modify the duplicate name or code.  • Automatic correction - Appends a number to the duplicate name or code.                                                         |
| Circular dependency through parent property | An organization unit cannot be the parent of itself or cannot have for parent one of its children.  Manual correction: Change the organization unit in the Parent box in the organization unit property sheet  Automatic correction: None |

## **Start and End Checks**

PowerDesigner provides default model checks to verify the validity of starts and ends.

| Check                                         | Description and Correction                                                                                                    |
|-----------------------------------------------|----------------------------------------------------------------------------------------------------|
| Name/Code contains terms not in glossary      | <ul> <li>[if glossary enabled] Names and codes must contain only approved terms drawn from the glossary.</li> <li>Manual correction - Modify the name or code to contain only glossary terms.</li> <li>Automatic correction - None.</li> </ul>                                      |
| Name/Code contains synonyms of glossary terms | <ul> <li>[if glossary enabled] Names and codes must not contain synonyms of glossary terms.</li> <li>Manual correction - Modify the name or code to contain only glossary terms.</li> <li>Automatic correction - Replaces synonyms with their associated glossary terms.</li> </ul> |
| Name/Code<br>uniqueness                       | Object names must be unique in the namespace.  • Manual correction - Modify the duplicate name or code.  • Automatic correction - Appends a number to the duplicate name or code.                                                                                                   |
| Existence of input / output flow              | Each start object must have at least one output flow and each end object must have at least one input flow.  • Manual correction: Create a flow from the start or a flow to the end.  • Automatic correction: None                                                                  |

#### **Message Format Checks**

PowerDesigner provides default model checks to verify the validity of message formats.

| Check                                         | Description and Correction                                                                                                    |
|-----------------------------------------------|----------------------------------------------------------------------------------------------------|
| Name/Code contains terms not in glossary      | <ul> <li>[if glossary enabled] Names and codes must contain only approved terms drawn from the glossary.</li> <li>Manual correction - Modify the name or code to contain only glossary terms.</li> <li>Automatic correction - None.</li> </ul>                                      |
| Name/Code contains synonyms of glossary terms | <ul> <li>[if glossary enabled] Names and codes must not contain synonyms of glossary terms.</li> <li>Manual correction - Modify the name or code to contain only glossary terms.</li> <li>Automatic correction - Replaces synonyms with their associated glossary terms.</li> </ul> |
| Name/Code<br>uniqueness                       | Object names must be unique in the namespace.  • Manual correction - Modify the duplicate name or code.  • Automatic correction - Appends a number to the duplicate name or code.                                                                                                   |
| Message format definition uniqueness          | Message format definitions should be unique in the model.  Manual correction: Delete the duplicate message format definition Automatic correction: None                                                                                                    |

### **Data Checks**

PowerDesigner provides default model checks to verify the validity of data.

| Check                                    | Description and Correction                                                                                                    |
|------------------------------------------|----------------------------------------------------------------------------------------------------|
| Name/Code contains terms not in glossary | [if glossary enabled] Names and codes must contain only approved terms drawn from the glossary.  • Manual correction - Modify the name or code to contain |
|                                          | only glossary terms.  • Automatic correction - None.                                                                                                    |

| Check                                         | Description and Correction                                                                                                    |
|-----------------------------------------------|----------------------------------------------------------------------------------------------------|
| Name/Code contains synonyms of glossary terms | [if glossary enabled] Names and codes must not contain synonyms of glossary terms.                                                                                                    |
|                                               | <ul> <li>Manual correction - Modify the name or code to contain only glossary terms.</li> <li>Automatic correction - Replaces synonyms with their associated glossary terms.</li> </ul> |
| Name/Code uniqueness                          | Object names must be unique in the namespace.  Manual correction - Modify the duplicate name or code.  Automatic correction - Appends a number to the duplicate name or code.           |
| Unused data                                   | The data you created is not used in the model.  • Manual correction: Attach the data to an object in the model  • Automatic correction: None                                            |

# **Service Provider and Interface Checks**

PowerDesigner provides default model checks to verify the validity of service providers and interfaces.

| Check                                         | Description and Correction                                                                                                    |
|-----------------------------------------------|----------------------------------------------------------------------------------------------------|
| Name/Code contains terms not in glossary      | <ul> <li>[if glossary enabled] Names and codes must contain only approved terms drawn from the glossary.</li> <li>Manual correction - Modify the name or code to contain only glossary terms.</li> <li>Automatic correction - None.</li> </ul>                                      |
| Name/Code contains synonyms of glossary terms | <ul> <li>[if glossary enabled] Names and codes must not contain synonyms of glossary terms.</li> <li>Manual correction - Modify the name or code to contain only glossary terms.</li> <li>Automatic correction - Replaces synonyms with their associated glossary terms.</li> </ul> |
| Name/Code<br>uniqueness                       | Object names must be unique in the namespace.  • Manual correction - Modify the duplicate name or code.  • Automatic correction - Appends a number to the duplicate name or code.                                                                                                   |

| Check                                      | Description and Correction                                                                                                    |
|--------------------------------------------|----------------------------------------------------------------------------------------------------|
| Empty service<br>provider / inter-<br>face | <ul> <li>Each service provider must contain at least one interface, and each interface must contain at least one operation.</li> <li>Manual correction: Create a service interface in the Interfaces tab of the service provider property sheet or an operation in the Operations tab of the service interface property sheet.</li> <li>Automatic correction: None.</li> </ul> |

# **Operation Checks**

PowerDesigner provides default model checks to verify the validity of operations.

| Check                                         | Description and Correction                                                                                                    |
|-----------------------------------------------|----------------------------------------------------------------------------------------------------|
| Name/Code contains terms not in glossary      | <ul> <li>[if glossary enabled] Names and codes must contain only approved terms drawn from the glossary.</li> <li>Manual correction - Modify the name or code to contain only glossary terms.</li> <li>Automatic correction - None.</li> </ul>                                                                                                    |
| Name/Code contains synonyms of glossary terms | <ul> <li>[if glossary enabled] Names and codes must not contain synonyms of glossary terms.</li> <li>Manual correction - Modify the name or code to contain only glossary terms.</li> <li>Automatic correction - Replaces synonyms with their associated glossary terms.</li> </ul>                                                                                                    |
| Name/Code<br>uniqueness                       | Object names must be unique in the namespace.  • Manual correction - Modify the duplicate name or code.  • Automatic correction - Appends a number to the duplicate name or code.                                                                                                    |
| Input or output message missing               | Depending on the type of the operation, input and/or output messages are required. A Notification operation requires an output message, a One-Way operation requires an input message, and a Request-Response or a Solicit Response operation requires bot input and output messages.  • Manual correction: Change the operation type to be coherent with the message definition or define the missing message  • Automatic correction: Updates the operation type to be coherent with the current message definition, except when both input and output messages are missing |

#### **Variable Checks**

PowerDesigner provides default model checks to verify the validity of variables.

| Check                                         | Description and Correction                                                                                                    |
|-----------------------------------------------|----------------------------------------------------------------------------------------------------|
| Name/Code contains terms not in glossary      | <ul> <li>[if glossary enabled] Names and codes must contain only approved terms drawn from the glossary.</li> <li>Manual correction - Modify the name or code to contain only glossary terms.</li> <li>Automatic correction - None.</li> </ul>                                                                                                    |
| Name/Code contains synonyms of glossary terms | <ul> <li>[if glossary enabled] Names and codes must not contain synonyms of glossary terms.</li> <li>Manual correction - Modify the name or code to contain only glossary terms.</li> <li>Automatic correction - Replaces synonyms with their associated glossary terms.</li> </ul>                                                                                                    |
| Name/Code<br>uniqueness                       | Object names must be unique in the namespace.  • Manual correction - Modify the duplicate name or code.  • Automatic correction - Appends a number to the duplicate name or code.                                                                                                    |
| Undefined data type                           | The variable should have a defined data type.  • Manual correction: Set a correct data type for the variable in the Data Type list of its property sheet  • Automatic correction: None                                                                                                    |
| Variable used out of scope                    | The variable must be used in the scope where it is defined. When a variable is used in a different package or composite process from the one where it is defined, a shortcut is created. The package or composite process that owns the shortcut must be a child of the package or composite process that owns the variable object. In other cases, the variable is not visible, as it is not defined in the parent scope.  • Manual correction: Move the variable under the common parent or duplicate it  • Automatic correction: Moves the variable under the common ascendant |
| Data type coherence                           | <ul> <li>A variable mapped to a message should be of the same type as the message.</li> <li>Manual correction: Change the type of the variable to be the same as the messages to which it is mapped</li> <li>Automatic correction: Changes the variable type when it is mapped only once to a message or mapped several times but to the same message</li> </ul>                                                                                                    |

#### **Data Transformation Checks**

PowerDesigner provides default model checks to verify the validity of data transformations.

| Check                                         | Description and Correction                                                                                                    |
|-----------------------------------------------|----------------------------------------------------------------------------------------------------|
| Name/Code contains terms not in glossary      | <ul> <li>[if glossary enabled] Names and codes must contain only approved terms drawn from the glossary.</li> <li>Manual correction - Modify the name or code to contain only glossary terms.</li> <li>Automatic correction - None.</li> </ul>                                      |
| Name/Code contains synonyms of glossary terms | <ul> <li>[if glossary enabled] Names and codes must not contain synonyms of glossary terms.</li> <li>Manual correction - Modify the name or code to contain only glossary terms.</li> <li>Automatic correction - Replaces synonyms with their associated glossary terms.</li> </ul> |
| Name/Code<br>uniqueness                       | Object names must be unique in the namespace.  • Manual correction - Modify the duplicate name or code.  • Automatic correction - Appends a number to the duplicate name or code.                                                                                                   |
| Empty transfor-<br>mation expres-<br>sion     | The transformation expression should not be empty.  • Manual correction: Define a transformation expression in the Transformation tab of the data transformation property sheet  • Automatic correction: None                                                                       |
| Empty assigned variable                       | The target variable of a transformation must not be undefined.  Manual correction: Select a variable object in the Assigned Variable list of the data transformation property sheet  Automatic correction: Creates a variable object and associates it with the data transformation |

## **Correlation Key Checks**

PowerDesigner provides default model checks to verify the validity of correlation keys.

| Check                                         | Description and Correction                                                                                                    |
|-----------------------------------------------|----------------------------------------------------------------------------------------------------|
| Name/Code contains terms not in glossary      | <ul> <li>[if glossary enabled] Names and codes must contain only approved terms drawn from the glossary.</li> <li>Manual correction - Modify the name or code to contain only glossary terms.</li> <li>Automatic correction - None.</li> </ul>                                                       |
| Name/Code contains synonyms of glossary terms | <ul> <li>[if glossary enabled] Names and codes must not contain synonyms of glossary terms.</li> <li>Manual correction - Modify the name or code to contain only glossary terms.</li> <li>Automatic correction - Replaces synonyms with their associated glossary terms.</li> </ul>                  |
| Name/Code<br>uniqueness                       | Object names must be unique in the namespace.  • Manual correction - Modify the duplicate name or code.  • Automatic correction - Appends a number to the duplicate name or code.                                                                                                    |
| Empty list of variables                       | A correlation key must have at least one variable.  Manual correction: Attach a variable to the correlation key  Automatic correction: None                                                                                                    |
| Correlation key used out of scope             | A correlation key must be used within the scope of its definition.     Manual correction: Choose only correlation keys defined under the parent scope of the process     Automatic correction: Moves out of scope correlation keys to common ascendant and leaves a shortcut at the initial location |
| Unused correlation key                        | The correlation key should be used by an activity.  • Manual correction: Use the correlation key object in a process implemented by an operation or delete the useless correlation key  • Automatic correction: None                                                                                 |

#### **Event Checks**

PowerDesigner provides default model checks to verify the validity of events.

| Check                                         | Description and Correction                                                                                                    |
|-----------------------------------------------|----------------------------------------------------------------------------------------------------|
| Name/Code contains terms not in glossary      | <ul> <li>[if glossary enabled] Names and codes must contain only approved terms drawn from the glossary.</li> <li>Manual correction - Modify the name or code to contain only glossary terms.</li> <li>Automatic correction - None.</li> </ul>                                      |
| Name/Code contains synonyms of glossary terms | <ul> <li>[if glossary enabled] Names and codes must not contain synonyms of glossary terms.</li> <li>Manual correction - Modify the name or code to contain only glossary terms.</li> <li>Automatic correction - Replaces synonyms with their associated glossary terms.</li> </ul> |
| Name/Code<br>uniqueness                       | Object names must be unique in the namespace.  • Manual correction - Modify the duplicate name or code.  • Automatic correction - Appends a number to the duplicate name or code.                                                                                                   |
| Empty stereotype                              | An event should have a defined stereotype.     Manual correction: Define a stereotype in the Stereotype box of the event property sheet     Automatic correction: None                                                                                                    |

## **Choreography Task Checks**

PowerDesigner provides default model checks to verify the validity of choreography tasks

| Check    | Description and Correction                                                                                                    |
|----------|----------------------------------------------------------------------------------------------------|
| 1        | [if glossary enabled] Names and codes must contain only approved terms drawn from the glossary.                                       |
| glossary | <ul> <li>Manual correction - Modify the name or code to contain only glossary terms.</li> <li>Automatic correction - None.</li> </ul> |

| Check                                                           | Description and Correction                                                                                                    |
|-----------------------------------------------------------------|----------------------------------------------------------------------------------------------------|
| Name/Code contains synonyms of glossary terms                   | <ul> <li>[if glossary enabled] Names and codes must not contain synonyms of glossary terms.</li> <li>Manual correction - Modify the name or code to contain only glossary terms.</li> <li>Automatic correction - Replaces synonyms with their associated glossary terms.</li> </ul>                                                                 |
| Name/Code<br>uniqueness                                         | Object names must be unique in the namespace.  • Manual correction - Modify the duplicate name or code.  • Automatic correction - Appends a number to the duplicate name or code.                                                                                                    |
| Initiating or Responding participant missing                    | Each choreography task must have both an initiating and responding participant specified.  • Manual correction: On the General tab of the choreography task property sheet, specify the missing participant.  • Automatic correction: None                                                                                                    |
| Initiating or Responding participant not linked to related node | If the choreography task is associated with a conversation node, then the participants specified on the task must be the same as those on the node.  Manual correction: On the General tab of the choreography task property sheet, change the participants associated with the task to those associated with the node.  Automatic correction: None |
| Initiating message missing                                      | Each choreography task must have an initiating message specified.     Manual correction: On the General tab of the choreography task property sheet, specify an appropriate initiating message.     Automatic correction: None                                                                                                    |

## **Conversation Node Checks**

PowerDesigner provides default model checks to verify the validity of conversation nodes.

| Check                                    | Description and Correction                                                                                                    |
|------------------------------------------|----------------------------------------------------------------------------------------------------|
| Name/Code contains terms not in glossary | <ul><li>[if glossary enabled] Names and codes must contain only approved terms drawn from the glossary.</li><li>Manual correction - Modify the name or code to contain only glossary terms.</li></ul> |
|                                          | Automatic correction - None.                                                                                                    |

| Check                                         | Description and Correction                                                                                                    |
|-----------------------------------------------|----------------------------------------------------------------------------------------------------|
| Name/Code contains synonyms of glossary terms | <ul> <li>[if glossary enabled] Names and codes must not contain synonyms of glossary terms.</li> <li>Manual correction - Modify the name or code to contain only glossary terms.</li> <li>Automatic correction - Replaces synonyms with their associated glossary terms.</li> </ul>                                     |
| Name/Code<br>uniqueness                       | Object names must be unique in the namespace.  • Manual correction - Modify the duplicate name or code.  • Automatic correction - Appends a number to the duplicate name or code.                                                                                                    |
| Inconsistent participants with parent node    | <ul> <li>A sub-node must not be attached to participants that are not attached to its parent node.</li> <li>Manual correction: Change the participants on the child node to those of the parent node.</li> <li>Automatic correction: Changes the participants on the child node to those of the parent node.</li> </ul> |
| Correlation key missing                       | <ul> <li>Each conversation node must have a correlation key specified.</li> <li>Manual correction: Specify a correlation key in the conversation node property sheet.</li> <li>Automatic correction: None</li> </ul>                                                                                                    |

## **Communication Link Checks**

PowerDesigner provides default model checks to verify the validity of communication links.

| Check                                         | Description and Correction                                                                                                    |
|-----------------------------------------------|----------------------------------------------------------------------------------------------------|
| Name/Code contains terms not in glossary      | <ul> <li>[if glossary enabled] Names and codes must contain only approved terms drawn from the glossary.</li> <li>Manual correction - Modify the name or code to contain only glossary terms.</li> <li>Automatic correction - None.</li> </ul>                                      |
| Name/Code contains synonyms of glossary terms | <ul> <li>[if glossary enabled] Names and codes must not contain synonyms of glossary terms.</li> <li>Manual correction - Modify the name or code to contain only glossary terms.</li> <li>Automatic correction - Replaces synonyms with their associated glossary terms.</li> </ul> |

#### CHAPTER 10: Checking a BPM

| Check                   | Description and Correction                                                                                                    |  |
|-------------------------|----------------------------------------------------------------------------------------------------|--|
| Name/Code<br>uniqueness | Object names must be unique in the namespace.  • Manual correction - Modify the duplicate name or code.  • Automatic correction - Appends a number to the duplicate name or code. |  |

| A                                          | conversation diagram 118                         |
|--------------------------------------------|--------------------------------------------------|
| activities                                 | conversation link 131 conversation node 120, 128 |
| BPEL4WS 1.1 147                            |                                                  |
| WS-BPEL 2.0 145                            | correlation key 127                              |
| activity 124                               | correlation property 127<br>data 126             |
| Adjust to Read-Only View 20                | data association 131                             |
| riagust to reduce only view 20             |                                                  |
| В                                          | event 121                                        |
| •                                          | event definition 121                             |
| balancing                                  | gateway 125<br>item-aware element 130            |
| data flow diagram 93                       |                                                  |
| BPEL4WS 11                                 | lane 121                                         |
| build message 148                          | message 127                                      |
| create environment 138                     | message flow 131                                 |
| generate 154                               | participant 121                                  |
| object modeling 143                        | pool 121                                         |
| object properties 151                      | property 130                                     |
| reverse engineering 155                    | sequence flow 131                                |
| top-level process 141                      | task 124                                         |
| workflow 137                               | BPMN Descriptive 109, 111                        |
| BPEL4WS 1.1                                | BPMN Executable 115                              |
| activities 147                             | browse for WSDL on UDDI 72                       |
| BPM                                        | business process 99                              |
| analysis 1                                 | business process diagram                         |
| BPMN 2.0 Descriptive process language 109, | choreography 13, 61                              |
| 111                                        | correlation key 61<br>data 13, 45                |
| BPMN 2.0 Executable process language 115   | data 13, 43<br>data transformation 61            |
| business process diagram 61                | decision 13, 61                                  |
| changing 9                                 | end 13, 33, 61                                   |
| check model 173                            | event 61                                         |
| collaborative 1                            | flow 13, 61                                      |
| create 1                                   | message format 13, 41, 61                        |
| data flow diagram 93                       | message part 13, 61                              |
| edit definition file 8                     | organization unit 13, 25, 61                     |
| orchestration 1                            | process 13, 15, 61                               |
| process hierarchy diagram 11               | resource 13, 56                                  |
| process service diagram 64                 | resource flow 13, 58                             |
| simulate 161                               | service interface 61, 75                         |
| BPM objects                                | service provider 61                              |
| convert to SIMUL8 objects 158              | start 13, 33, 34, 61                             |
| BPMN 2.0 109, 111, 115                     | synchronization 13, 61                           |
| activity 124                               | top-level diagram 138                            |
| choreography diagram 119, 120              | variable 61                                      |
| choreography task 120, 129                 | business process model 1                         |
| collaboration diagram 116                  | ousiness process model 1                         |

| business scenario 98             | conversation link 131            |
|----------------------------------|----------------------------------|
| _                                | conversation node 128            |
| C                                | check model 188                  |
| Change to Atomic Task 20         | link to choreography diagram 120 |
| check model 173                  | link to choreography task 120    |
| choreography task 187            | Convert to Composite Process 20  |
| communication link 189           | correlation key 127              |
| conversation node 188            | check model 186                  |
| correlation key 186              | create 87                        |
| data 181                         | define 86                        |
| data transformation 185          | properties 87                    |
| decision 175                     | variable 86                      |
| end 180                          | correlation property 127         |
| event 187                        | Create Composite Process 20      |
| flow 177                         | Create New Operation Wizard 78   |
| message format 181               | CRUD matrix 23                   |
| operation 183                    | _                                |
| organization unit 179            | D                                |
| package 173                      | data 13, 45, 126                 |
| process 174                      | check model 181                  |
| resource 178                     | create from the list 47          |
| resource flow 178                | CRUD matrix 23                   |
| service interface 182            | export to other models 48, 51    |
| service provider 182             | import from other models 48, 52  |
| start 180                        | link to other model objects 48   |
| synchronization 176              | migrate to process 55            |
| variable 184                     | properties 47                    |
| choreography 13                  | select for a flow 54             |
| choreography diagram 119         | select for a message format 54   |
| link to conversation node 120    | select for a resource flow 54    |
| choreography task 129            | sub-data 47                      |
| check model 187                  | data association 131             |
| link to conversation node 120    | Data CRUD matrix 23              |
| code                             | data flow diagram                |
| preview 5                        | balancing 93                     |
| collaboration diagram 116        | check model 93                   |
| collapse process hierarchy 11    | data store 93                    |
| committee process 28             | external entity 93               |
| communication link               | flow 93                          |
| check model 189                  | process 93                       |
| Compensation (event) 65          | split/merge 93                   |
| complete process hierarchy 11    | data store                       |
| component                        | data flow diagram 93             |
| exporting from BPM 73            | data transformation              |
| importing as service provider 73 | assigned variable 88             |
| importing to BPM 73              | check model 185                  |
| conditional branch 34            | create 90                        |
| control flow 11                  | input variable 88                |
| conversation diagram 118         | properties 90                    |
|                                  |                                  |

| decision 13, 34                                             | to SAP NetWeaver BPM 135                                        |
|-------------------------------------------------------------|-----------------------------------------------------------------|
| check model 175                                             | Exporting Solution Manager Objects 105                          |
| conditional branch 34                                       | extension 9                                                     |
| create 36                                                   | extension file 9                                                |
| merge 34                                                    | external entity                                                 |
| properties 36                                               | data flow diagram 93                                            |
| decomposed process                                          |                                                                 |
| Adjust to Read-Only View 20                                 | F                                                               |
| build default flows 11                                      | •                                                               |
| Change to Atomic Task 20                                    | Fault event 65                                                  |
| committee process 28                                        | flow 13, 39                                                     |
| Composite View 20                                           | check model 177                                                 |
| Create Composite Process 20                                 | create 39                                                       |
| Read-only (Sub-Diagram) 20                                  | data flow diagram 93                                            |
| Remove Composite Process Level 20                           | properties 40                                                   |
| diagram                                                     | select data 54                                                  |
| business process 61                                         | simulation properties 169                                       |
| Convert to Composite Process 20                             | fork 37                                                         |
| data flow 93                                                |                                                                 |
| process hierarchy 11                                        | •                                                               |
| process service 64                                          | G                                                               |
| simulation properties 171                                   | Gane & Sarson symbols 93                                        |
| disable swimlane mode 25                                    | gateway 125                                                     |
| display preferences 8                                       | general documentation 102                                       |
| drag and drop process 11                                    | generate generate                                               |
|                                                             | analysis to BPEL model 153                                      |
| E                                                           | BPM to BPM 153                                                  |
| enable swimlane mode 25                                     | SIMUL8 model 161                                                |
| end 13, 33                                                  | guard condition for decision 34                                 |
| check model 180                                             | 8                                                               |
| create 33                                                   |                                                                 |
|                                                             | Н                                                               |
| properties 34<br>simulation properties 169                  | hierarchy                                                       |
| event 121                                                   | collapse 11                                                     |
| check model 187                                             | create with Process tool 11                                     |
| Compensation 65                                             | root process 11                                                 |
| create 66                                                   | sibling process 11                                              |
| event handler 67                                            | sub-process 11                                                  |
| Fault 65                                                    | sub-process 11                                                  |
|                                                             |                                                                 |
| properties 66<br>Timer 65                                   | I                                                               |
|                                                             | implementation                                                  |
| event definition 121<br>event handler 67                    | implementation                                                  |
|                                                             | Execute operation 81                                            |
| expand process hierarchy 11                                 | implementation type 18                                          |
| export                                                      | import                                                          |
| component in BPM 73                                         | component in BPM 73                                             |
| data to other models 48, 51<br>service provider from BPM 73 | data from other models 48, 52<br>database web service in BPM 73 |
| SIMUL8 model 161                                            | from SAP NetWeaver BPM 134                                      |
| SHALOF HIOREI 101                                           | from SAP netweaver BPM 134                                      |

| OOM component in BPM 73                     | model options 7                   |
|---------------------------------------------|-----------------------------------|
| PDM Web service in BPM 73                   | modeling environment              |
| SIMUL8 model 164                            | customize 7                       |
| Visio 4                                     |                                   |
| web service 73                              | N                                 |
| WSDL 71                                     | 14                                |
| Importing Solution Manager Objects 103, 105 | NetWeaver BPM 132                 |
| initiating role 139                         | exporting to 135                  |
| input flow                                  | importing from 134                |
| fork 37                                     | new                               |
| join 37                                     | BPM 1                             |
| item-aware element 130                      | model 1                           |
|                                             | numbering processes               |
| J                                           | data flow diagram 93              |
| J                                           | dua 110 W diagram 90              |
| join 37                                     | 0                                 |
| •                                           | 0                                 |
| L                                           | operation                         |
| L                                           | check model 183                   |
| lane 121                                    | copy 77                           |
| link                                        | create from wizard 78             |
| data to other model objects 48              | move 77                           |
| logical components                          | properties 80                     |
| importing 101                               | organization unit 13, 26–28, 103  |
|                                             | attached to process 28            |
| 1.4                                         | check model 179                   |
| М                                           | committee process 28              |
| master data 103                             | creating 26                       |
| merge 34                                    | parent organization 27            |
| message 127                                 | properties 27                     |
| message flow 131                            | swimlane 25                       |
| message format 13                           | switching to actor or swimlane 32 |
| check model 181                             | See also swimlane                 |
| create 42                                   | output flow                       |
| create message part 44                      | fork 37                           |
| define 41                                   | join 37                           |
| properties 42                               | Joseph Co.                        |
| select data 54                              | D                                 |
| message part 13                             | Р                                 |
| create 44                                   | package                           |
| define 44                                   | check model 173                   |
|                                             |                                   |
| properties 44<br>migrate data to process 55 | participant 121<br>pool 121       |
| model                                       | preview                           |
|                                             | WSDL 71                           |
| create 1                                    |                                   |
| model options 7                             | preview code 5                    |
| new 1                                       | process 13                        |
| preview code 5                              | Adjust to Read-Only View 20       |
| properties 3                                | atomic 15                         |

| attached to organization unit 28              | R                                                 |
|-----------------------------------------------|---------------------------------------------------|
| balancing 93                                  | D 1 1 (0.1 D) 100                                 |
| BPM 15                                        | Read-only (Sub-Diagram) 20                        |
| build default flow between processes 11       | Remove Composite Process Level 20                 |
| business process diagram 15                   | resource 13                                       |
| Change to Atomic Task 20                      | check model 178                                   |
| check model 174                               | create 57                                         |
| choreography 13                               | CRUD matrix 23                                    |
| committee process 28                          | define 56                                         |
| create 16                                     | properties 57                                     |
| Create Composite Process 20                   | simulation properties 167                         |
| data flow diagram 15, 93                      | Resource CRUD matrix 23                           |
| decomposed 15, 20                             | resource flow 13                                  |
| decomposed view 20                            | check model 178                                   |
| drag and drop into decomposed process 20      | define 58                                         |
| implementation 61                             | select data 54                                    |
| implementation type 18, 81                    | simulation properties 166                         |
| move with drag and drop 11                    | responding role 139                               |
| numbering 93                                  | reuse process in process hierarchy diagram 13     |
| process hierarchy diagram 15                  | reverse engineering                               |
| properties 17                                 | BPEL4WS 155                                       |
| Read-only (Sub-Diagram) 20                    | WS-BPEL 155                                       |
| Remove Composite Process Level 20             | role association                                  |
| simulation properties 165                     | create 139                                        |
| process hierarchy                             | define 139                                        |
| complete 11                                   | initiating role 139                               |
| expand 11                                     | properties 139                                    |
| horizontal display 11                         | responding role 139                               |
| root process 11                               | unavailable in Swimlane Mode 139                  |
| sibling process 11                            | role in swimlanes 13                              |
| sub-process 11                                |                                                   |
| vertical display 11                           | S                                                 |
| process hierarchy diagram                     | •                                                 |
| arrange process 11                            | SAP NetWeaver BPM 132                             |
| reuse process 13                              | exporting to 135                                  |
|                                               | importing from 134                                |
| process language                              | SAP platform                                      |
| BPMN 2.0 109, 111, 115                        | NetWeaver BPM 132, 134, 135                       |
| BPMN Descriptive 109, 111 BPMN Executable 115 | Solution Manager 97–99, 101–103, 105              |
|                                               | SAP Solution Manager 97                           |
| Data Flow Diagram 93                          | SAP StreamWork 132                                |
| SAP Solution Manager 97                       | sequence flow 131                                 |
| Service Oriented Architecture 61              | service interface                                 |
| Solution Manager 97                           | check model 182                                   |
| process service diagram 64                    | create 75                                         |
| service interface 75                          | define 75                                         |
| process step 99                               | properties 75                                     |
| project 97                                    | Service Oriented Architecture process language 61 |
| project documentation 102                     | service process diagram                           |
| property (BPMN 2.0) 130                       | operation 77                                      |
|                                               | *                                                 |

| service provider 68                    | creating links between pools 30 |
|----------------------------------------|---------------------------------|
| check model 182                        | grouping 31                     |
| create 69                              | organization unit 25            |
| exporting as OOM component 73          | responsibility 13               |
| importing from database web service 73 | role 13                         |
| importing from OOM components 73       | selecting symbol 29             |
| process service diagram 64             | ungrouping 31                   |
| properties 70                          | See also organization unit      |
| Service Provider Export Wizard 73      | See also organization unit      |
| Service Provider Import Wizard 73      | synchronization 13, 37          |
| SIMUL8                                 | change to horizontal 38         |
| generate model 161                     | change to vertical 38           |
| import file into a new BPM 164         | check model 176                 |
| import model into an existing BPM 164  | create 38                       |
|                                        | properties 38                   |
| support 158                            | properties 38                   |
| SIMUL8 objects                         |                                 |
| convert to BPM objects 158             | Т                               |
| simulation                             |                                 |
| analyze results 162                    | task 124                        |
| default properties 160                 | Timer event 65                  |
| define 157                             | top-level diagram 138           |
| fine-tune 162                          | top-level process               |
| prepare your BPM 158                   | BPEL4WS 141                     |
| Solution Manager                       | WS-BPEL 141                     |
| business process 99                    | traceability link 10            |
| business scenario 98                   | transaction 103                 |
| Exporting objects 105                  |                                 |
| general documentation 102              |                                 |
| importing logical components 101       | U                               |
| Importing objects 103, 105             | IIDDI                           |
| logical components 101                 | UDDI                            |
| master data 103                        | operator URL 72                 |
| organization unit 103                  | version 72                      |
| process step 99                        |                                 |
| project 97                             | V                               |
| project documentation 102              | •                               |
| transaction 103                        | variable                        |
| split/merge                            | check model 184                 |
| data flow diagram 93                   | code uniqueness 84              |
| start 13, 33                           | create 85                       |
| check model 180                        | define 84                       |
| create 33                              | move 84                         |
| properties 34                          | name uniqueness 84              |
| simulation properties 167              | properties 85                   |
| StreamWork 132                         | Visio                           |
| sub-data 47, 48, 52                    | import 4                        |
| swimlane 26                            | тироге т                        |
| changing format 32                     |                                 |
| choreography diagram 13                |                                 |

| W                       | X                               |  |
|-------------------------|---------------------------------|--|
| web service             | xem 9                           |  |
| imported in BPM 73      | XML model                       |  |
| WS-BPEL 11              | attaching to an XSD document 76 |  |
| build message 148       | XS8                             |  |
| create environment 138  | import file 164                 |  |
| generate 154            | import SIMUL8 file 164          |  |
| object modeling 143     | SIMUL8 file 161, 164            |  |
| object properties 148   | XSD document                    |  |
| reverse engineering 155 | attaching an XML model 76       |  |
| top-level process 141   | create 76                       |  |
| workflow 137            | define 76                       |  |
| WS-BPEL 2.0             | properties 76                   |  |
| activities 145          |                                 |  |
| WSDL                    | V                               |  |
| import 71               | Ĭ                               |  |
| reverse engineering 71  | Yourdon symbols 93              |  |
| WSDL URL 71             | Tourdon symbols 75              |  |